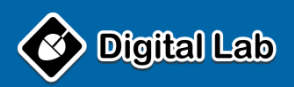

# **MANUAL DE USUARIO**

**Consultorio Dental Pro**

**Administración de Consultorios y Clínicas Odontológicas**

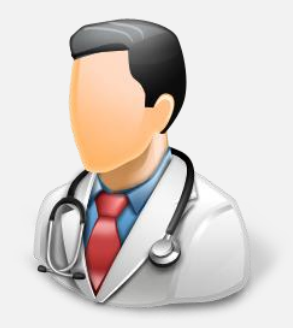

**www.digitalab-software.com**

# Índice Temático

Pág.

#### INTRODUCCION  $1<sub>1</sub>$

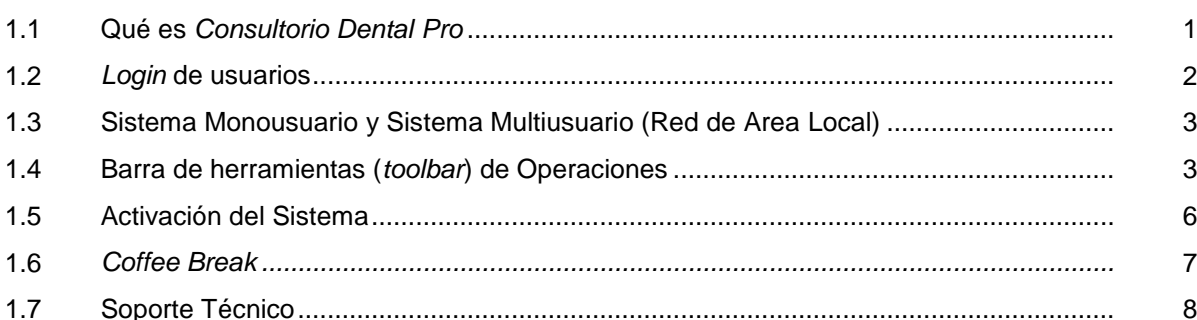

#### **ADMINISTRACION DEL SISTEMA**  $2.$

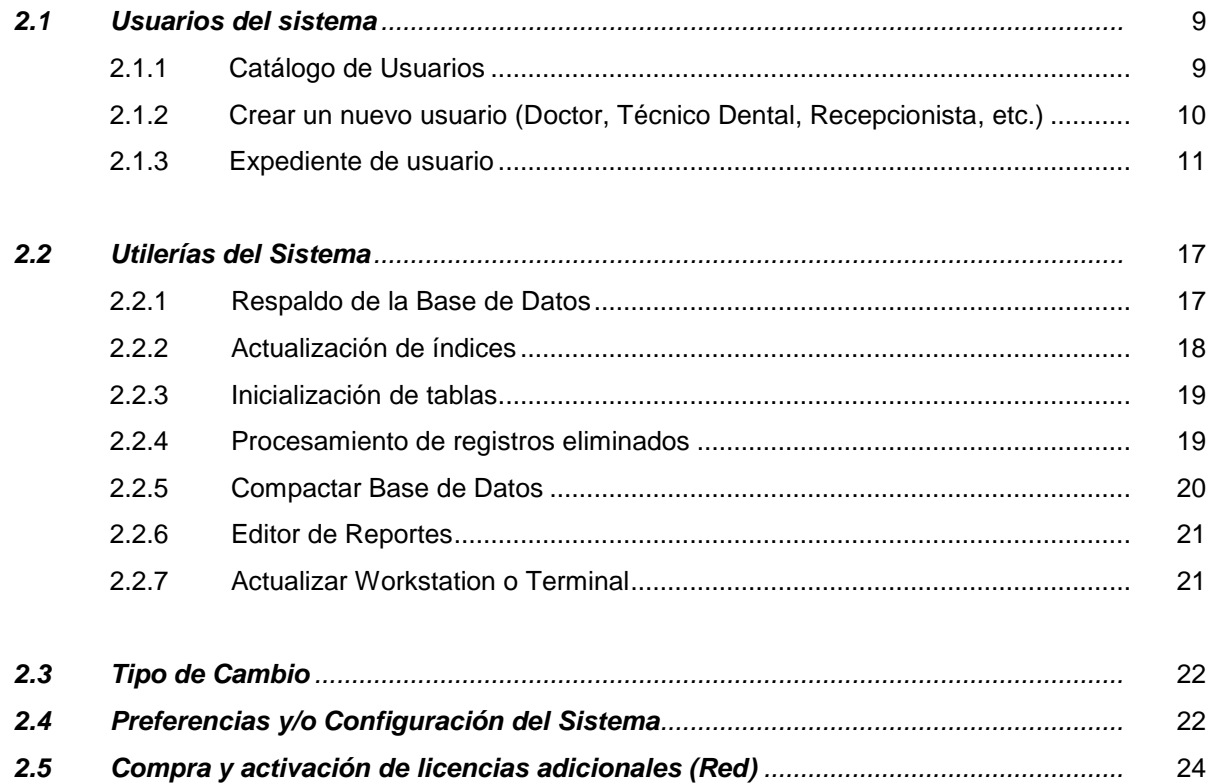

Pág.

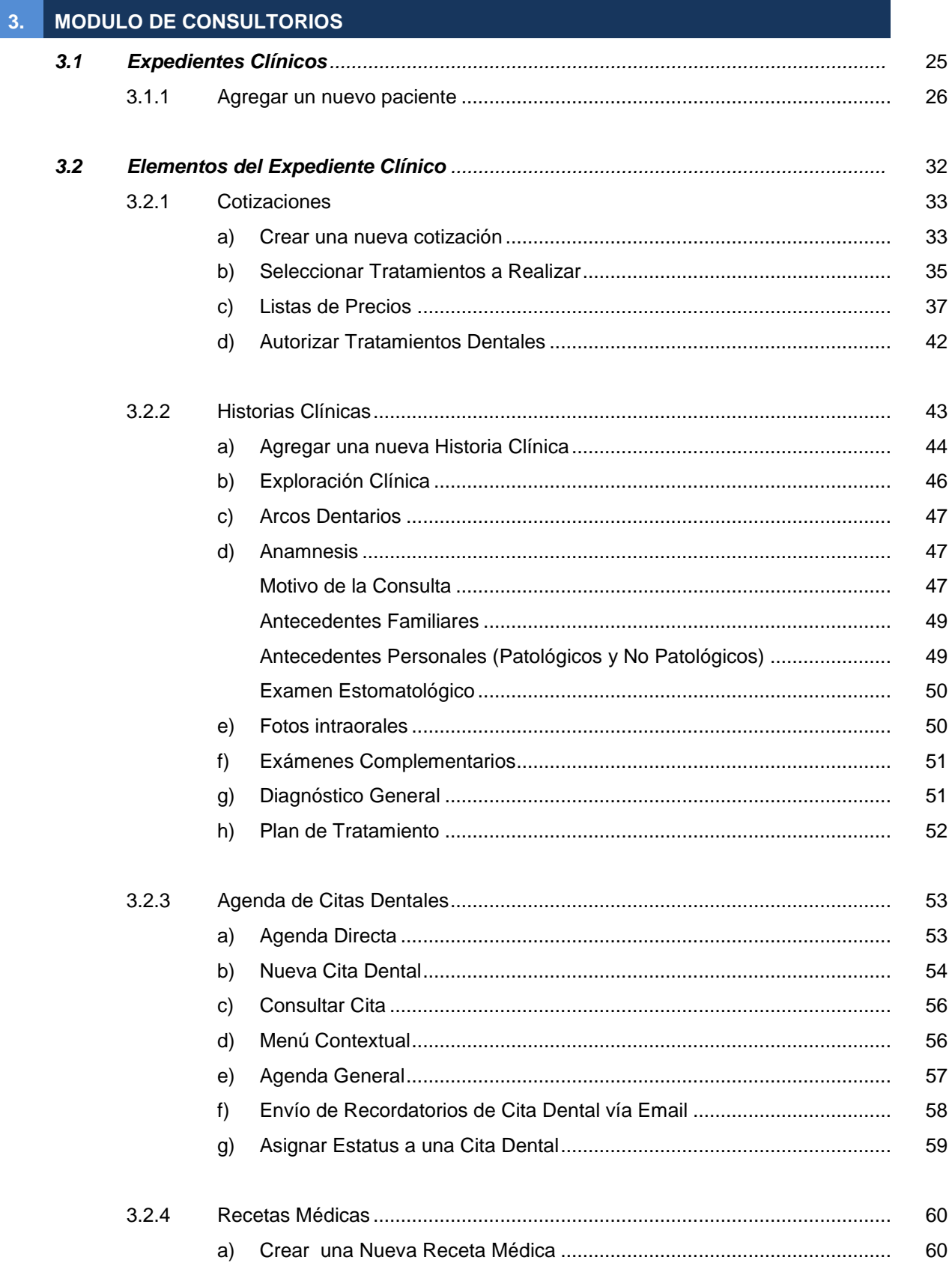

## Pág.

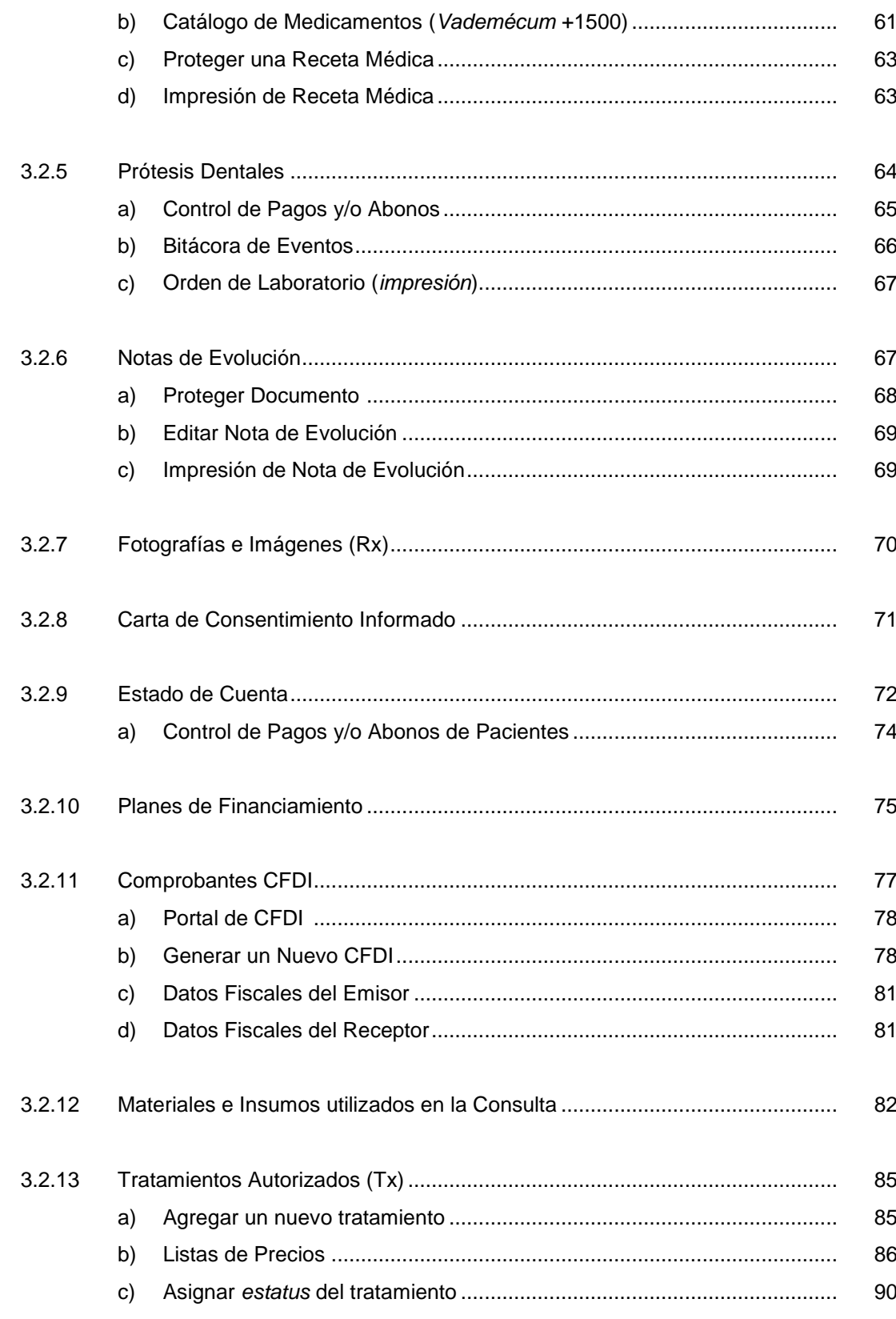

## Pág.

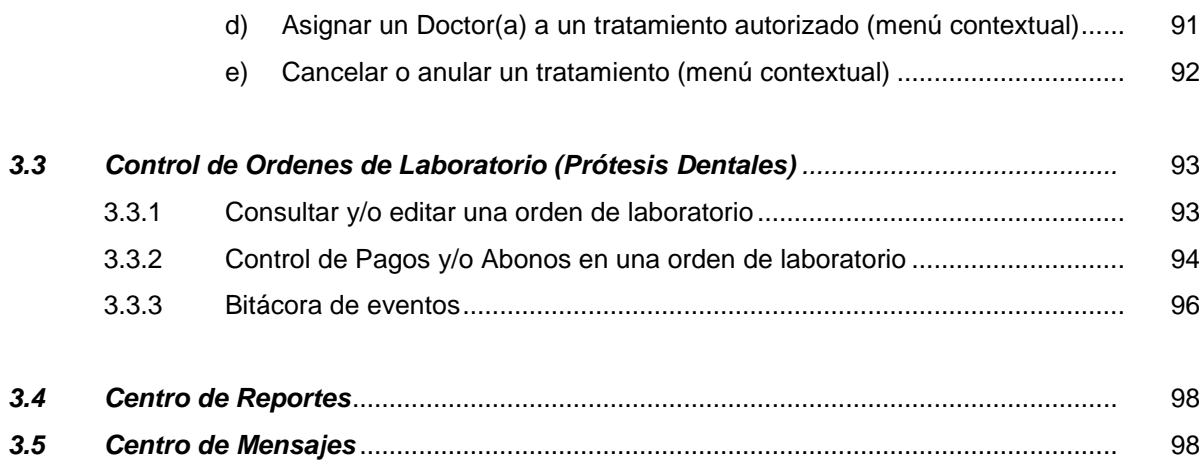

#### MODULO DE COMPRAS 4.

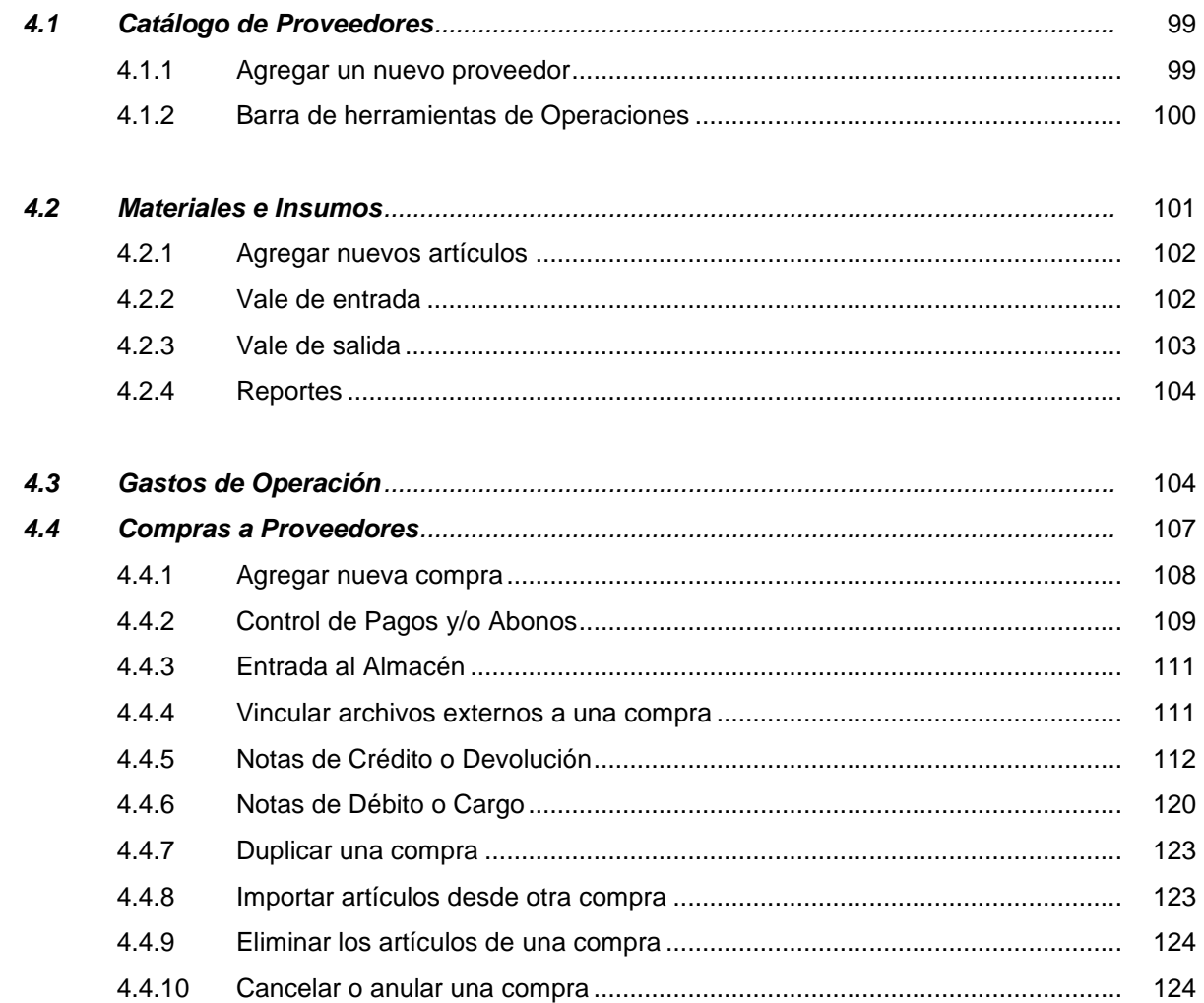

# **1. INTRODUCCIÓN**

## **1.1 ¿Qué es Consultorio Dental Pro?**

*Consultorio Dental Pro*® es un sistema profesional diseñado y desarrollado para llevar a cabo el control administrativo de consultorios dentales y así apoyar a los profesionales de la salud dental a desarrollar sus actividades diarias.

Es un sistema de almacenamiento y recuperación de datos y fue desarrollado usando la poderosa plataforma AlphaAnywhere (www.alphasoftware.com), cuyo motor de datos ha sido galardonado por prestigiadas revistas y laboratorios de la industria de las computadoras y es líder mundial en aplicaciones de bases de datos relacionales.

Con este software en su consultorio usted podrá guardar toda la información relevante de sus pacientes, tales como nombres, direcciones, teléfonos, datos personales, historias clínicas, trabajos dentales, citas, pagos, presupuestos, recetas médicas, etc. de manera ordenada, gracias a su diseño estructurado es fácil saber todo acerca de sus pacientes. Toda la información reside en bases de datos altamente integradas y/o interrelacionadas entre sí, esto se traduce en recuperación de información privilegiada para el usuario de manera fácil y rápida.

Gracias a su gran capacidad de almacenamiento con *Consultorio Dental Pro®* ahora usted puede registrar cientos de miles de expedientes de sus pacientes y trabajar en equipo con otros colegas y/o asistentes, lo que le permitirá mejorar el servicio a sus pacientes, mejorar la productividad del consultorio y además estará a la vanguardia en la implementación de tecnologías de la información que en los tiempos actuales se ha convertido en una herramienta indispensable para el manejo cada vez mayor de información.

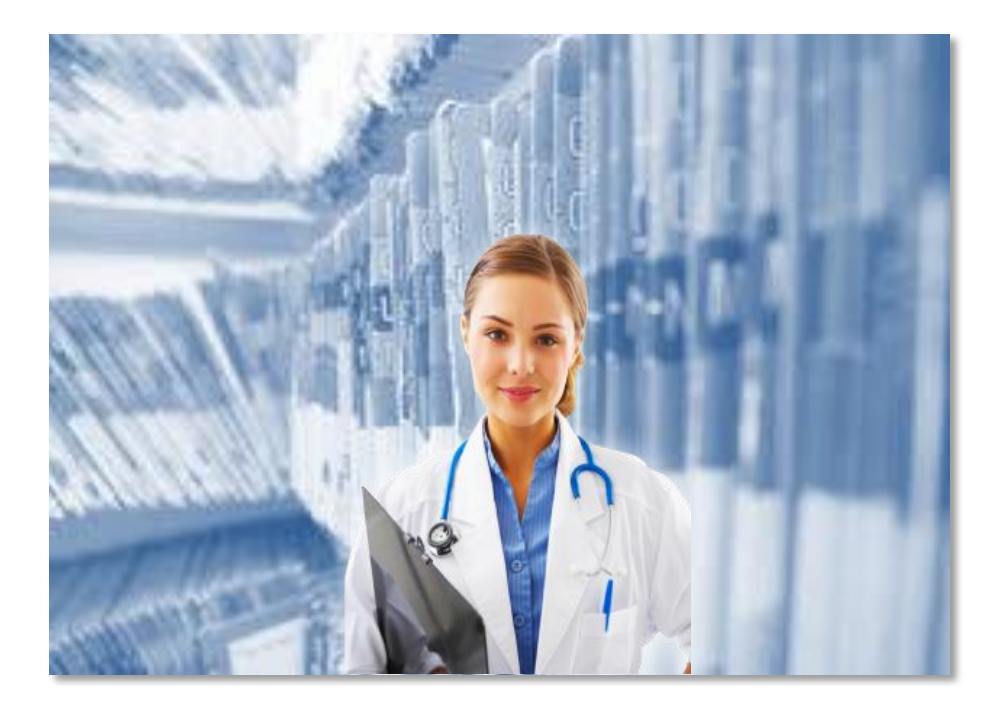

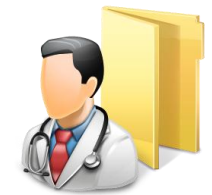

## **1.2** *Login* **de usuarios**

Para iniciar una sesión de trabajo dentro de *Consultorio Dental Pro*®, el usuario deberá abrir el programa utilizando el icono o acceso directo ubicado en el Escritorio. Al abrir el programa se mostrará la siguiente pantalla:

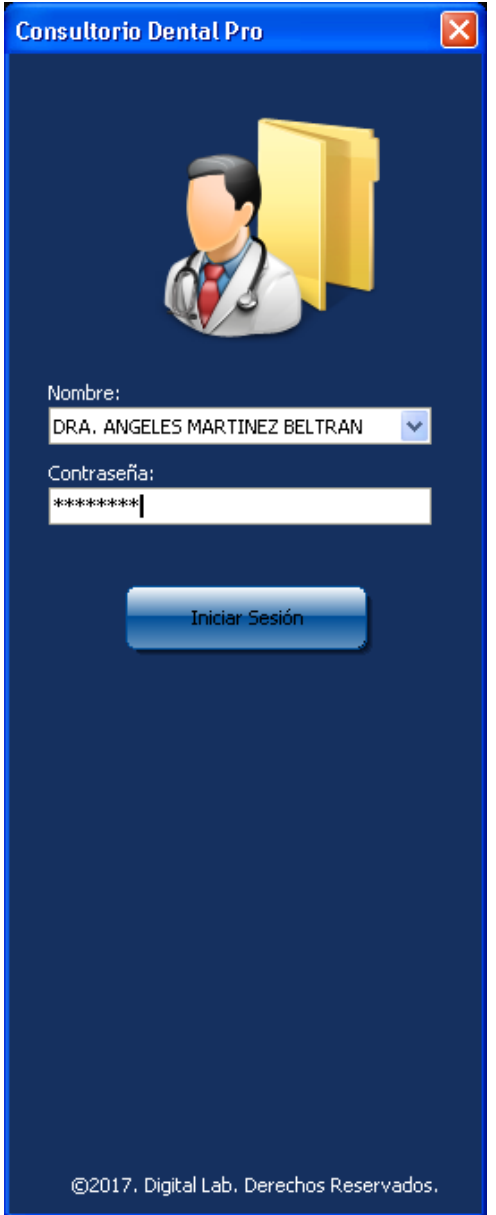

El usuario debe seleccionar su nombre de la lista de usuarios autorizados para ingresar al sistema y teclear su contraseña de seguridad, si el sistema lo identifica como usuario autorizado se mostrará la pantalla principal, y se cargará el perfil de usuario con los permisos y accesos asignados a su cuenta.

El administrador del sistema es quien determina a qué módulos y funciones generales tendrá acceso cada usuario.

### Pantalla principal:

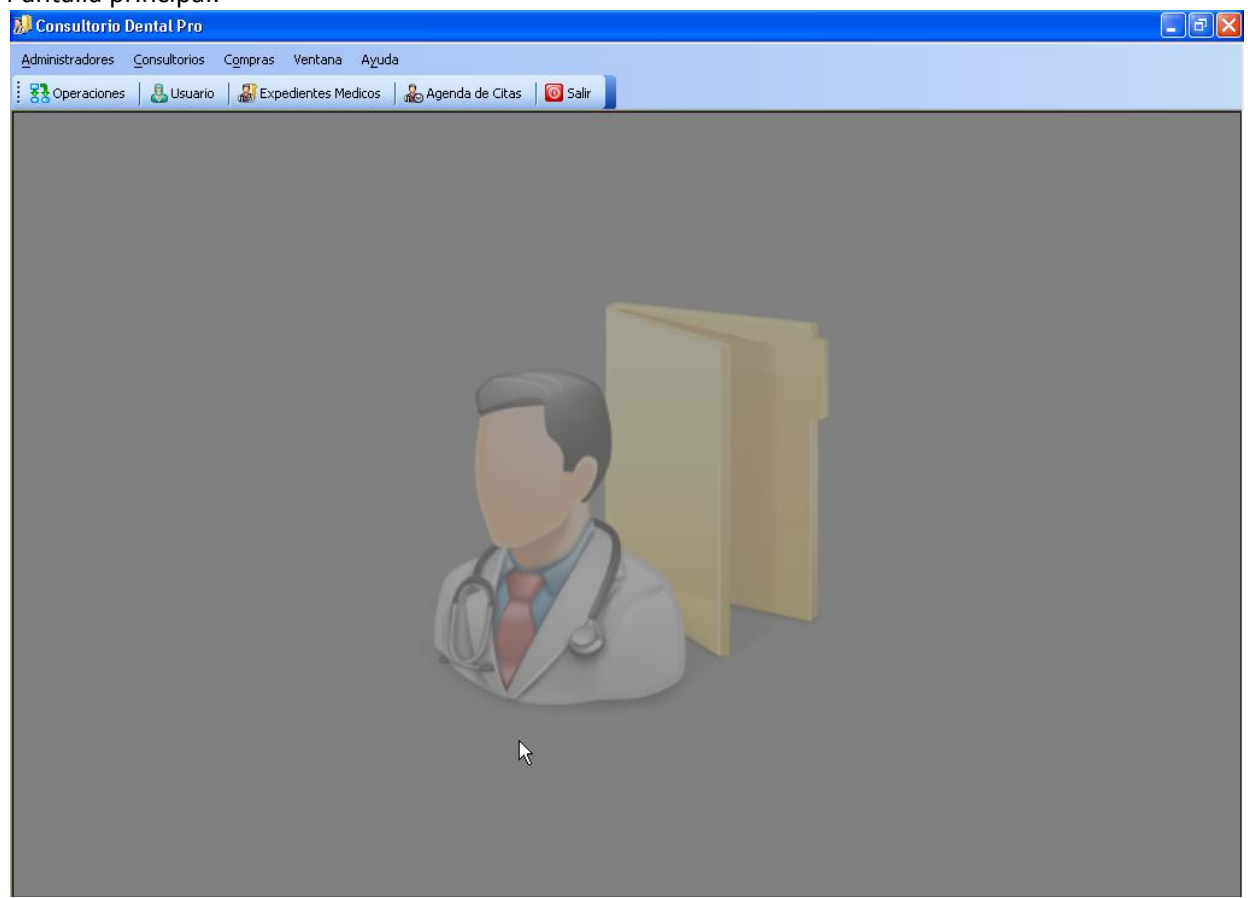

## **1.3 Sistema Monousuario y Sistema Multiusuario (Red de Area Local)**

*Consultorio Dental Pro®* es comercializado en dos versiones o formatos, el cual sirve para diferentes propósitos de acuerdo a las necesidades del cliente:

## **Monousuario**

En esta versión, el programa corre únicamente en 1 PC o Laptop, e incluye todas las funciones normales del programa.

## **Multiusuario**

En esta versión, el programa puede correr simultáneamente en 3, 5, 10 ó más computadoras, compartiendo la misma información y es ideal para equipos de trabajo donde la productividad y colaboración son primordiales.

## **1.4 Barra de herramientas flotante (toolbar) de operaciones**

Esta herramienta agrupa las principales funciones o comandos con los cuales el usuario puede realizar operaciones más rápidamente. Su principal característica es que puede ser colocada en cualquier área del espacio de trabajo y puede estar visible durante toda la sesión. También puede ser ocultada si así lo requiere.

Para invocar o mostrar esta herramienta, el usuario debe presionar o hacer clic en la función "Operaciones" desde la barra de funciones general como se muestra a continuación:

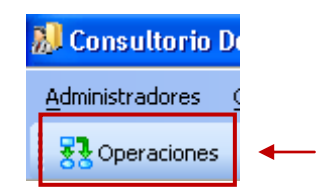

Al presionar o dar clic en esta función se mostrará la barra de herramientas flotante llamada "Operaciones":

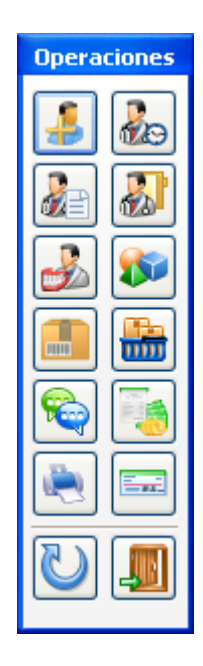

El usuario puede ocultar esta barra con solo presionar la función "Salir", la cual está ubicada en la misma barra y lo puede identificar por la imagen de la "Puerta".

Las funciones que agrupa esta barra de herramientas son:

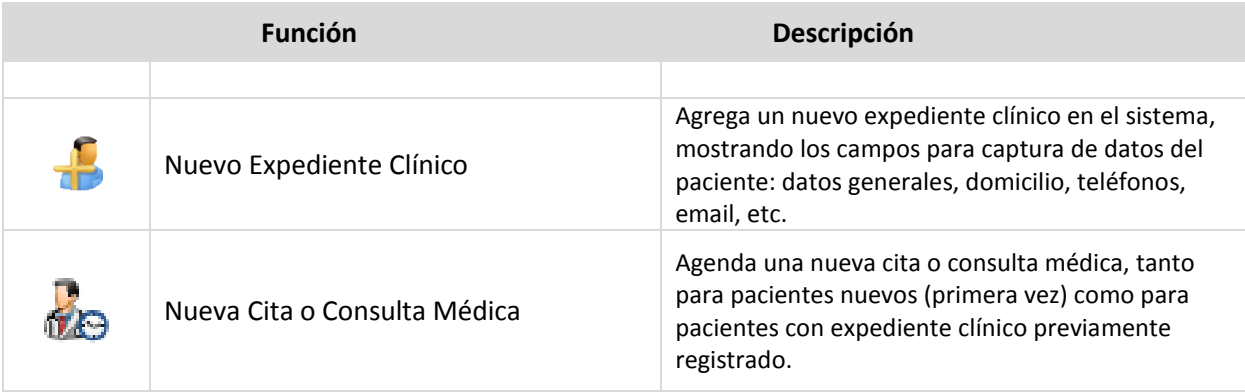

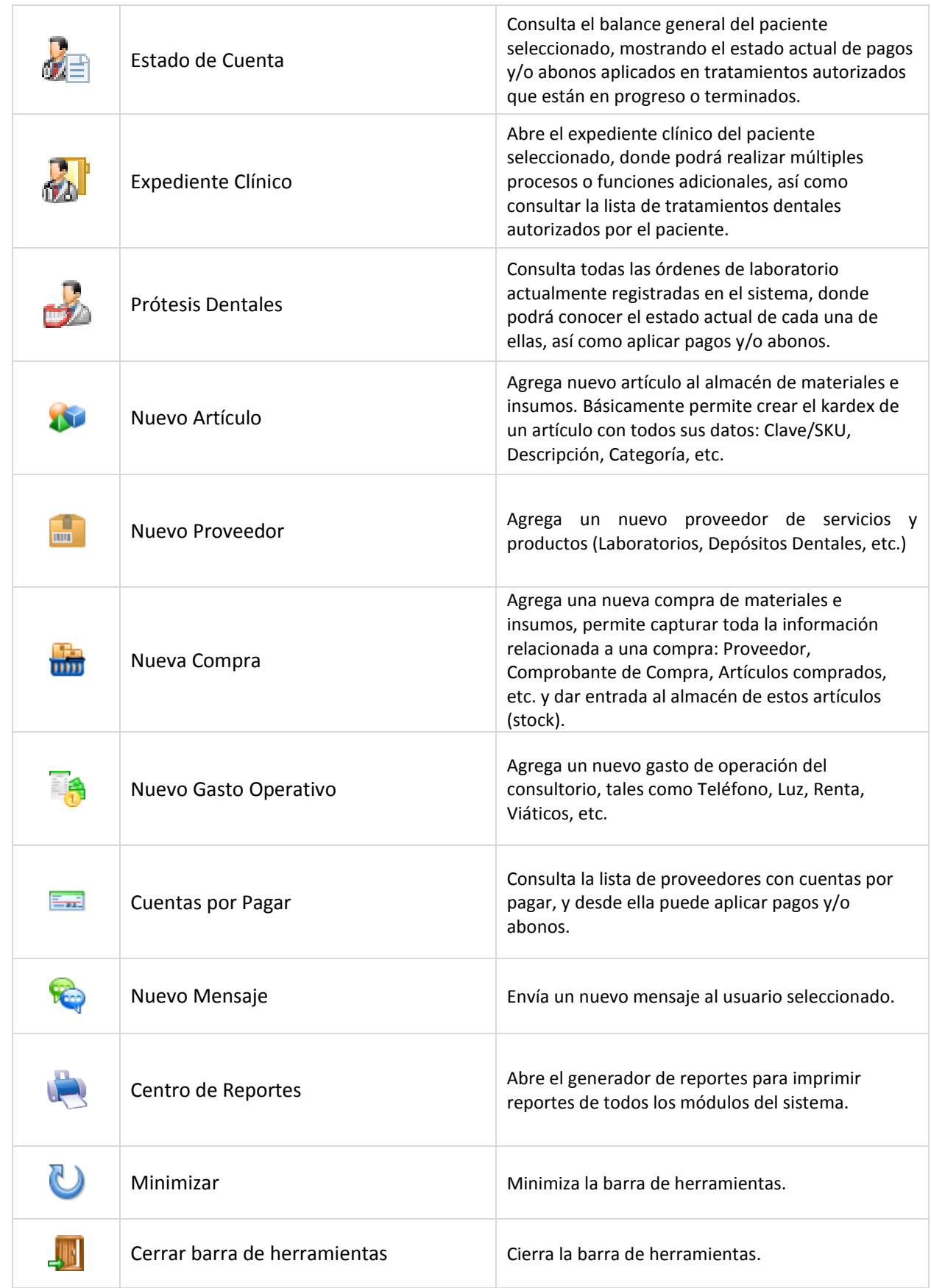

## **1.5 Activación del Sistema**

Al adquirir o comprar *Consultorio Dental Pro*® el sistema le permite ingresar sin restricciones durante un periodo de tiempo, sin embargo como cliente registrado puede solicitar su clave de activación en el momento que lo desee ingresando a la opción del menú Ayuda>Registrar Producto>Solicitar Clave:

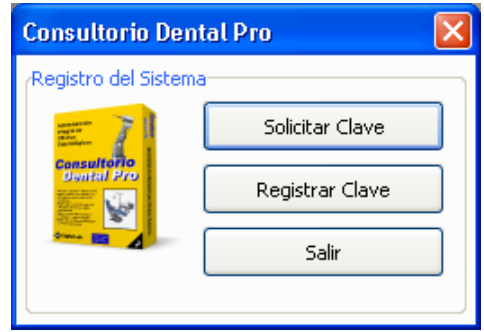

## **Solicitud de Clave de Activación**

Para obtener su clave de activación debe llenar y enviar el pequeño formulario que se muestra a continuación:

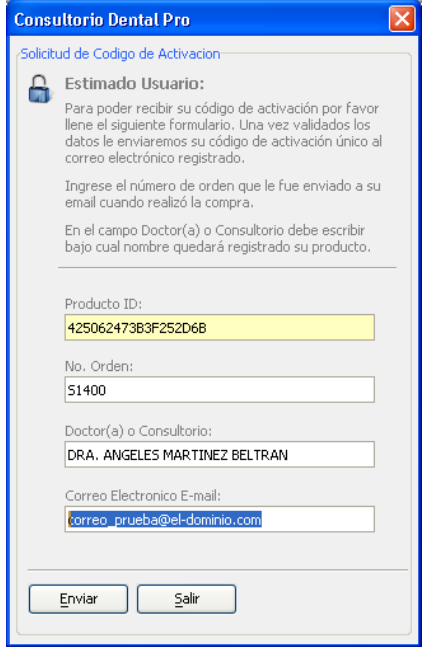

## Nota importante:

El No. Orden a ingresar será el que reciba en su correo electrónico o email registrado durante la compra.

Una vez enviada su solicitud deberá recibir su código en un plazo no mayor a 24 horas, usualmente se envía dentro de los primeros 60 minutos. Si usted envió su solicitud y no ha recibido respuesta dentro de este plazo por favor contáctenos al correo [clientes@digitalab-software.com](mailto:clientes@digitalab-software.com)

## **Registrar y/o Activar Programa**

Una vez que ha recibido su clave de activación vía email, teléfono o chat, debe ingresarlo al sistema utilizando la función del menú Ayuda>Registrar Producto>Registrar Clave. Para evitar errores al capturar o teclear su código de preferencia copie y pegue el mismo en el campo correspondiente, tal como se observa en la siguiente figura:

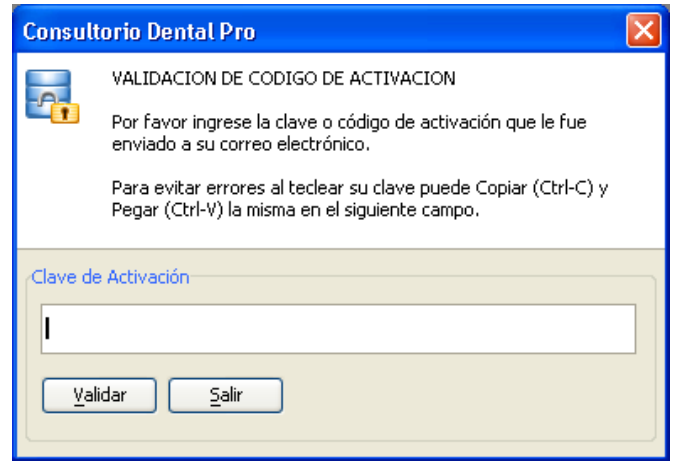

El código de activación es único e intransferible, si por cualquier razón necesita mover el programa a otra computadora, contacte a nuestro departamento de soporte técnico para asistirle en la migración de su programa.

## **1.6 Coffee Break**

Esta función le permite al usuario con sesión activa minimizar el sistema a la barra de tareas en forma de icono, como se muestra a continuación:

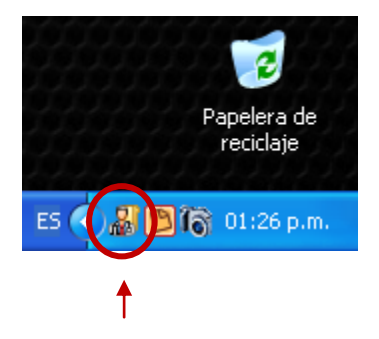

Si el usuario necesita alejarse de su computadora o estación de trabajo por un momento, puede usar esta función para proteger su sesión de trabajo sin necesidad de cerrar el sistema. Al regresar, puede restablecer su sesión de trabajo dando doble-clic sobre el icono en la barra de tareas, ó dando clicderecho con el mouse sobre el mismo icono, en ambos casos deberá teclear su contraseña de seguridad:

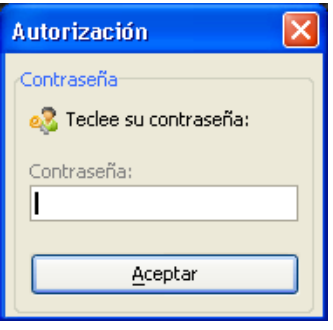

## **1.7 Soporte Técnico**

Como usuario registrado usted puede solicitar asistencia técnica en cualquier momento a nuestra área de soporte técnico. Para utilizar alguna de las opciones de contacto disponibles, use la función del menú Ayuda>Soporte Técnico:

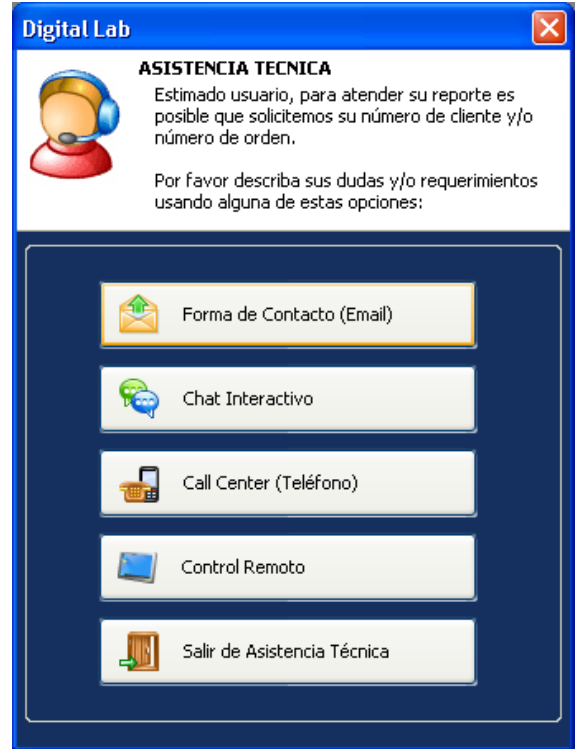

Es posible que solicitemos su *No. Cliente* o *No. Orden* ya que estos datos los necesitamos para poder identificar y consultar su historial de servicios dentro de nuestro sistema, por favor téngalos a la mano.

# **2. CONFIGURACIÓN DEL SISTEMA**

## **2.1 Usuarios del sistema**

Este módulo está diseñado para administrar a todos los usuarios que utilizan el sistema y también para registrar al personal de apoyo que colabora en la clínica o consultorio. Generalmente existe un *Administrador de Sistemas* cuya principal función, entre otras, es la gestión de usuarios, realizando operaciones tales como altas, bajas, cambios, etc. así como asignando privilegios y designando los niveles de acceso a los que tendrán derecho todos los usuarios.

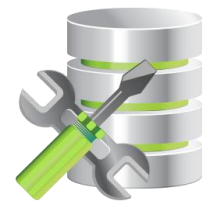

Cabe mencionar que es requisito indispensable el que cada Doctor(a) que colabore en la clínica o consultorio sea dado de alta como usuario del sistema, porque evidentemente la operación de la mayoría de las funciones del sistema giren alrededor de su práctica profesional.

## **2.1.1 Catálogo de usuarios**

Para ingresar al módulo o catálogo de usuarios, debe usar la función del menú Administradores> Usuarios, como se muestra a continuación:

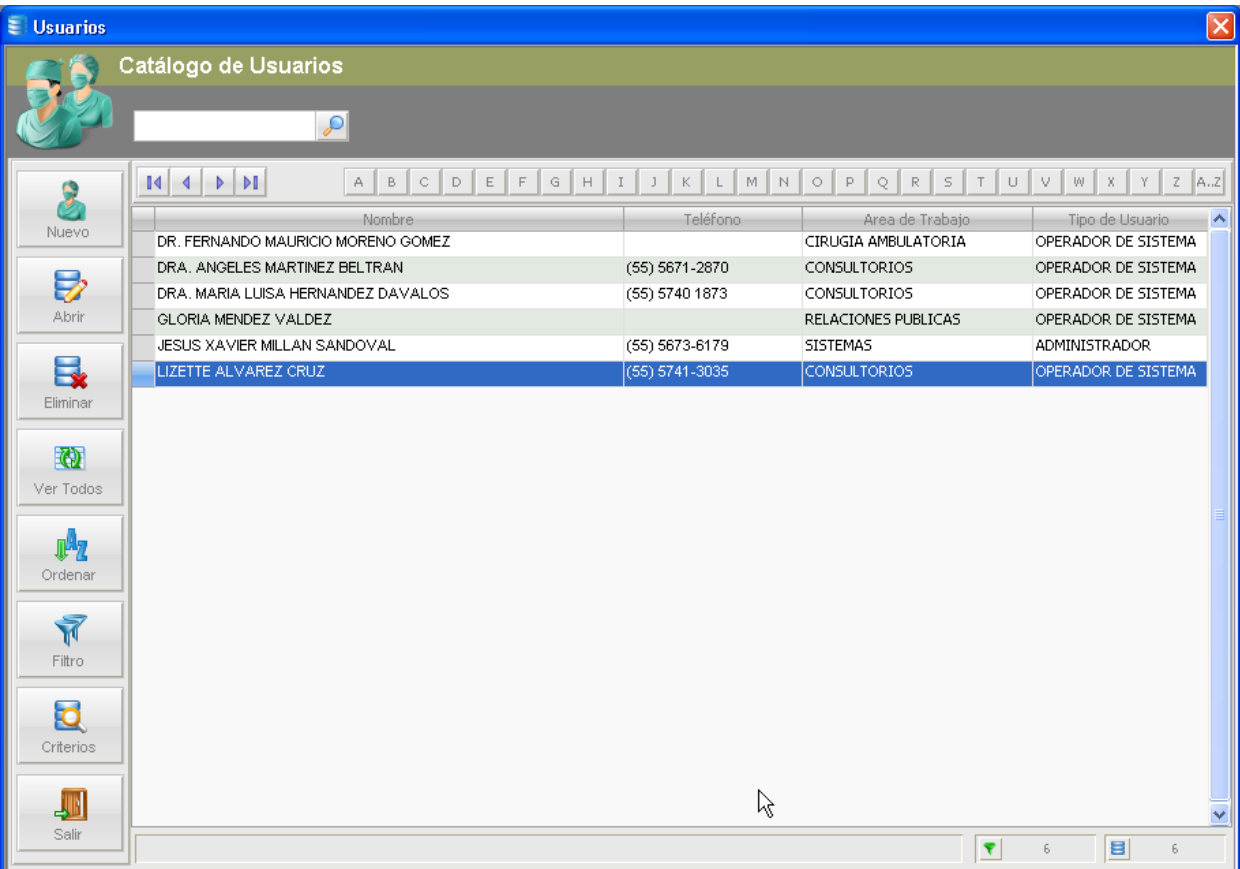

En este módulo se visualiza la lista de usuarios registrados, ya sean Doctores, Técnicos, Asistentes, Recepcionistas, etc. Cada usuario constituye un registro sobre el cual se pueden realizar diversas acciones u operaciones.

En la pantalla se puede apreciar algunos de los comandos o funciones para el manejo individual o en conjunto de los usuarios, entre las funciones que puede utilizar en esta pantalla están:

- Altas
- Bajas
- Modificaciones
- Búsqueda de usuarios
- Filtrado de registros
- Ordenar o clasificar registros

## **2.1.2 Crear un nuevo usuario (Doctor, Técnico Dental, Recepcionista, etc.)**

Para realizar el "A*lta"* de un nuevo usuario en el sistema se usa la función "Nuevo", como se muestra en la siguiente ilustración:

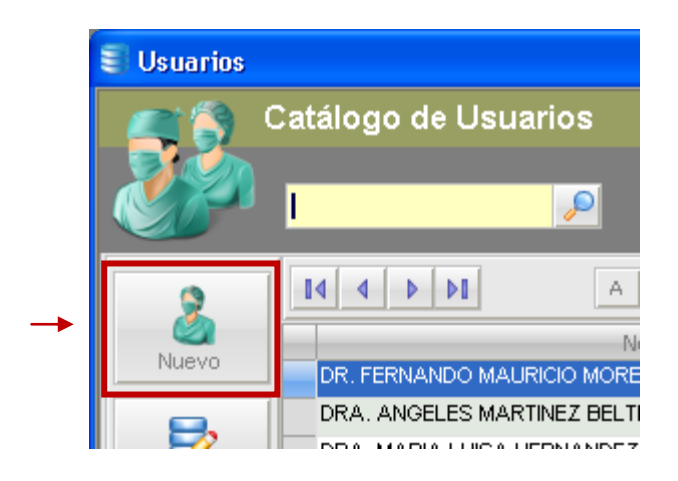

Con la cual el sistema presentará su "expediente" con todos los campos necesarios para completar su ficha de identificación. Es importante mencionar que el llenado de los campos es opcional, es decir, pueden dejarse en blanco a excepción del *Nombre* el cual es obligatorio.

En la misma pantalla se aprecian diversas funciones y/o comandos complementarios que pueden utilizarse para capturar más datos. En el caso de que se esté dando de alta la ficha de un nuevo Doctor(a) algunas de estas funciones son requeridas para la correcta elaboración de su expediente como veremos más adelante.

La siguiente figura muestra el expediente de usuario:

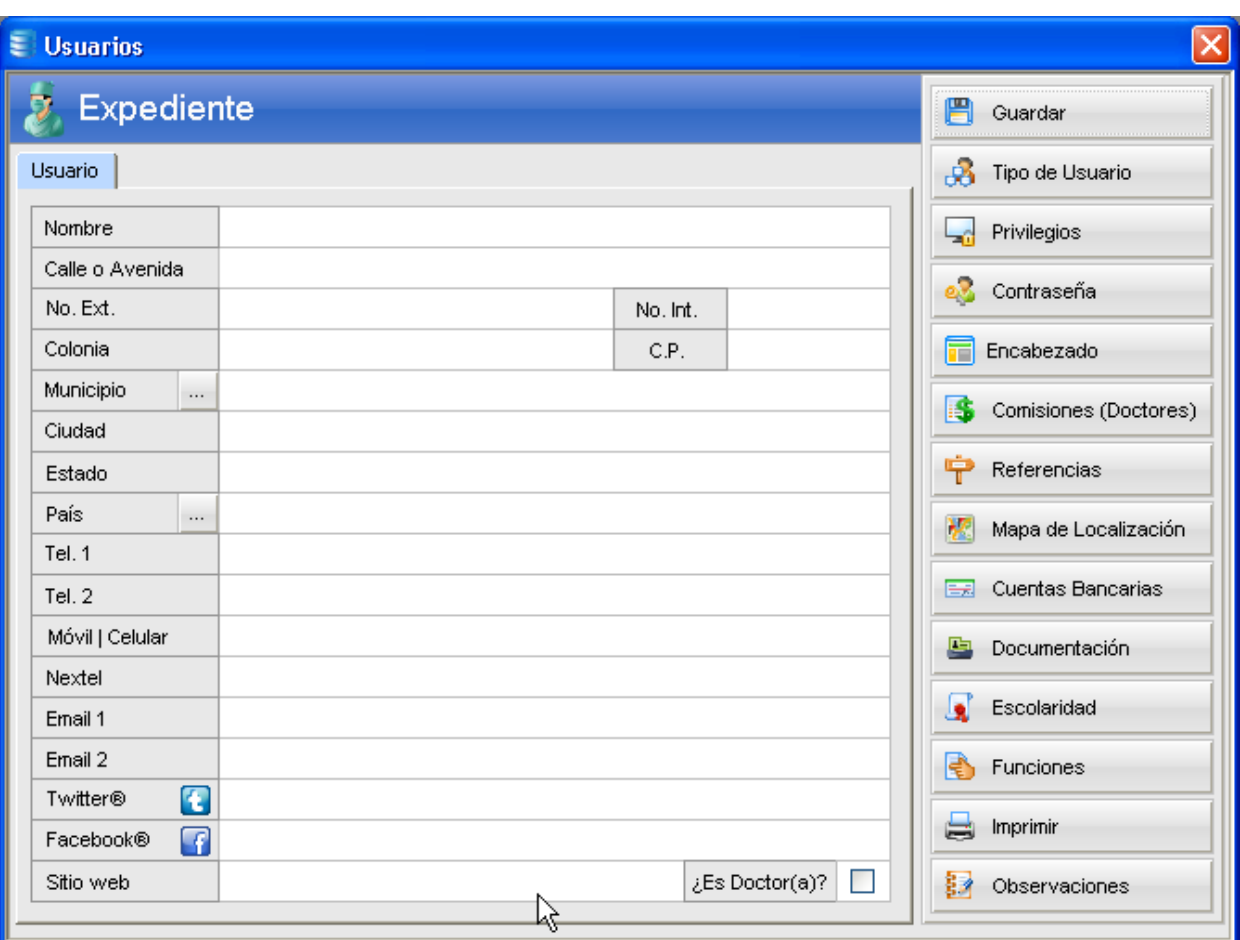

## **2.1.3 Expediente de Usuario**

Como hemos visto, en el expediente de usuario se podrá recabar toda la información relacionada a éste para su correcta identificación. Asimismo, en el expediente existen más funciones que pueden usarse para complementar la información básica del usuario.

En los casos donde el nuevo usuario es un Doctor(a), existe el campo llamado  $E$ Es Doctor(a)? el cual consiste de una pequeña casilla la cual deberá ser marcada en caso positivo como se muestra a continuación:

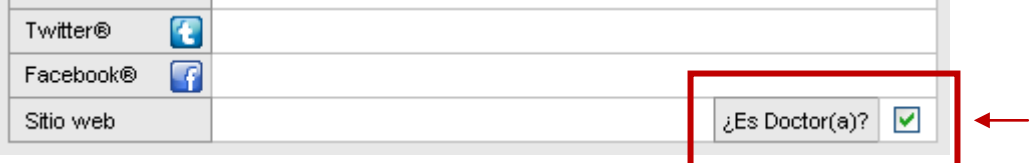

Las funciones complementarias del expediente de usuario se describen a continuación:

## **Guardar**

Como su nombre lo indica, esta función guarda los datos del expediente y cierra la ventana actual, regresando al catálogo de usuarios.

# **Tipo de Usuario**

Con esta función se define el tipo de usuario a aplicar, existen dos opciones: Administrador y Operador de Sistema.

Además puede indicar el Estatus del expediente (activo o inactivo), y la fecha en que se dio de alta en el sistema.

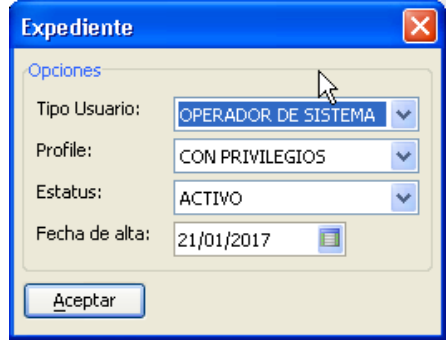

## **Privilegios**

Con esta función se asignan los módulos y/o funciones a los que el usuario tendrá acceso.

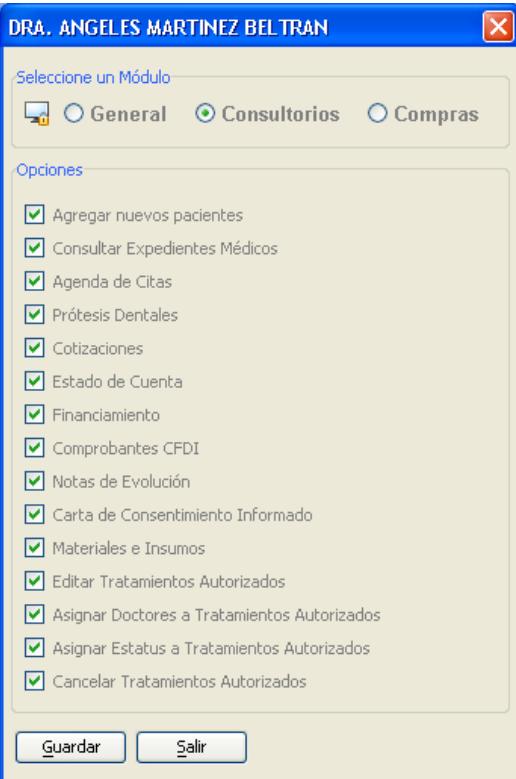

Cada opción tiene una casilla misma que deberá dejarse en blanco cuando se desea que esa función no esté disponible para ese usuario.

Usualmente, el administrador de sistemas es el encargado de asignar estos accesos, de acuerdo al perfil y funciones que desempeñará el nuevo usuario dentro de la organización.

## **Contraseña**

Cada usuario debe tener una contraseña de seguridad, puede utilizar caracteres y números, y deberá contener mínimo 4 dígitos y máximo 16 dígitos. El administrador puede cambiar la contraseña de cualquier usuario en el momento que lo requiera. Las contraseñas son *encriptadas* y no hay forma de recuperarlas, por tal motivo es importante memorizarlas o anotarlas en algún lugar seguro.

Existen casos donde el usuario olvida su contraseña y es necesario volver a generar una nueva, el administrador puede usar nuevamente esta función para tal propósito. En caso de que ningún usuario pueda ingresar al sistema, incluyendo al Administrador, por favor contacte a nuestra área de soporte técnico para asistirle en la generación de una nueva contraseña maestra.

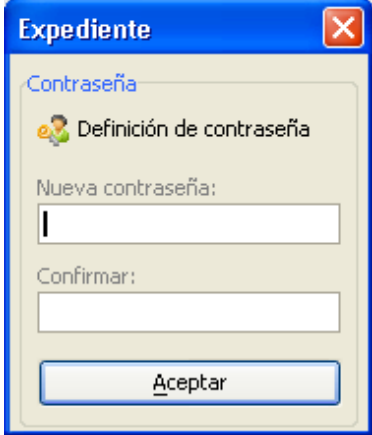

## **Encabezado**

Esta función está especialmente diseñada para cada uno de los Doctores que usan el sistema. Desde esta función cada Doctor(a) podrá cargar su logo o imagen favorita, misma que aparecerá como encabezado en diversos documentos y reportes, así como la Cédula Profesional o Sanitaria emitida por las autoridades educativas y/o gubernamentales.

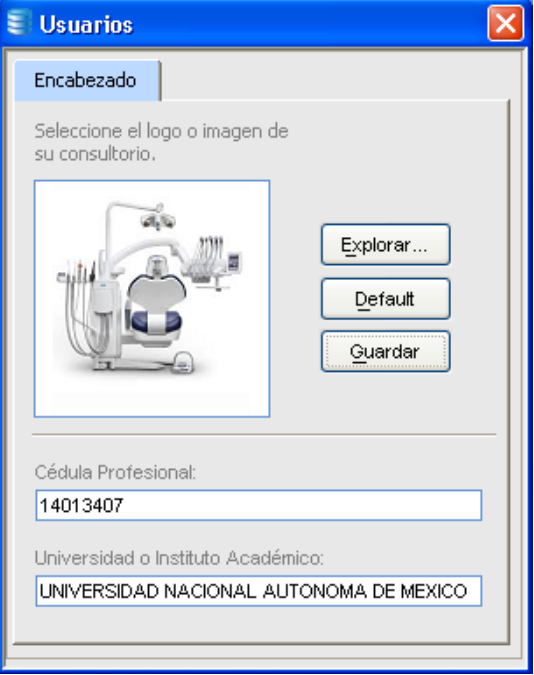

## **Comisiones**

En los casos donde un Doctor(a) trabaja por comisión, con esta función puede establecerse el porcentaje de utilidad que obtendrá por cada tratamiento realizado. Desde el *Centro de Reportes* puede obtener un reporte de las comisiones generadas en un periodo de tiempo.

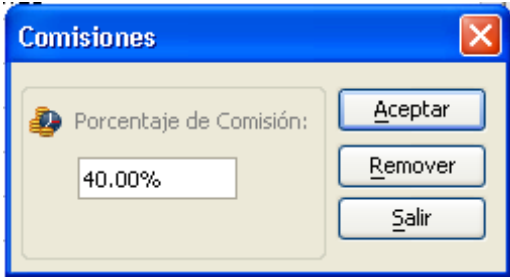

## **Referencias**

Campo designado para especificar cualquier referencia o señales particulares del domicilio del usuario.

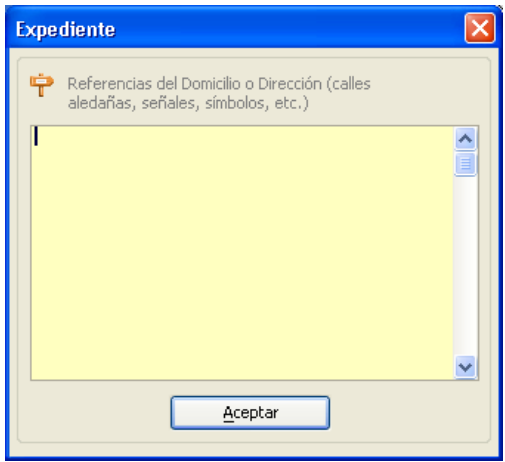

## **Mapa de Localización**

Esta función muestra un pequeño mapa de Google© de la ubicación del domicilio del usuario. Los resultados son aproximados. Se requiere haber ingresado previamente el domicilio completo del usuario.

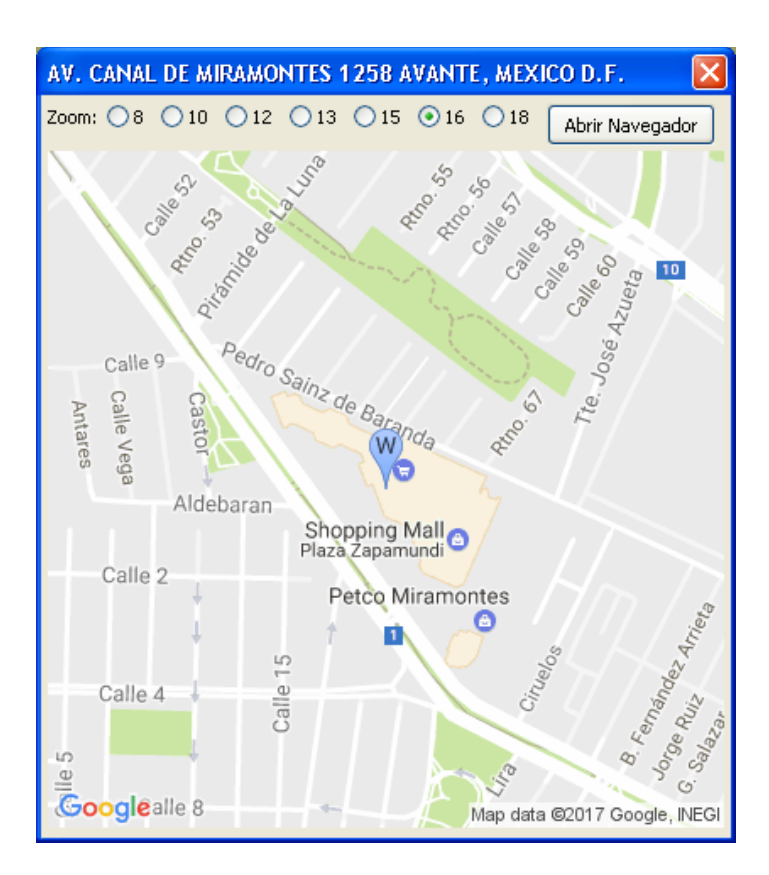

## **Cuentas Bancarias**

Función que permite capturar hasta 2 cuentas bancarias de cada usuario.

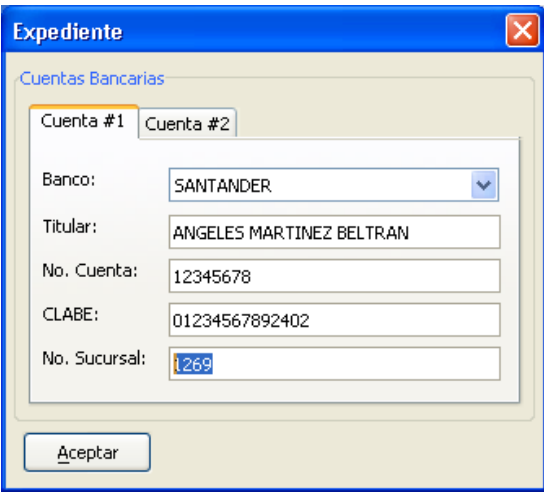

# **Documentación**

Campos designados para capturar o ingresar información oficial del usuario. Son campos opcionales.

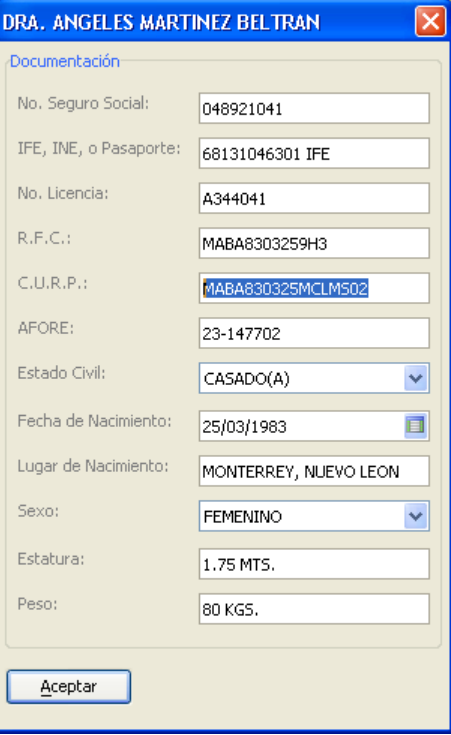

# **Escolaridad**

Campos opcionales designados para capturar o ingresar los estudios profesionales, técnicos o comerciales que posea el usuario.

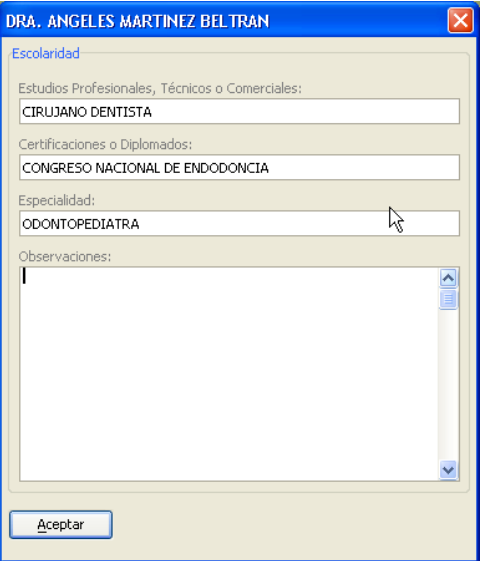

## **Funciones**

Campos opcionales designados para capturar o ingresar las funciones a desempeñar dentro de la clínica o consultorio.

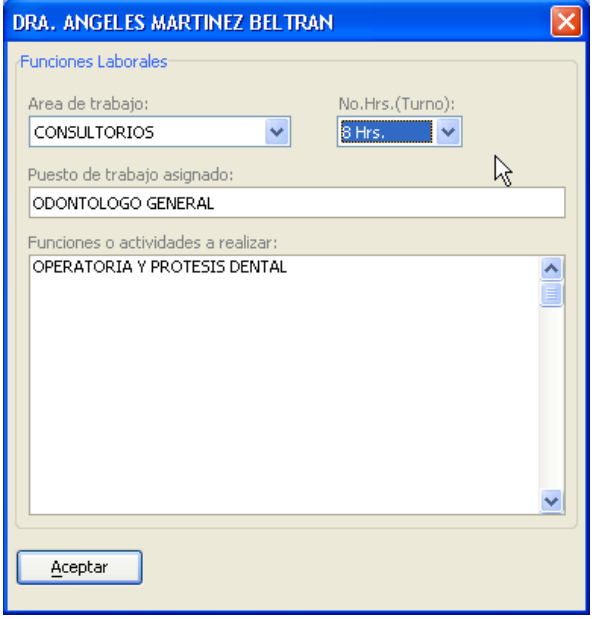

## **2.2 Utilerías del Sistema**

Son funciones diversas diseñadas para el óptimo mantenimiento de la Base de Datos. Su ejecución debe realizarse previa planeación, como parte de las tareas del Administrador de Sistemas, tomando en consideración diversos factores tales como:

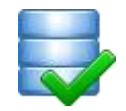

- Fallos de energía eléctrica
- Usuarios conectados al sistema
- Actualizaciones del Servidor, etc.

Asimismo, algunas de estas funciones son utilizadas por nuestros técnicos de soporte técnico y deben usarse previa indicación.

## **2.2.1 Respaldo de la Base de Datos (ZIP)**

Esta función se utiliza para realizar respaldos periódicos de la base de datos. La función crea y compacta en un archivo ZIP todos los archivos del sistema y puede especificarse el nombre y ruta donde se guardará dicho archivo, ya sea en una Unidad de Red, CD, USB, etc. incluso puede guardarse en la nube si se utiliza un servicio especializado como DropBox®, Sync®, etc. Consulte a su Administrador de Sistemas.

Debido a que esta función no es automática, es *muy importante* realizar respaldos periódicamente, ya que éstos pueden ser el último recurso disponible para recuperar la información en casos de fallos mayores de las computadoras, siniestros, robos, etc. Los respaldos deben ser planeados y ejecutados manualmente por el Administrador de Sistemas o personal designado.

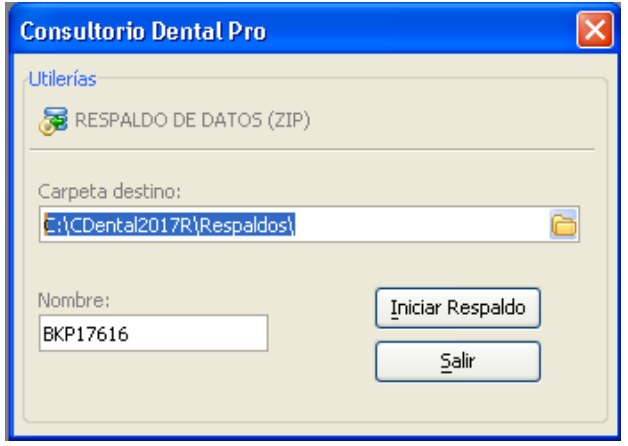

## **2.2.2 Actualización de índices**

Para el acceso a los datos es común que el sistema utilice los índices asociados a cada tabla durante sus procesos internos. En ocasiones estos índices pueden corromperse o alterarse por diversos motivos (fallos de energía eléctrica, errores de hardware, etc.). Esta función permite actualizar y en su caso reparar los índices de la tabla seleccionada o de todas las tablas de la base de datos.

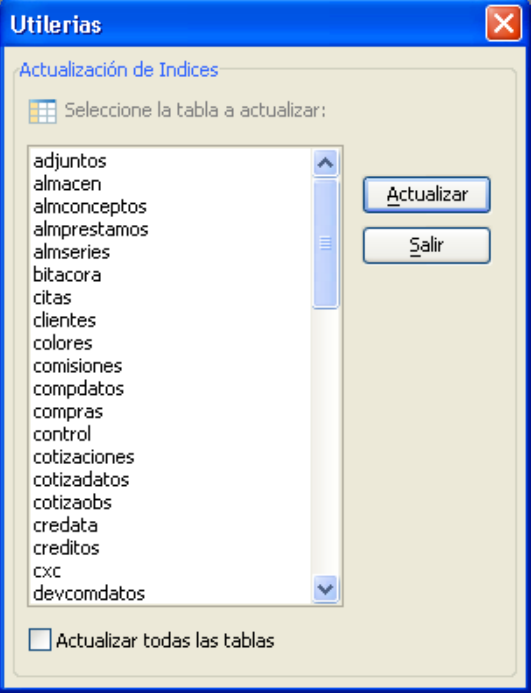

## **2.2.3 Inicialización de tablas**

Esta función elimina todos los registros de la tabla seleccionada regresando la misma a su estado original, por tal motivo debe tener mucha precaución al usarla ya que una vez iniciada una tabla no es posible recuperar ningún dato anterior.

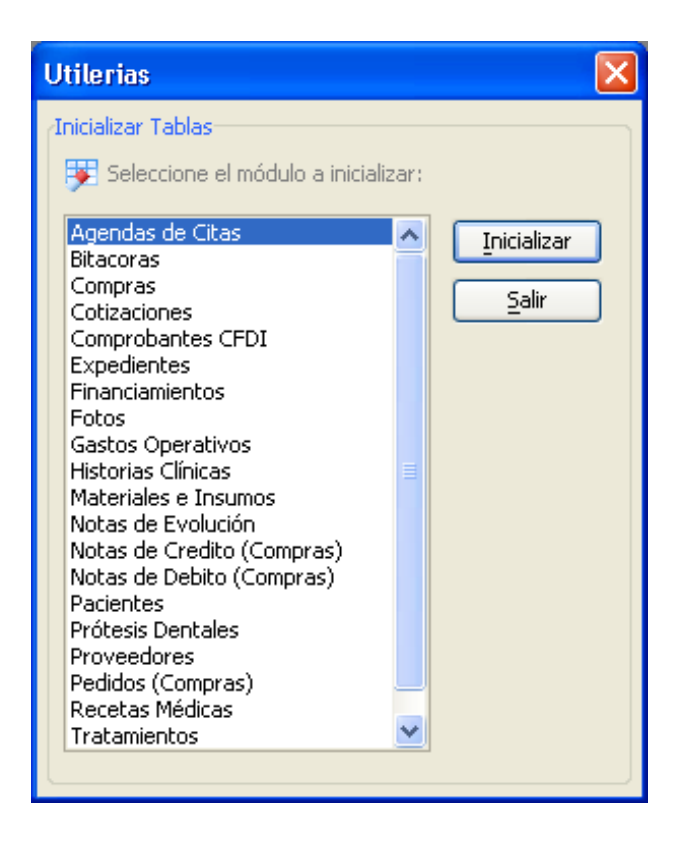

## **2.2.4 Procesamiento de registros eliminados**

Al eliminar un documento o registro, éste es marcado como *"borrado"* y posteriormente ya no será visualizado en ninguna forma o reporte, sin embargo sigue ocupando espacio dentro de la tabla.

## **Recuperación de registros eliminados**

Si por alguna razón o accidentalmente se elimina algún registro, es posible recuperarlo utilizando la función *Administradores > Utilerías > Registros Eliminados >Recuperar* justo después de eliminarlo.

Durante el proceso de recuperación de registros, se restablecerán todos aquellos que aún permanecen dentro de la tabla.

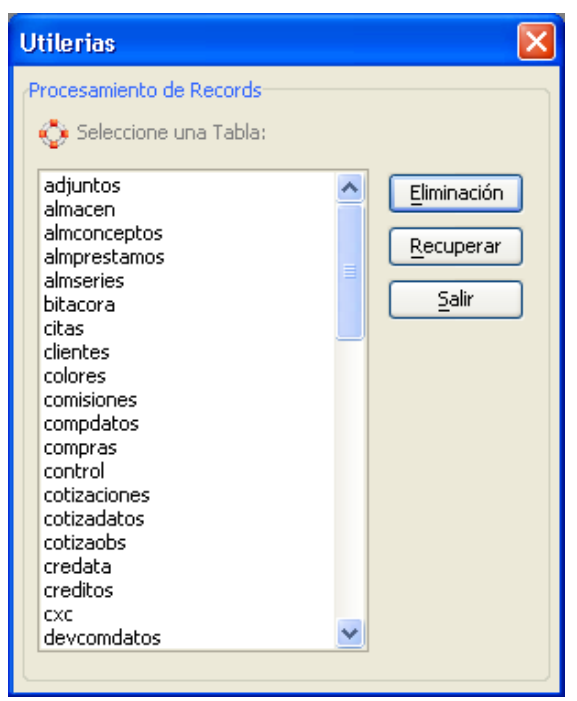

## **Eliminación permanente**

Si desea eliminar permanentemente todos los registros que hayan sido previamente "borrados" de una tabla, utilice la función "Eliminación" y los registros serán eliminados permanentemente sin posibilidad de recuperarlos.

## **2.2.5 Compactar Base de Datos**

Esta es una rutina o función de alto nivel y durante su procesamiento realiza las siguientes funciones:

- Reconstruye todos los índices de todas las tablas
- Elimina permanentemente todos los registros marcados como borrados de todas las tablas
- Recupera espacio no utilizado  $\bullet$

Para mejores resultados, es recomendable utilizar esta función después de haber hecho un respaldo general del sistema.

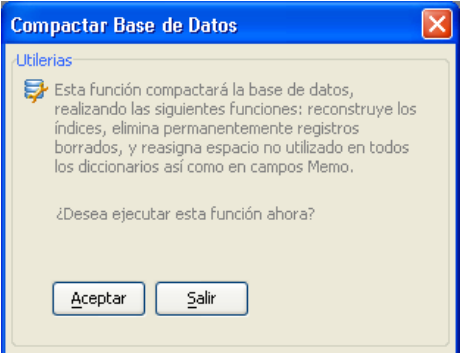

## **2.2.6 Editor de Reportes**

El sistema incluye varios reportes y todos pueden ser editados. En circunstancias normales estos reportes incluyen toda la información necesaria, sin embargo, en caso requerido pueden ser editados usando el *Editor de Reportes*.

El editor de reportes incluye muchas funciones que no son rápidas o fáciles de aprender y requieren cierta experiencia en el tema, y la mayoría de las veces es utilizado sólo por nuestros técnicos de soporte.

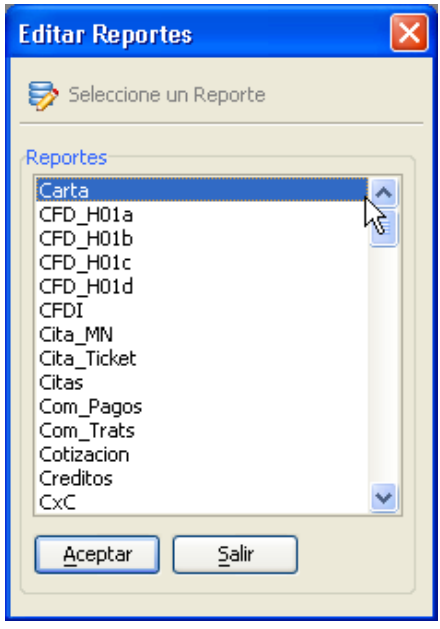

## **2.2.7 Actualización de Workstation o Terminal**

La versión de *Consultorio Dental Pro*® para Red de Área Local trabaja bajo el esquema Cliente-Servidor, en el cual una computadora es designada *Servidor* y las computadoras que se conectan a la base de datos a través de la red son denominadas *Terminales* o *Workstations*.

Esta función está diseñada para ser ejecutada únicamente desde las Terminales. Básicamente, su función es la de actualizar localmente cualquier modificación, función, reporte, etc. realizada por nuestros técnicos.

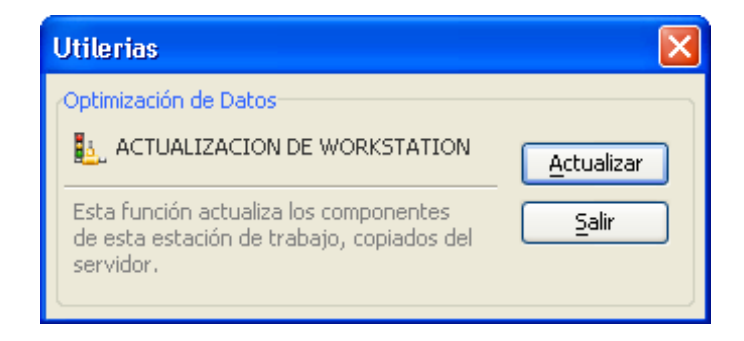

## **2.3 Tipo de Cambio**

Esta función permite especificar el tipo de cambio actual de las divisas más comúnmente usadas. Por default el sistema viene configurado con la moneda o divisa PESO, sin embargo usted puede definir su propia moneda modificando la moneda PESO, (ej. PESO a COLON) y manteniendo el tipo de cambio en 1.00

Los tipos de cambio aquí definidos serán aplicados automáticamente a todos los artículos del almacén según la moneda asignada a cada uno de ellos.

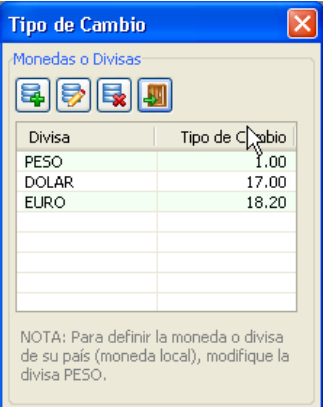

## **2.4 Preferencias y/o Configuración del Sistema**

Con esta función el administrador puede configurar la mayoría de los parámetros, listas, opciones, etc. del sistema. Debido a que esta función guarda toda la configuración del sistema, es recomendable que únicamente el administrador y/o personal autorizado tengan acceso a ella.

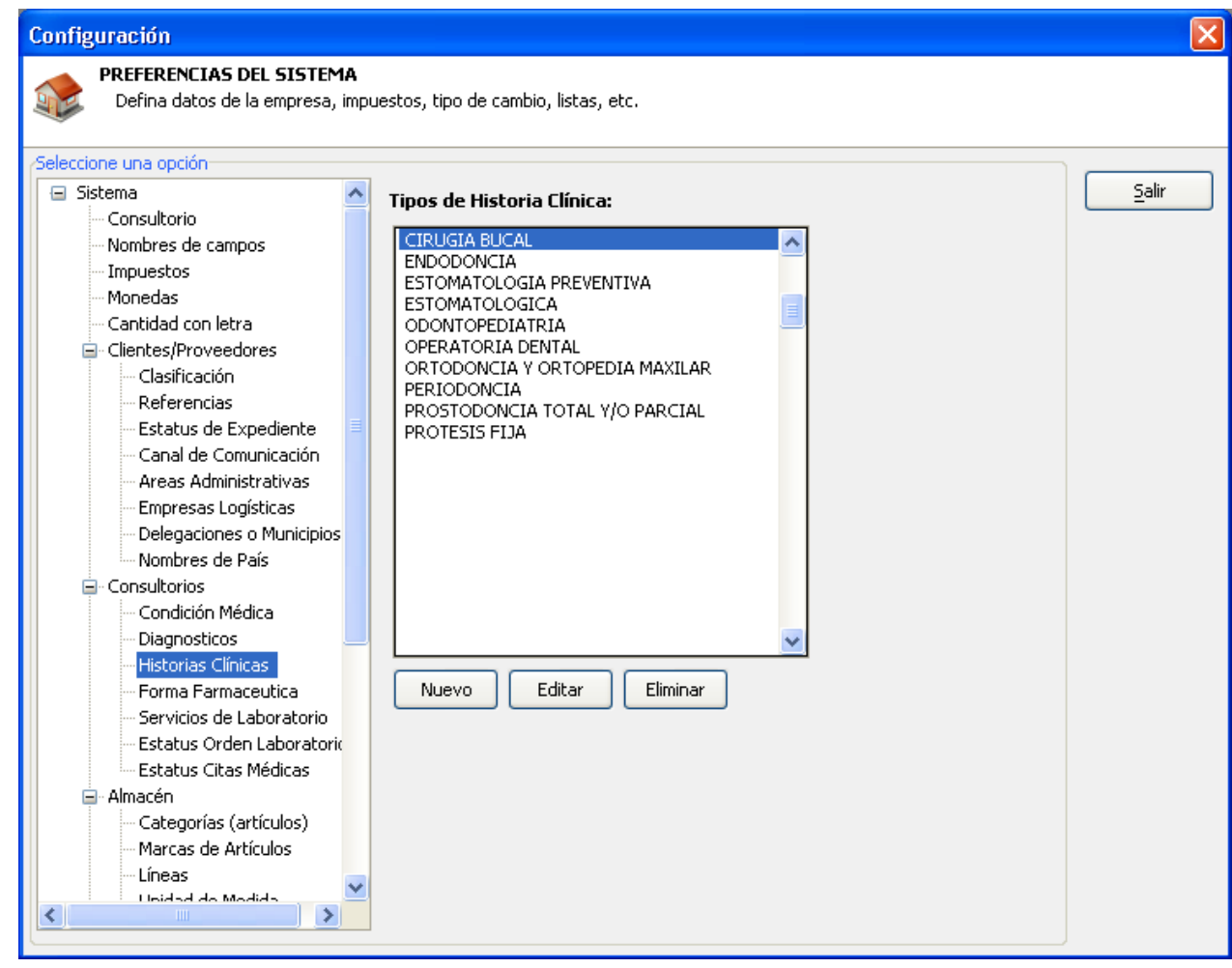

Las opciones de cada módulo del sistema pueden ser modificadas a las necesidades del usuario desde esta función.

Entre las principales listas que pueden ser modificadas están:

## *Consultorio:*

Datos del Consultorio o Clínica Nombres de Campos Condición Médica Diagnósticos Historias Clínicas Forma Farmacéutica (Medicinas) Servicios de Laboratorio Estatus de Ordenes de Laboratorio Estatus de Citas Médicas

## *Clientes/Proveedores:*

Clasificación Referencias Estatus de Expediente Canal de Comunicación Áreas Administrativas Empresas Logísticas Delegaciones o Municipios Nombres de País

## *Almacén de Materiales:*

Categorías Marcas Líneas Unidad de Medida Conceptos de Movimientos al Almacén

## *Misceláneos:*

Formas de Pago Condiciones de Pago Conceptos de Pago Estatus de Documentos Nombres de Bancos Marcas de Tarjetas Bancarias Comprobantes de Gastos Conceptos de Gastos

## **2.5 Compra y Activación de Licencias de Red**

Si requiere que más computadoras ingresen al sistema en red, puede comprar nuevas licencias usando la función *Activación de Licencias* que se encuentra dentro de Configuración.

Con la opción *Compra en Línea* puede adquirir más licencias pagando con su tarjeta Visa/MasterCard/American Express de manera 100% segura, fácil y rápida. Nuestros pagos online son procesados por PayPal.

Una vez acreditado su pago, le enviaremos a su correo electrónico una nueva clave de activación, esta clave debe ingresarla usando la función *Activar Licencias*, la cual procesa y valida su clave y registra en el Servidor las nuevas licencias.

También puede adquirir más licencias usando otras formas de pago. Contacte a nuestro departamento de ventas para mayor información.

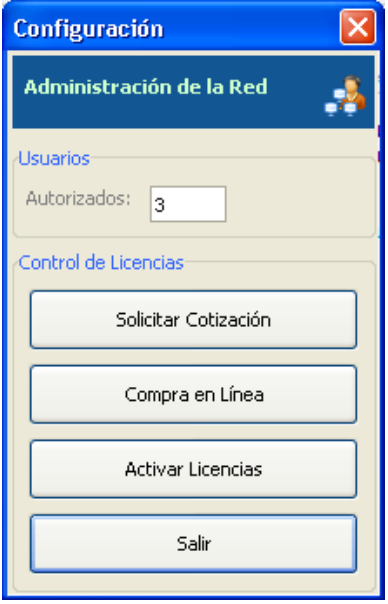

# **3. MÓDULO DE CONSULTORIOS**

## **3.1 Expedientes Clínicos**

El expediente clínico es el instrumento que agrupa toda la información relacionada del paciente y es la base para la planeación de los futuros tratamientos médicos y/o dentales que éste requiera, con el objetivo de brindarle el derecho a la protección de su salud.

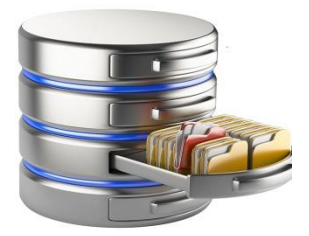

El expediente clínico no solamente incluye los datos generales del paciente,

sino también todos aquellos documentos escritos, electrónicos, gráficos, imágenes, registros contables y administrativos y de cualquier otra índole, en los cuales el profesional de la salud deberá llevar a cabo los registros, anotaciones, constancias y certificaciones correspondientes a su intervención en la atención médica del paciente, con apego a las disposiciones jurídicas aplicables.

Para acceder al catálogo o módulo de Expedientes Clínicos puede usar alguna de estas opciones:

- a) Ir al menú Consultorios>Expedientes Clínicos o presionar la tecla F6.
- b) Desde la barra de funciones general, dar clic en la opción "Expedientes Clínicos"

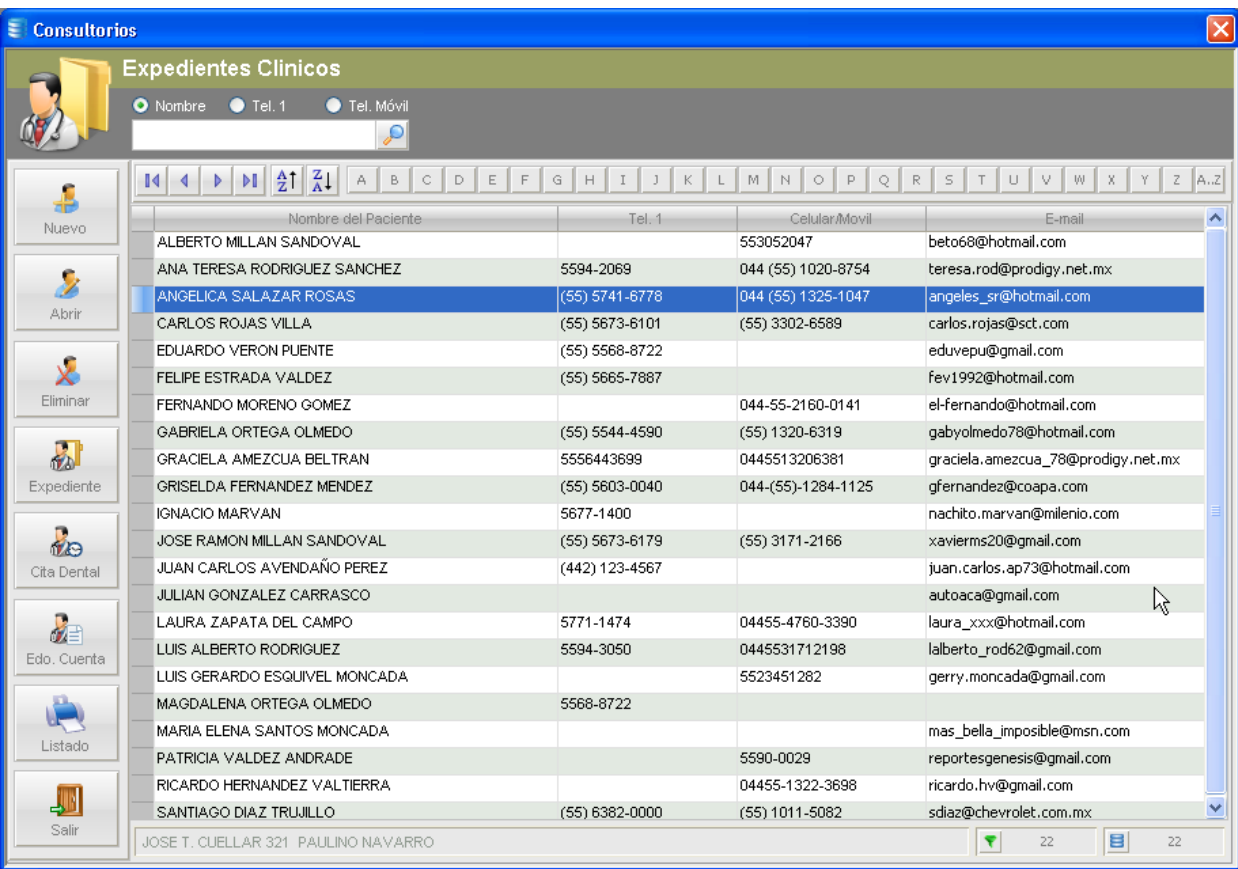

## **3.1.1 Agregar un nuevo Paciente o Expediente Clínico**

El primer paso para crear o generar un nuevo expediente clínico consiste en el registro de los datos generales del paciente. Para este propósito, el usuario u operador de sistema puede usar alguna de las siguientes opciones:

- a) Ir al menú Consultorios>Nuevo Paciente ó presionar la tecla F4.
- b) Abrir el catálogo o portal de expedientes desde el menú Consultorios>Expedientes Clínicos (tecla F6), y luego dar clic en la función "Nuevo".
- c) Desde la barra de herramientas flotante de *Operaciones*, dar clic en la función "Nuevo Paciente", como se muestra a continuación:

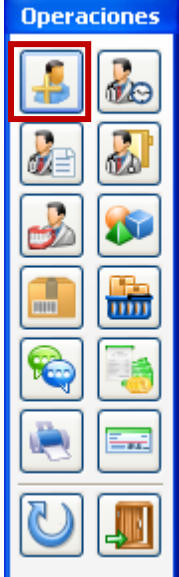

Una vez elegido cualquiera de las opciones descritas, el sistema mostrará la siguiente pantalla para captura o ingreso de datos:

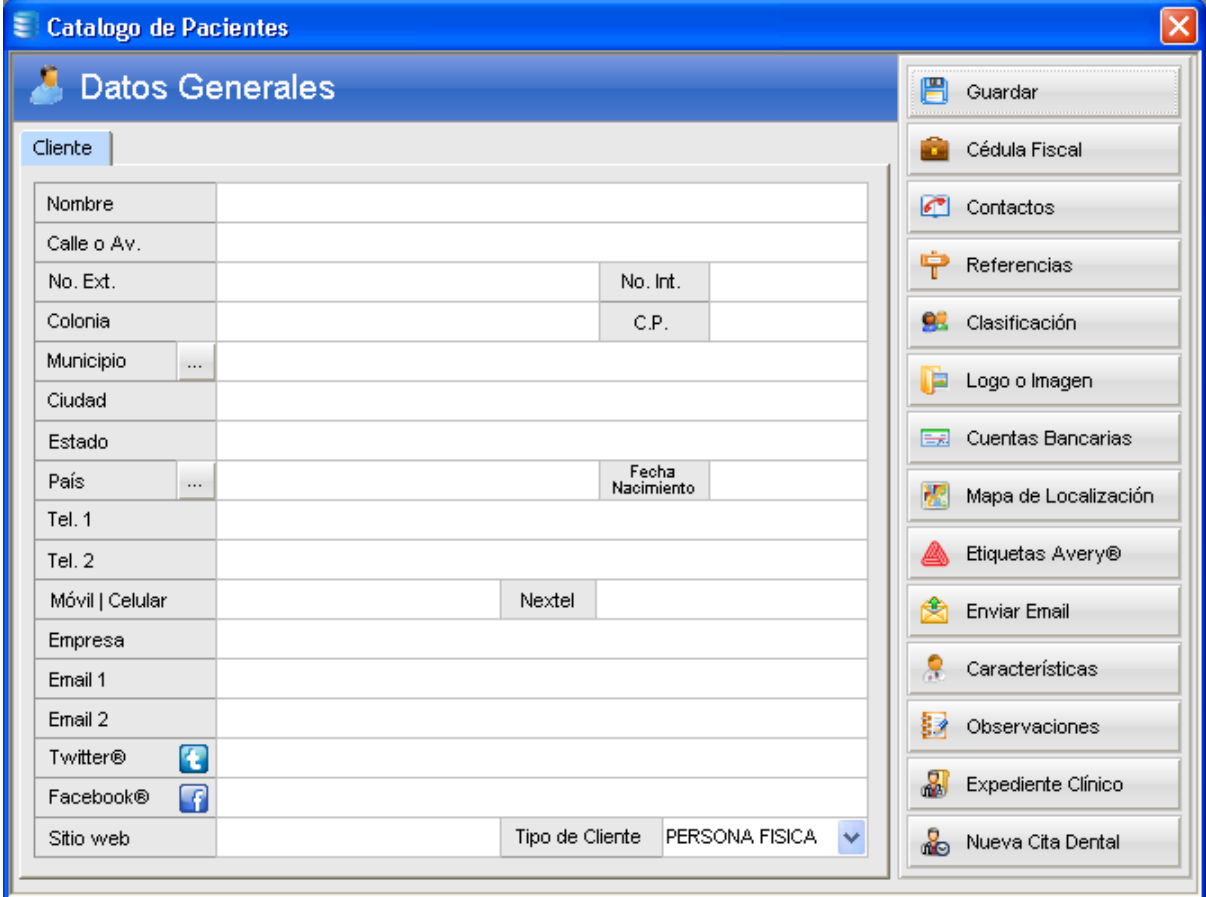

Como se observa en la figura anterior, la ficha de datos generales cuenta con los campos y funciones necesarias para integrar la ficha de identificación del paciente. Cabe mencionar que la mayoría de los campos son opcionales a excepción del Nombre (obligatorio).

## **Tipo de Cliente**

Uno de los campos de este formulario, llamado Tipo de Cliente, es un campo con 2 opciones para elegir: PERSONA FISICA y PERSONA MORAL, es un campo obligatorio y por *default* el sistema asigna siempre la opción PERSONA FISICA a cada nuevo expediente.

Este campo está asociado a la función de Comprobantes CFDI (Recibos de Honorarios) el cual determinará si el sistema deberá incluir y calcular el ISR (Impuesto Sobre la Renta) o no en la generación, emisión y timbrado de sus comprobantes fiscales. La función de Comprobantes CFDI se explica a mayor detalle en los siguientes incisos.

A continuación se describen las funciones disponibles en la ficha de datos generales.

## **Guardar**

Como su nombre lo indica, esta función guarda los datos capturados y cierra la ficha de identificación.

## **Cédula Fiscal**

Esta función permite capturar o ingresar los datos fiscales del paciente. Estos datos son utilizados al momento de generar, emitir y timbrar Comprobantes CFDI cuando sean solicitados por el paciente.

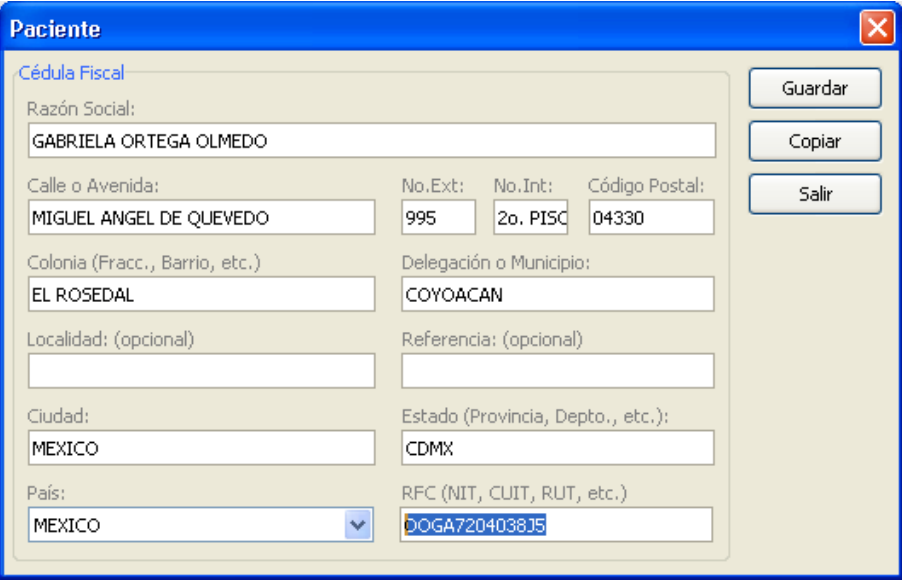

## **Contactos**

Esta función permite capturar los datos de familiares (padre o tutor), esposa(o), etc. del paciente, para contactarlos en caso de emergencia u otro en específico.

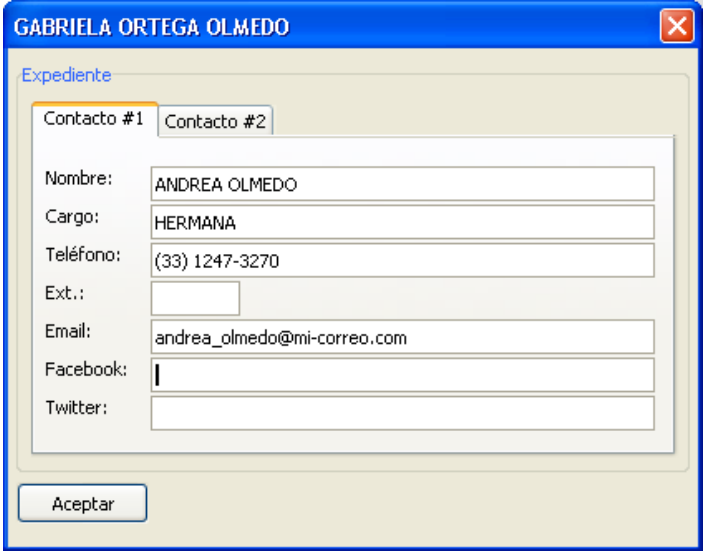

# **Referencias (Domicilio)**

Este campo permite describir información relacionada al domicilio particular del paciente.

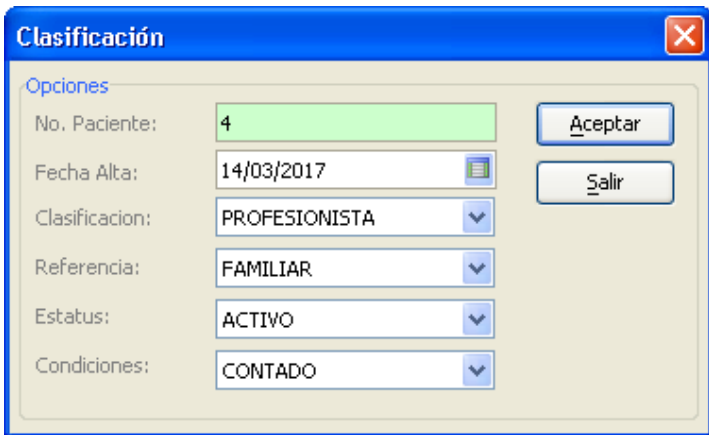

# **Clasificación**

Esta función permite agregar otros datos relevantes, tales como: No. Paciente, Fecha de Alta, Clasificación, Referencia, Estatus, Condiciones de Pago.

## **Logo o Imagen**

Función para agregar una foto del paciente en su ficha de identificación, acepta imágenes en formato JPG, PNG y BMP. Es recomendable que el tamaño de las imágenes no sea muy grande o *pesado*, esto con la finalidad de mantener un buen rendimiento general del sistema.

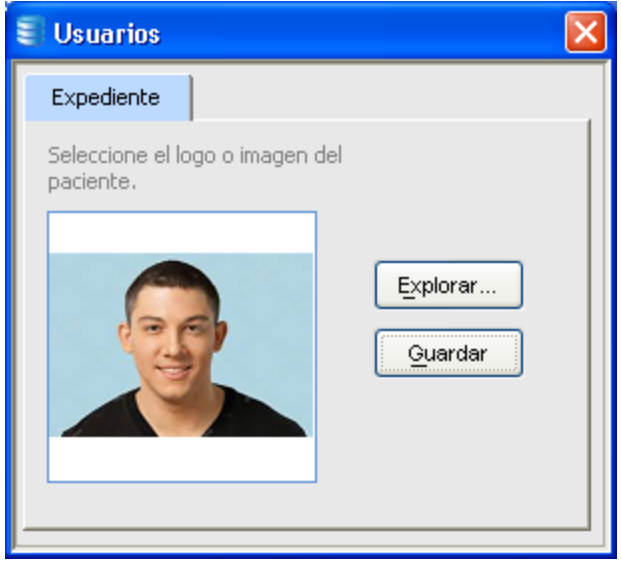

## **Cuentas Bancarias**

Esta función permite guardar hasta 2 cuentas bancarias del paciente. Generalmente estos datos son utilizados al momento de generar Comprobantes CFDI como se verá más adelante.

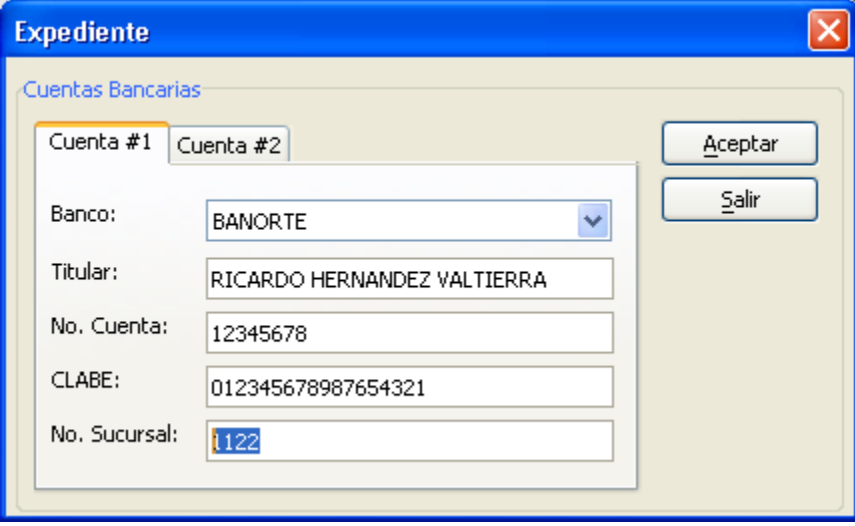

## **Mapa de Localización**

Esta función muestra un pequeño mapa de Google© de la ubicación del domicilio del usuario. Los resultados son aproximados. Se requiere haber ingresado previamente el domicilio completo del usuario.

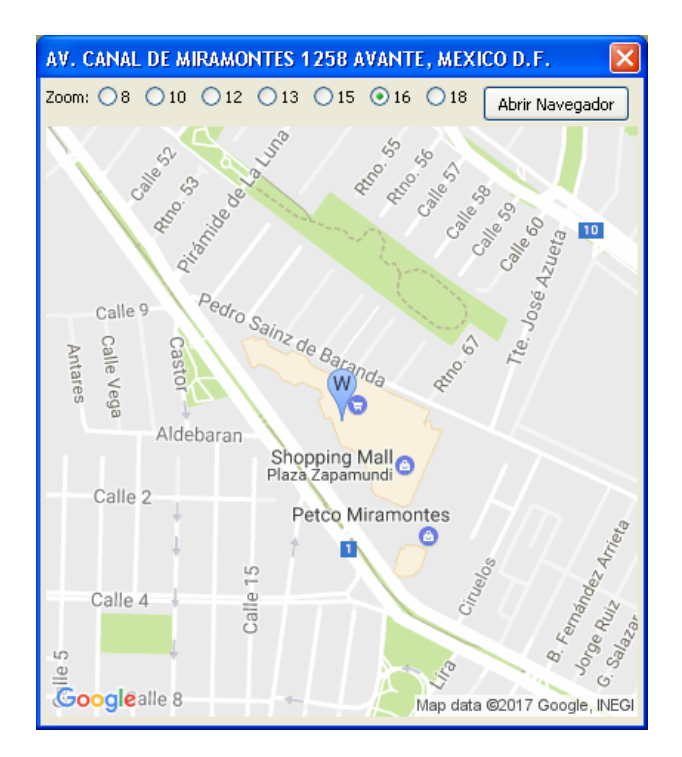

## **Etiquetas Avery®**

Esta función imprime los datos del paciente en etiquetas Avery® Mod. 8160 o similares, tamaño 2.5cm x 6.7cm. Puede imprimir desde 1 hasta 30 etiquetas por página.

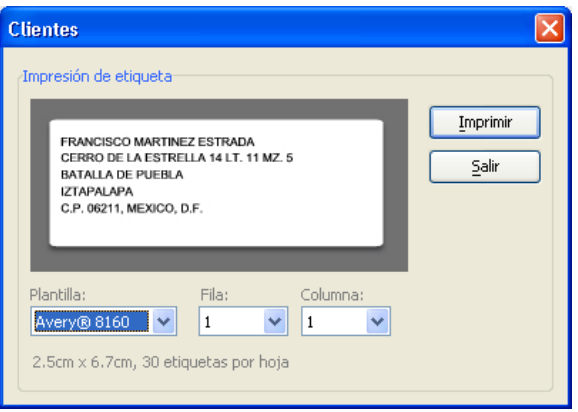

# **Enviar Email**

Esta función abre el *cliente correo* instalado en la computadora (ej. Microsoft Outlook®) con el correo electrónico o email del paciente pre-cargado en ella.

# **Características**

Esta función permite capturar más campos de información acerca de las características físicas del paciente, lugar de origen, género, raza, etc.

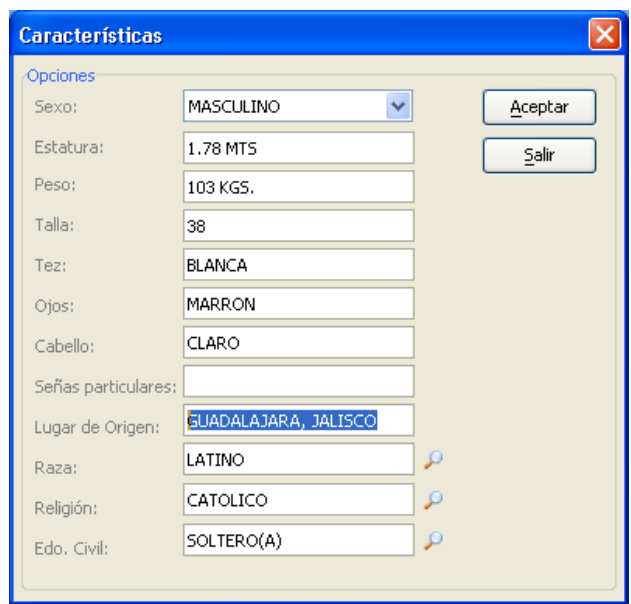

## **Observaciones**

Campo que permite capturar cualquier información adicional del paciente.

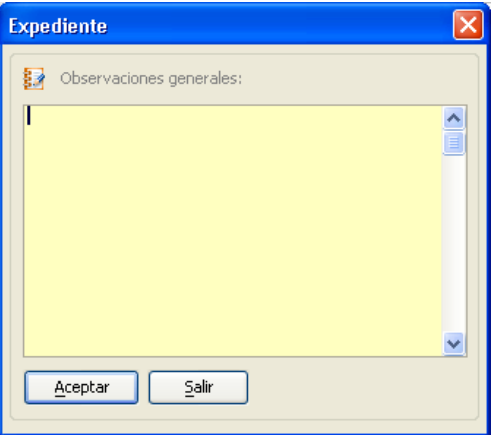
### **3.2 Componentes del Expediente Clínico**

Cada Expediente Clínico registrado en *Consultorio Dental Pro*® cuenta con las siguientes herramientas para su correcto procesamiento:

- Ficha de Identificación del Paciente  $\bullet$
- $\bullet$ Cotizaciones
- Historias Clínicas  $\bullet$
- Notas de Evolución  $\bullet$
- Hoja de Tratamientos Autorizados  $\bullet$
- Agenda de Citas  $\bullet$
- Prescripción de Recetas  $\bullet$
- $\bullet$ Prótesis Dentales (Ordenes de Laboratorio)
- Estado de Cuenta  $\bullet$
- $\bullet$ Planes de Financiamiento
- Carta de Consentimiento Informado  $\bullet$
- Comprobantes CFDI (Recibos de Honorarios)
- Materiales utilizados en la consulta

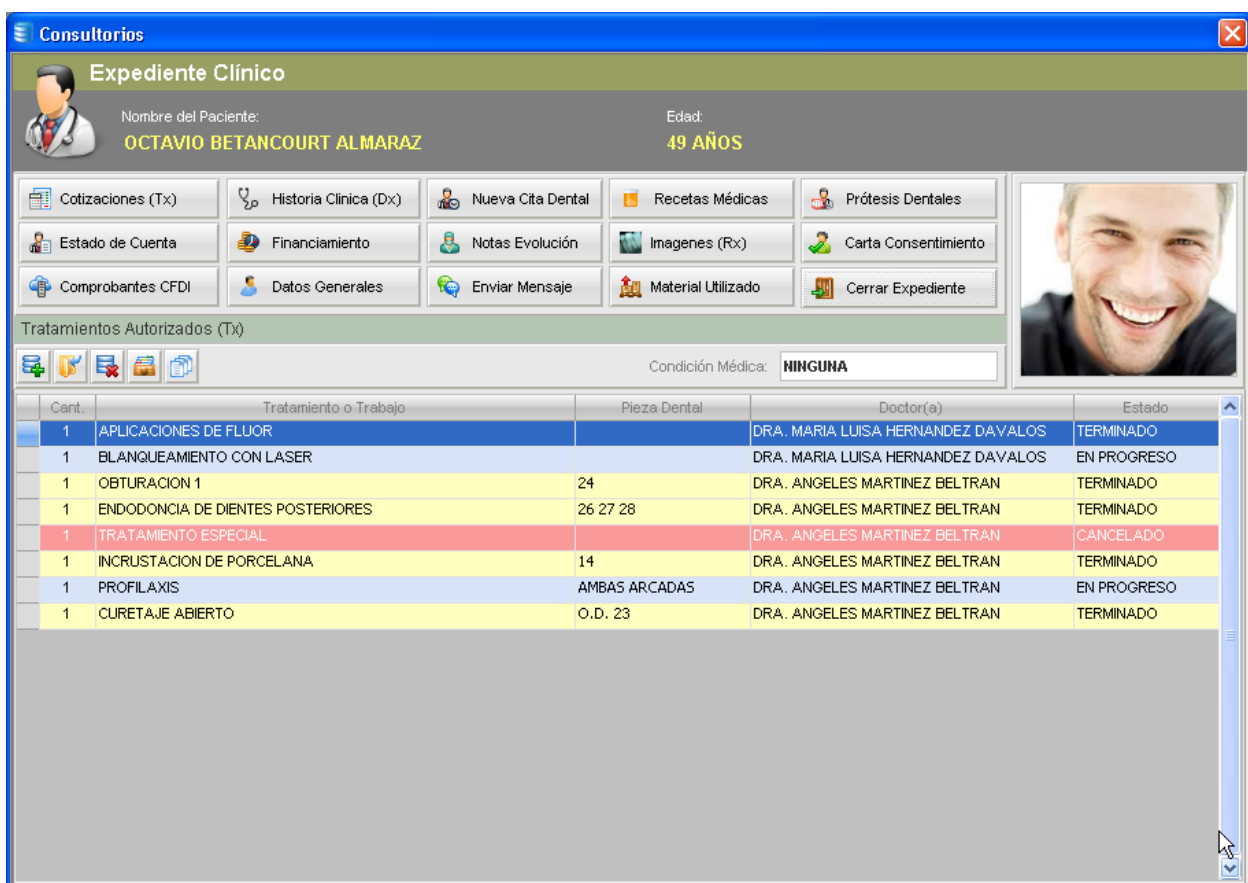

Todas estas herramientas y muchas más están disponibles en cada expediente clínico, mismas que a continuación describiremos.

#### **3.2.1 Cotizaciones**

Esta función le permite al Doctor(a) o personal autorizado crear Cotizaciones o Presupuestos de los Tratamientos Dentales a realizar en un paciente. No hay un límite preestablecido en el número de cotizaciones que se pueden crear para un paciente o expediente clínico. Todas las cotizaciones quedan registradas en el sistema y por supuesto se pueden editar para agregar nuevos tratamientos, o si es necesario también se pueden eliminar.

Al dar clic en la función "Cotizaciones" el sistema muestra la siguiente pantalla:

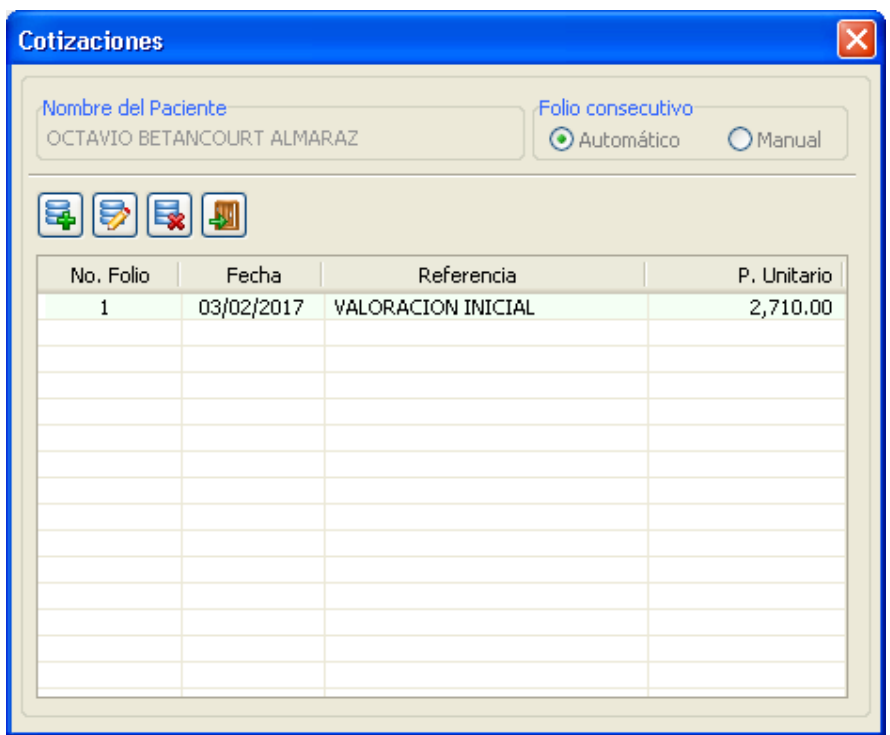

#### **a) Crear una nueva cotización**

Para crear una nueva cotización, el usuario debe dar clic en la función "Agregar" y confirmar la operación, el sistema mostrará la siguiente pantalla:

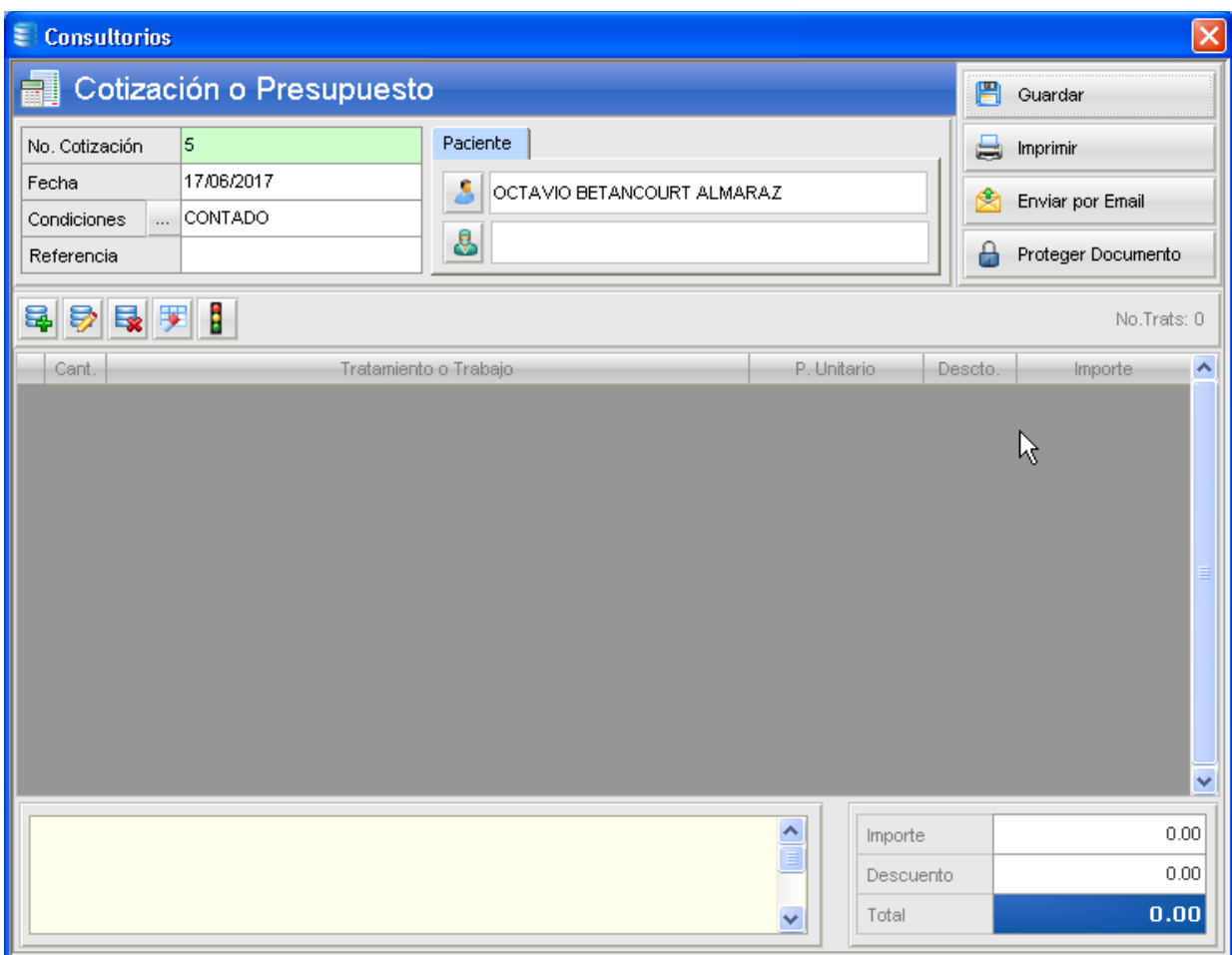

El sistema asigna el nombre del paciente a esta nueva cotización porque fue generada a partir de un expediente clínico previamente abierto, la fecha del sistema, y las condiciones de pago. El usuario debe asignar manualmente el nombre del Doctor(a) que atenderá al paciente y definir una breve Referencia la cual le permitirá identificar rápidamente cualquier cotización realizada con anterioridad.

Una vez que completada la captura de la nueva cotización se puede imprimir una copia para entregarla al paciente, o también puede enviarle una copia en formato PDF a su correo electrónico o E-mail.

La función "*Proteger Documento*", es una medida de seguridad que puede aplicarse al presente documento para evitar que sea editado por otros usuarios, o que sea eliminado accidentalmente. Si se desea volver a editar una cotización que esté protegida, sólo tiene que volver a activar la misma función y el sistema solicitará una contraseña de Administrador para desbloquear el documento.

Al imprimir el documento o enviarlo por Email, el reporte que se obtiene es el siguiente:

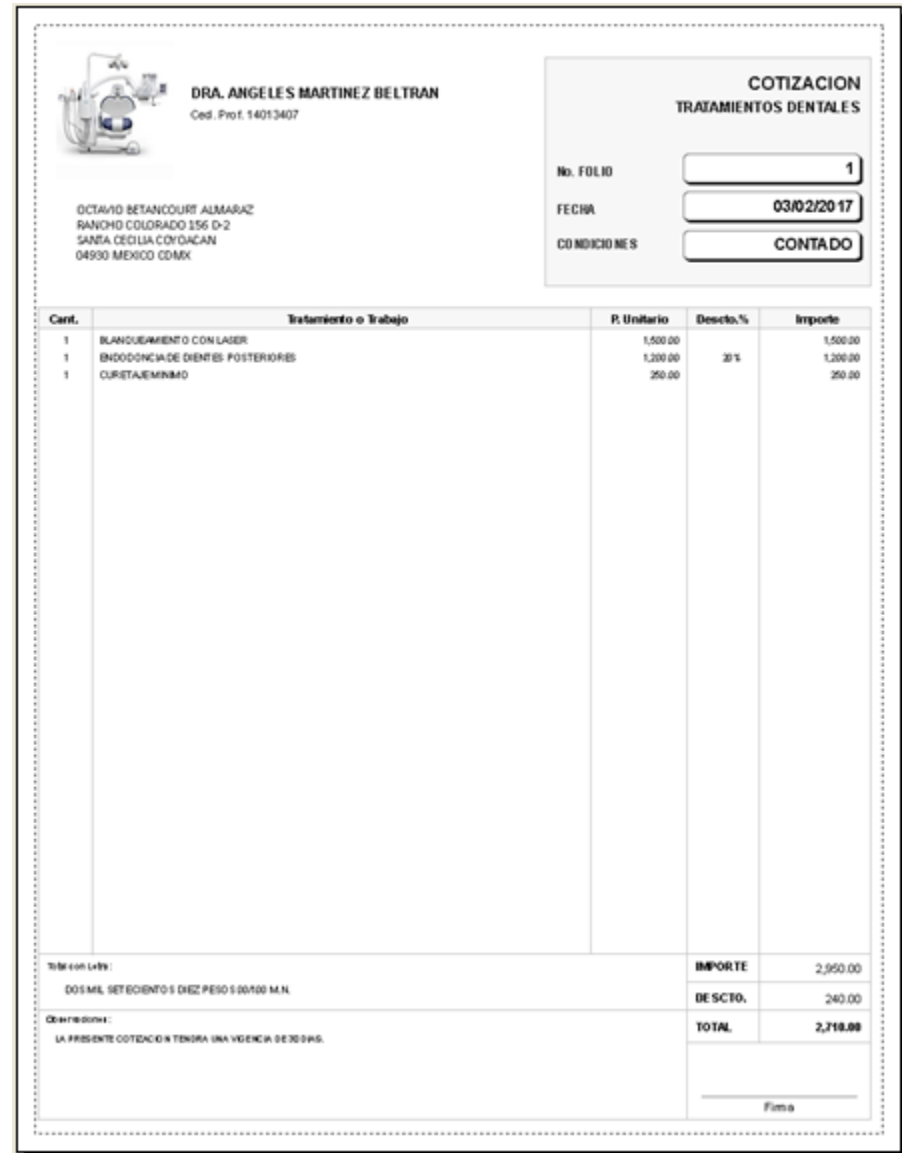

## **b) Seleccionar Tratamientos a Realizar**

Una vez que el Doctor(a) haya valorado la situación actual del paciente, diagnosticado el o los problemas que presenta y establecido el plan de tratamiento a seguir, el siguiente paso debería establecer los costos de los mismos, para ello se debe utilizar la función "Agregar Tratamientos" tal como se muestra a continuación:

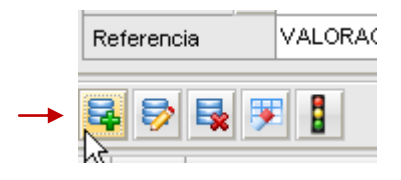

Esta función presenta la siguiente pantalla:

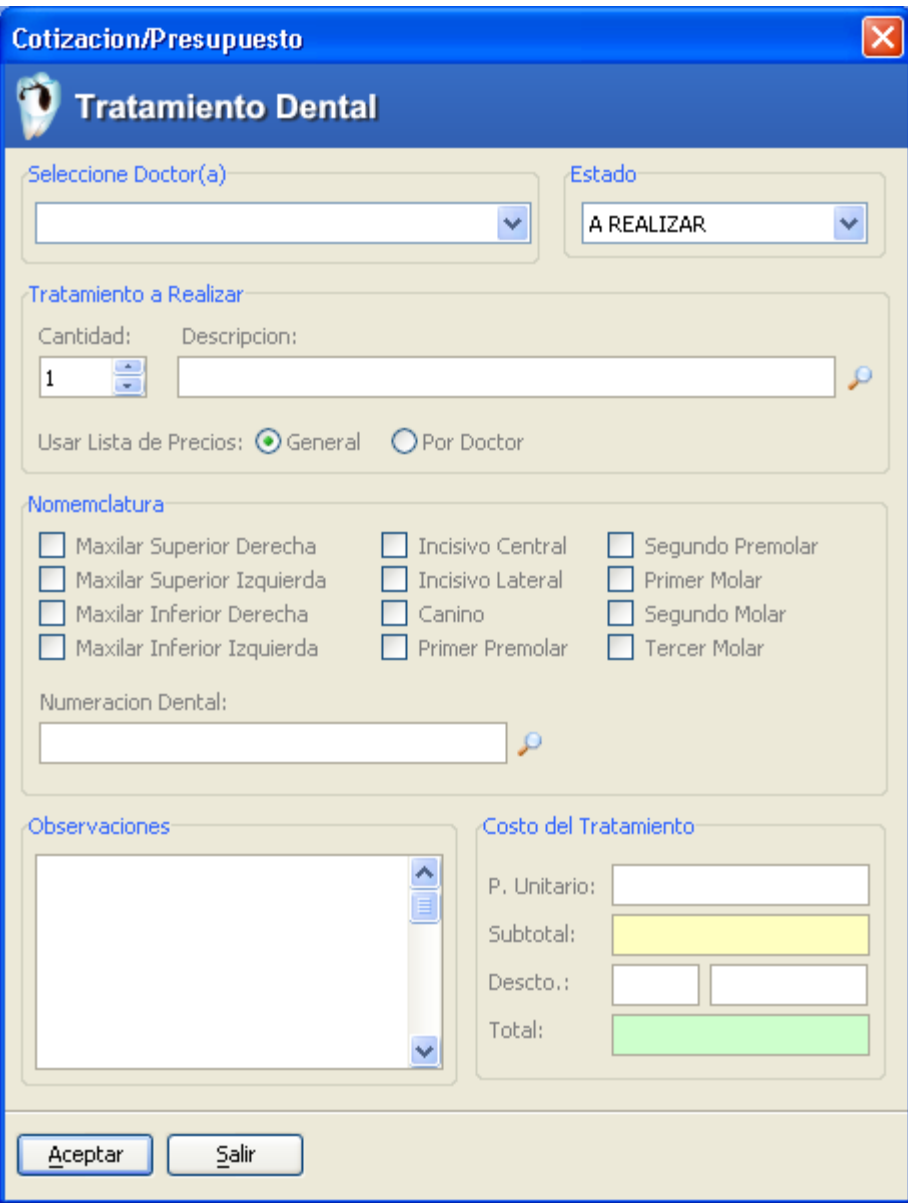

Esta función presenta todos los campos necesarios para seleccionar ó escribir cualquier tratamiento médico o dental, así como para definir su costo. La forma más rápida y práctica para definir un tratamiento es seleccionando una de las listas de precios disponibles:

- Lista de Precios General  $\bullet$
- $\bullet$ Lista de Precios por Doctor

A continuación describiremos el funcionamiento de cada una de ellas.

### **c) Listas de Precios**

Como se describió en los párrafos anteriores, al ingresar a la pantalla de Tratamientos a Realizar el sistema utilizará por *default* la Lista de Precios General. Por supuesto, el usuario u operador puede elegir la lista que desee según se requiera.

Una de las características de *Consultorio Dental Pro*, es que permite que cada Doctor(a) maneje su propia lista de precios. Cada lista se compone de una lista pre-cargada de los tratamientos más comúnmente utilizados en la práctica profesional, sin embargo esta lista puede ser editada de acuerdo a las necesidades de cada Doctor(a). Claro está que, ya será política del Consultorio o Clínica establecer la forma en que se usarán estas listas.

Tanto la Lista de Precios General como la Lista de Precios por Doctor, ambas pueden ser editadas de acuerdo a las necesidades del Consultorio o del Doctor(a). Para usar cualquiera de estas listas, debe seleccionar la casilla correspondiente:

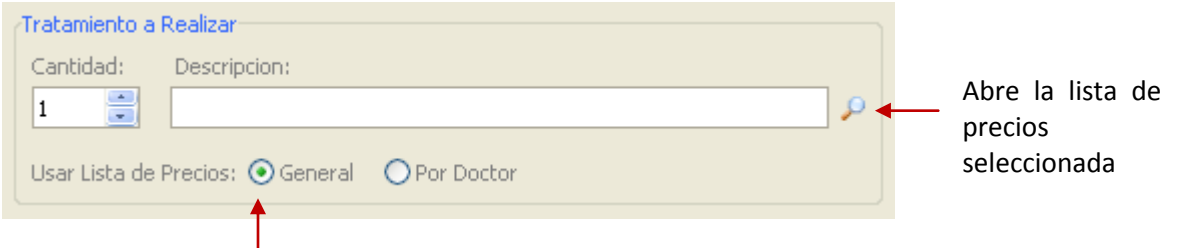

Para abrir la lista elegida, sólo debe dar clic en la pequeña lupa ubicada enseguida al campo "Descripción", como se muestra en la siguiente figura:

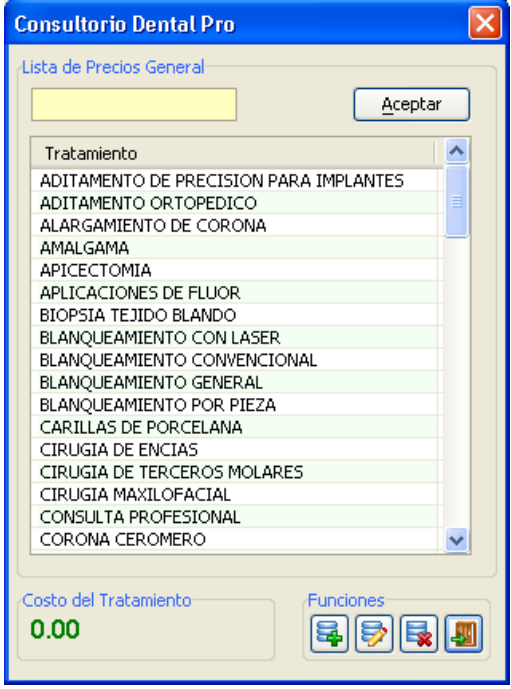

Como se mencionó, esta lista puede ser editada completamente de acuerdo a sus necesidades, y para ello cuenta con las funciones Altas, Bajas, y Cambios.

Cada uno de los tratamientos de la lista tiene asociado su respectivo costo y como es de suponerse, el programa se instala sin precios para que éstos puedan ser asignados por el Doctor(a) o el personal autorizado.

Para asignar un precio o costo, sólo tiene que seleccionar el tratamiento deseado, y dar clic en la función "Editar" como se muestra a continuación:

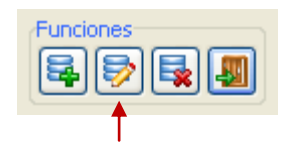

El sistema mostrará la siguiente pantalla donde podrá definir el costo respectivo:

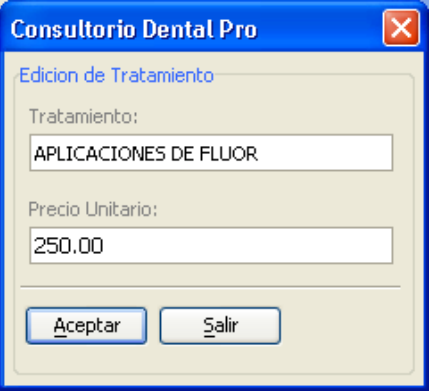

En el caso de las listas por Doctor, para que el sistema pueda abrir la lista correspondiente, primero debe seleccionar el nombre del Doctor(a) quien realizará el tratamiento:

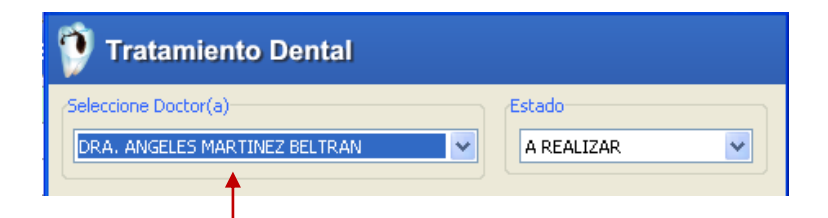

Después marque la casilla *Precios por Doctor*:

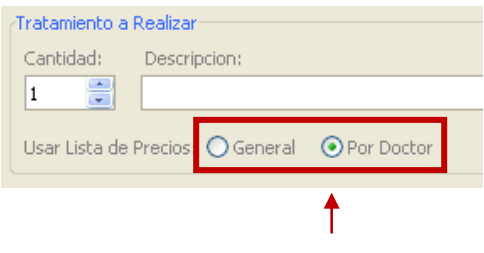

Y abrir la lista dando clic en la pequeña lupa al final del campo "*Descripción*":

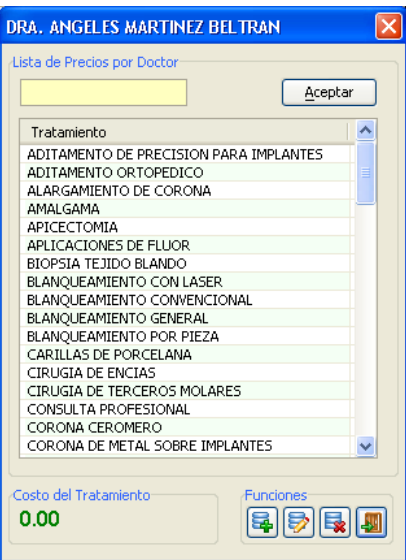

Para seleccionar un tratamiento, puede dar clic en la función "Aceptar" o presionar la tecla <*Enter*> en su teclado:

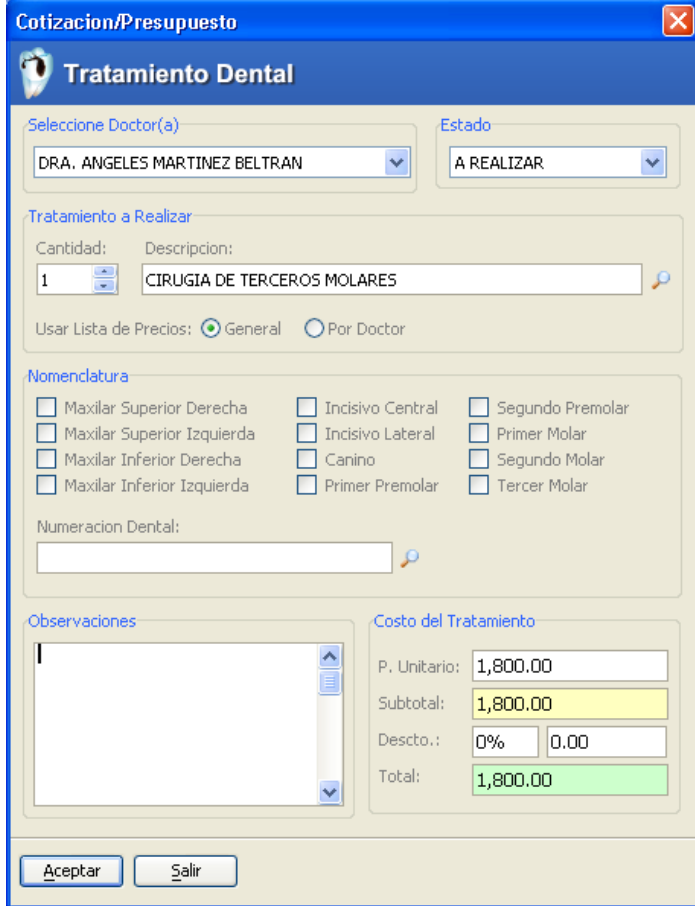

El tratamiento seleccionado se mostrará junto con su precio o costo respectivo. Cabe mencionar que este precio puede ser editado directamente desde esta misma pantalla sin necesidad de editar el precio oficial de la lista, por ejemplo, si desea otorgar un descuento al paciente por dicho tratamiento.

### **Nomenclatura de Piezas Dentales**

Esta sección permite establecer las piezas dentales que serán restauradas durante el tratamiento, marcando las casillas correspondientes:

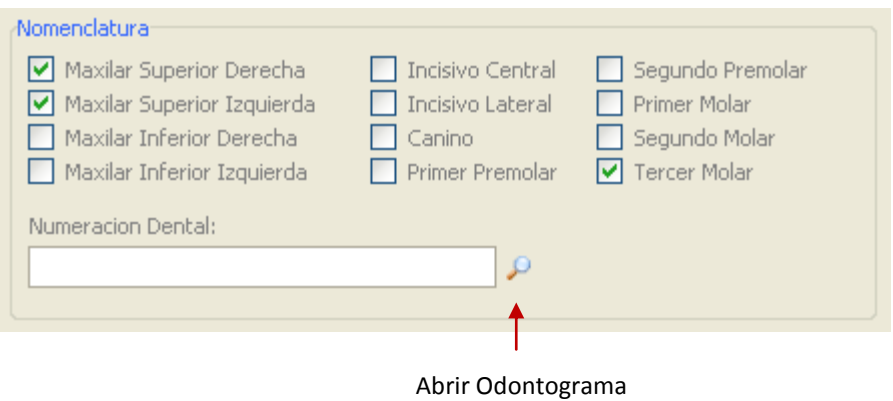

El campo denominado "Numeración Dental" permite escribir el número de pieza dental a tratar, o bien, puede seleccionar estas piezas usando el odontograma de piezas:

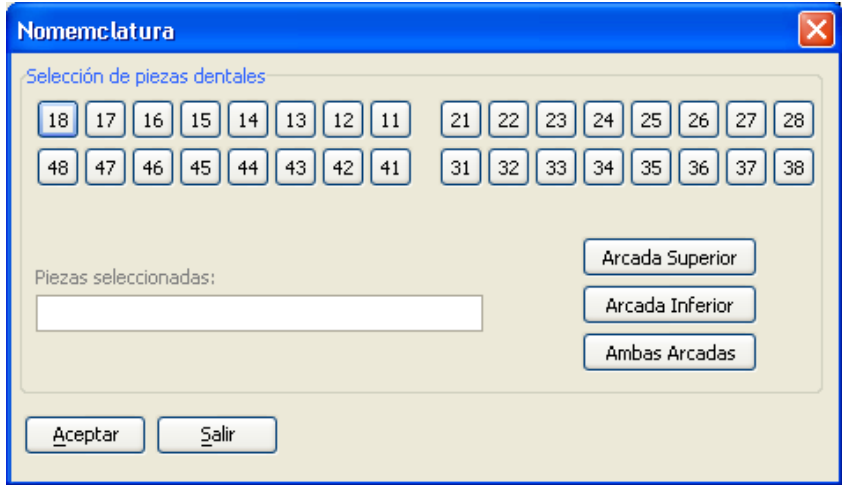

*Consultorio Dental Pro* utiliza el sistema de numeración dentaria de la F.D.I. (Federación Internacional Dentaria).

Una vez que ha seleccionado el tratamiento a realizar, asignado su costo o precio, y definidas las piezas dentales a tratar, puede agregar dicho tratamiento a la hoja de cotización dando clic en la función "Aceptar".

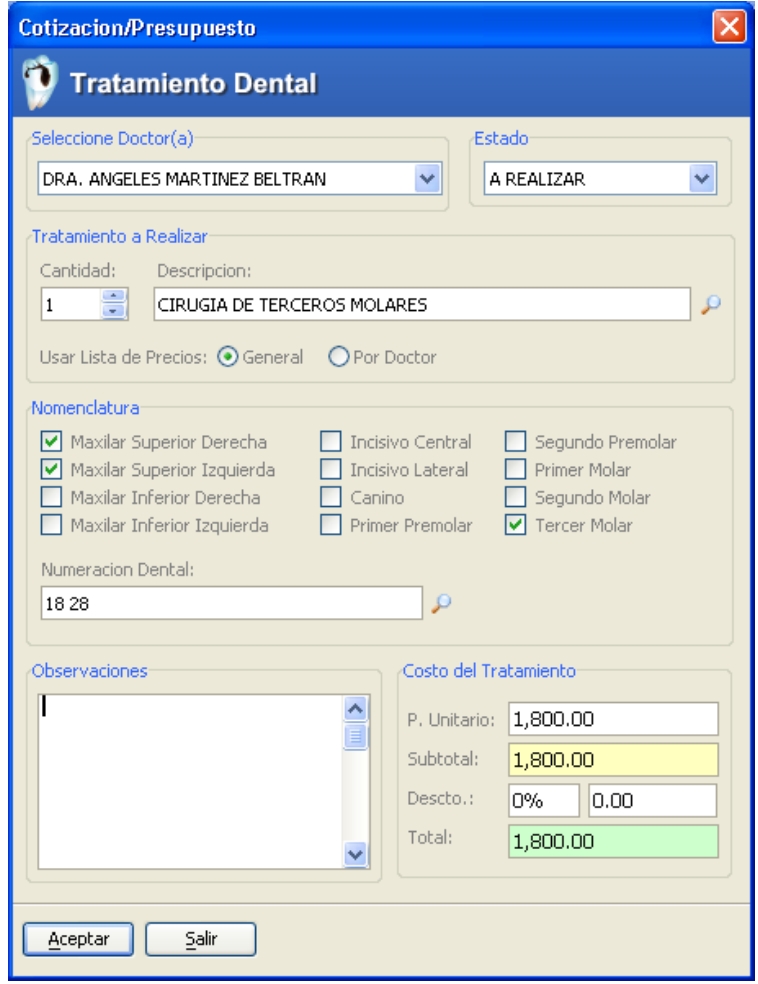

El sistema agregará dicho tratamiento a la cotización:

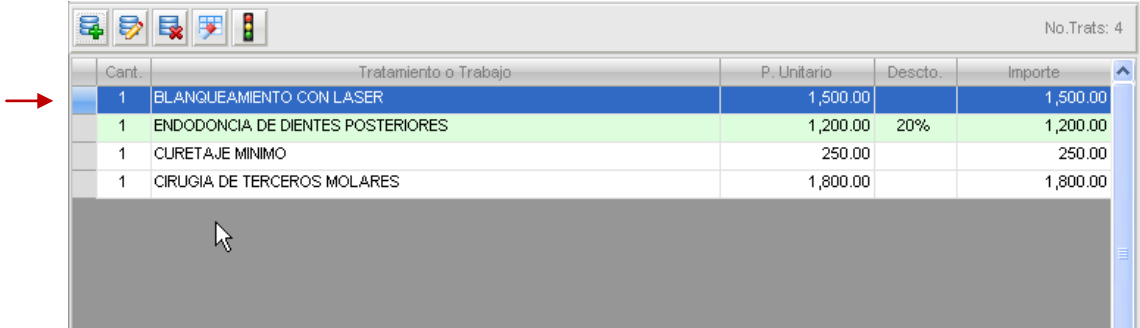

## **d) Autorización de Tratamientos a Realizar**

Cabe recordar que los tratamientos agregados a la hoja de cotización aún no han sido autorizados y por lo tanto, éstos no aparecerán en la hoja de Tratamientos Autorizados (Tx) sino hasta que sean autorizados manualmente por el Doctor(a) o personal designado.

Para autorizar un tratamiento a realizar y pasarlo a la hoja de Tratamientos Autorizados (Tx), debe seguir estos pasos:

1.- Seleccionar el tratamiento a autorizar.

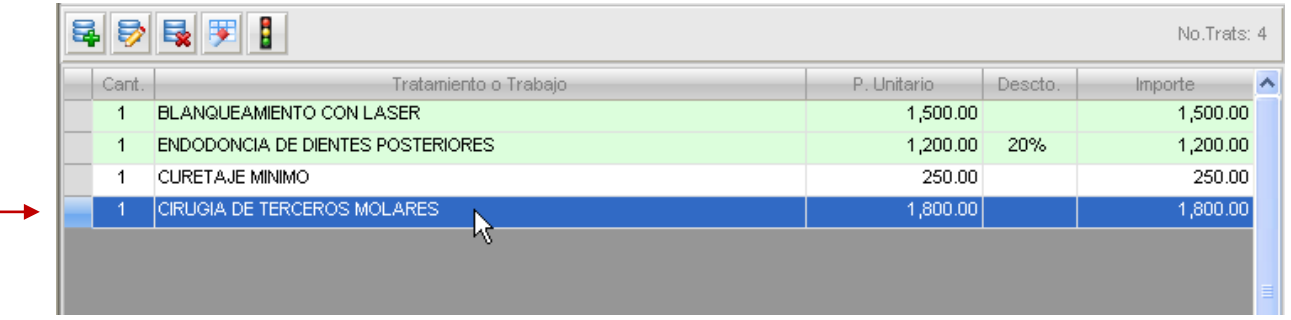

2.- Dar clic en la función "Autorizar Tratamiento":

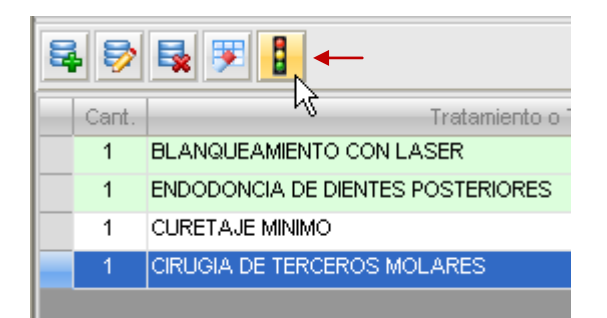

3.- Confirmar la autorización:

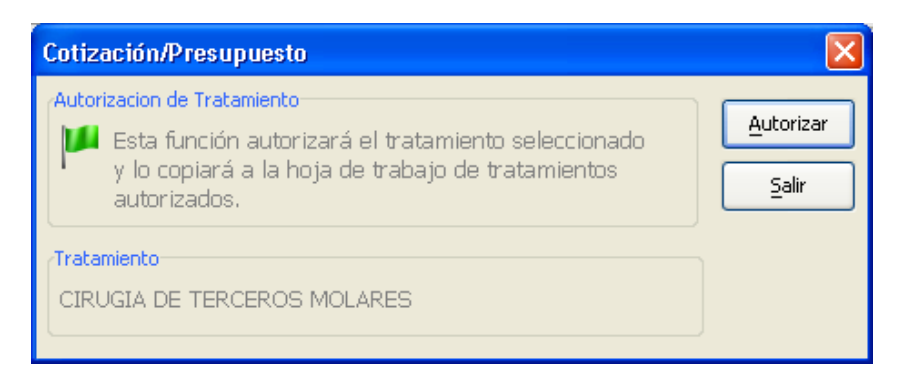

4.- Al guardar la cotización y regresar al Expediente Clínico, verifique que el tratamiento se muestre en la lista correspondiente:

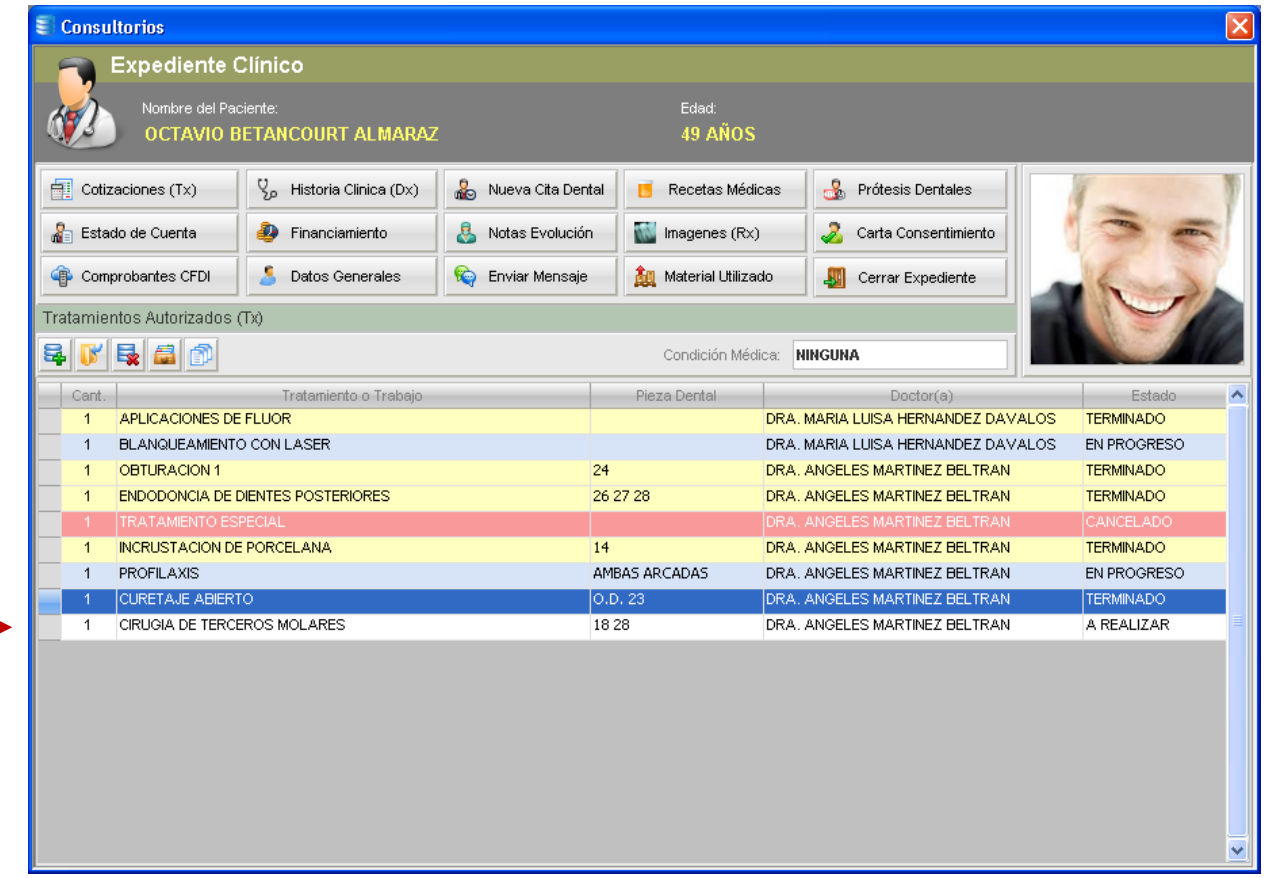

#### **3.2.2 Historias Clínicas (Dx)**

La conversación con el paciente es fundamental para conocer el padecimiento que le aqueja. La información que se obtiene es lo que constituye la Historia Clínica.

No obstante que entre los profesionales de la salud los términos "Expediente Clínico" e "Historia Clínica" pudieran ser tratados de igual manera, en *Consultorio Dental Pro* ambos términos tienen un significado y objetivos un poco distintos. Como hemos definido en capítulos anteriores, el Expediente Clínico representa el conjunto de documentos impresos y electrónicos, imágenes, registros, etc. asociados a un Paciente, por ejemplo, sus Cotizaciones, Notas de Evolución, Historia Clínica, Carta de Consentimiento Informado, Comprobantes CFDI, Pagos y/o Abonos, etc.

En cambio, la Historia Clínica (Dx) constituye toda la información recabada por el Doctor(a) en la entrevista inicial. En *Consultorio Dental Pro*® cada paciente puede tener asociadas una o varias historias clínicas, no existe un límite preestablecido. Cuando se agrega una nueva historia clínica podrá documentar todo lo relacionado al padecimiento actual del paciente, así como información de los antecedentes familiares y personales, entre otros datos.

## **a) Agregar una nueva Historia Clínica**

Para realizar este proceso, primero debe abrir el Expediente Clínico del Paciente, luego debe dar clic en la función "Historia Clínica", como se muestra en la siguiente ilustración:

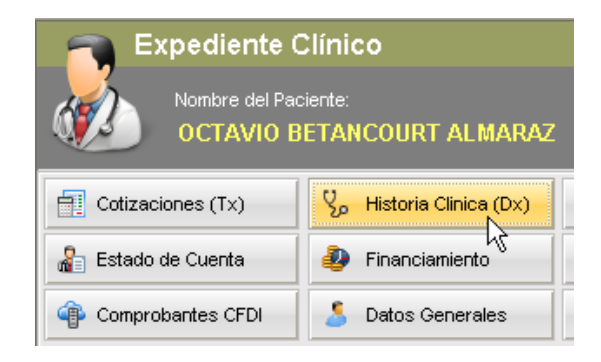

Luego, el sistema visualiza la lista de historias clínicas del paciente:

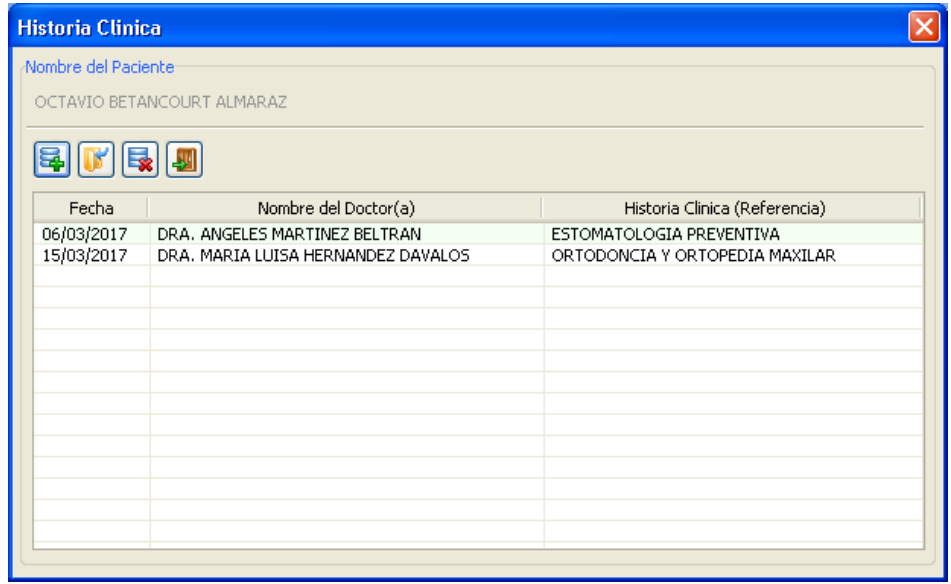

Y deberá dar clic en la función "Nuevo" como se muestra a continuación:

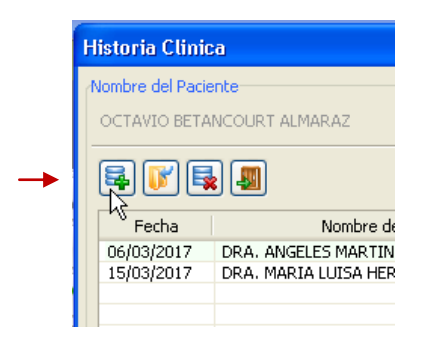

Después de confirmar, debe seleccionar el nombre del Doctor(a) y el tipo de Historia Clínica (Referencia):

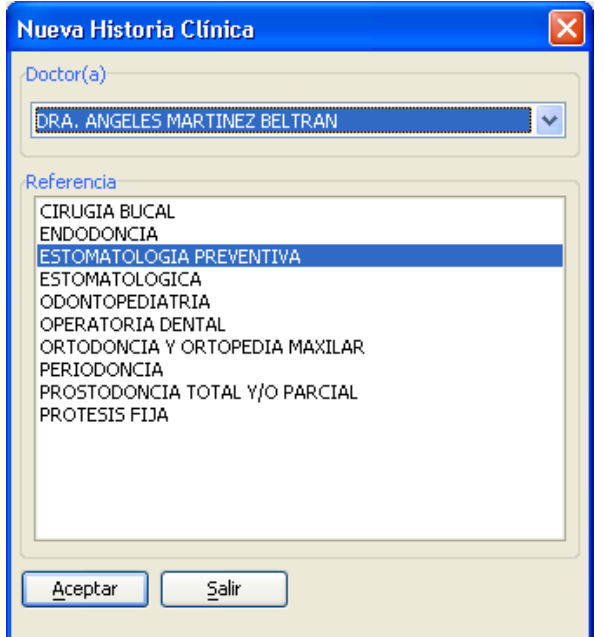

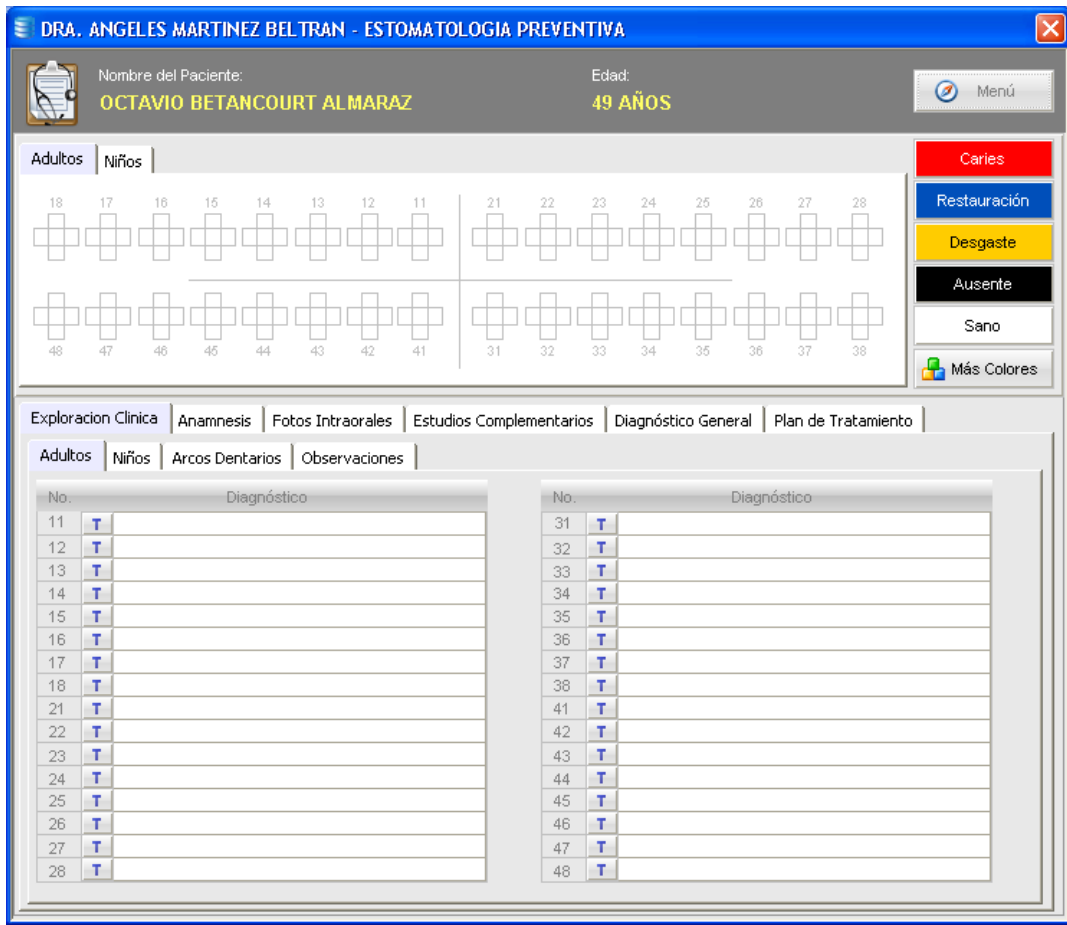

## **b) Exploración Clínica**

Desde esta página, cada pieza dental está numerada de acuerdo al estándar internacional vigente, y en el campo llamado "Diagnóstico", podrá escribir ó seleccionar de la lista la enfermedad o síntoma visual presente. Por ejemplo, digamos que el Doctor(a) ha encontrado en la pieza número 17 "*Caries interproximal*", y si desea registrarlo en el campo Diagnóstico puede escribirlo, o bien, seleccionarlo de la lista desplegable:

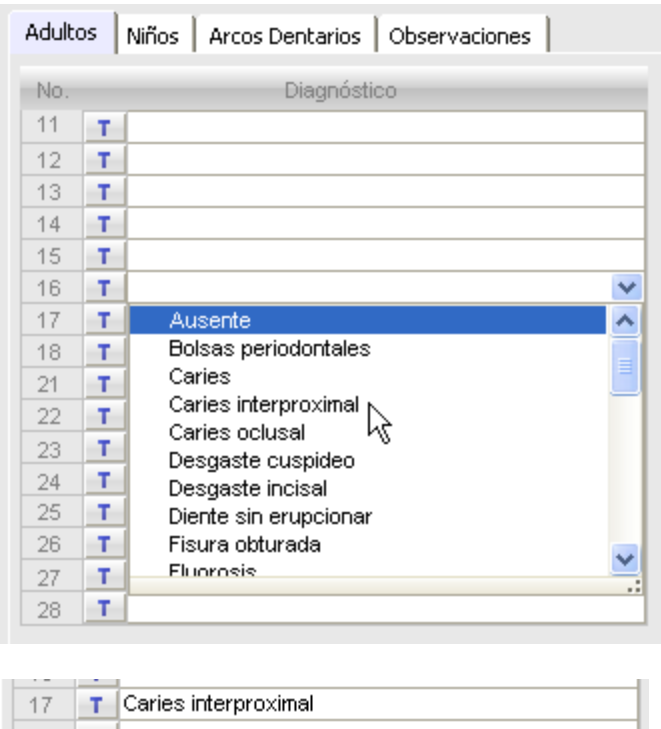

Y repetir el mismo procedimiento en cada pieza que presenta síntomas visibles.

Luego, si desea también anotar o escribir el procedimiento particular a realizar en dicha pieza, puede usar la función "Tratamiento", representada por el pequeño botón a la izquierda del campo "Descripción" por la letra "T". Al dar clic en esta función, el sistema visualiza el campo correspondiente para anotar el o los procedimientos a realizar en ese diente en particular.

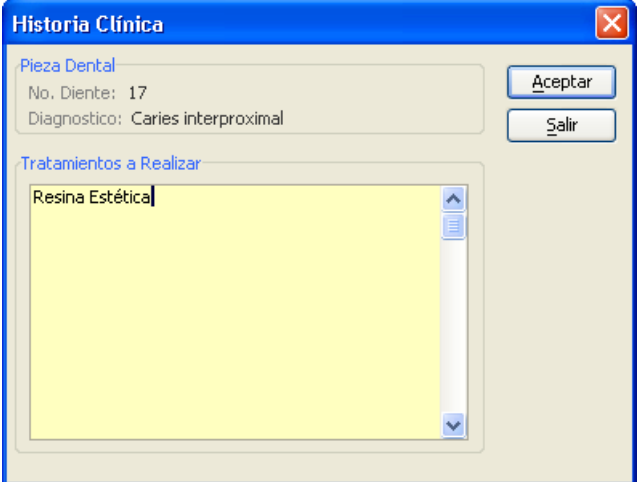

### **c) Arcos Dentarios**

En esta sección se definen la forma de los paladares superior e inferior del paciente, y también puede ingresar cualquier información relevante.

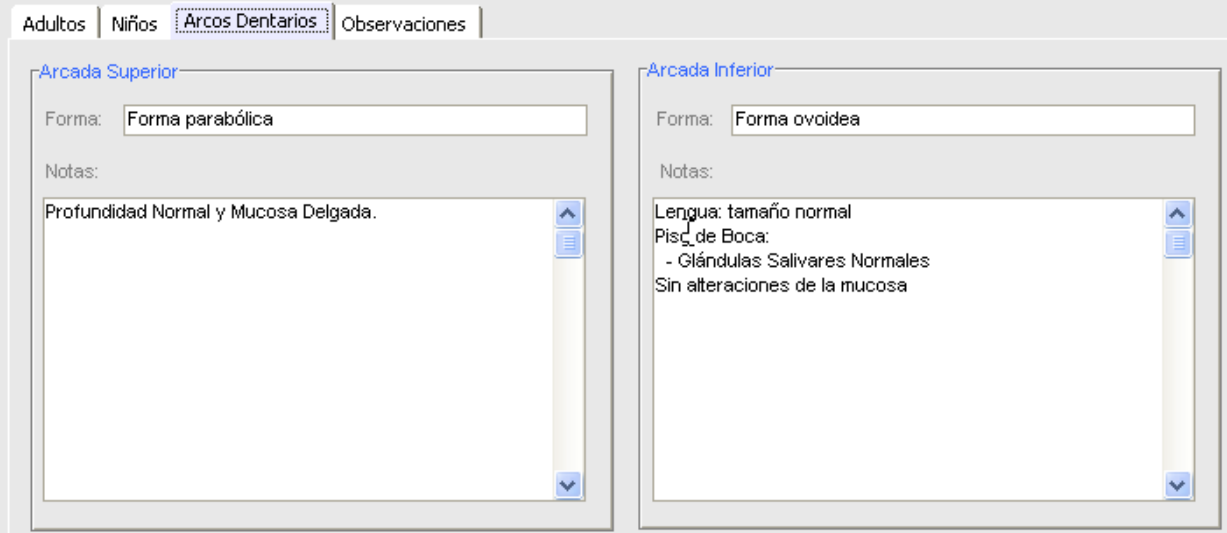

#### **d) Anamnesis**

La anamnesis consiste en la conversación entre el Doctor(a) y el Paciente, durante la cual el médico realiza preguntas con el objetivo de establecer un diagnóstico.

La sección Anamnesis contiene las siguientes opciones:

- Motivo de la Consulta
- Antecedentes Familiares  $\bullet$
- Antecedentes Personales  $\bullet$
- $\bullet$ Examen Estomatológico

### *Motivo de la Consulta*

En esta sección el Doctor(a) o personal autorizado escribe las razones por las cuales el paciente solicita atención médica o dental. Esta sección cuenta con un *Editor de Textos* con herramientas básicas de edición que le permitirán completar esta tarea inicial.

En la siguiente ilustración se muestra el editor de textos de esta sección:

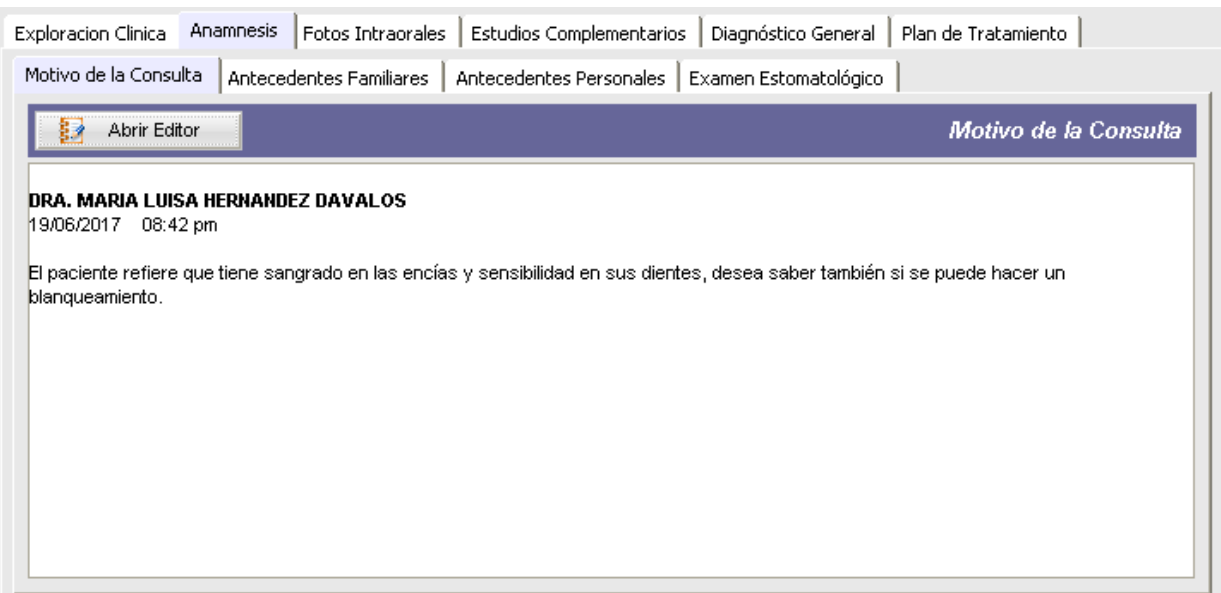

Para iniciar la captura de información, debe dar clic en la función "Abrir Editor", y el sistema mostrará la siguiente pantalla:

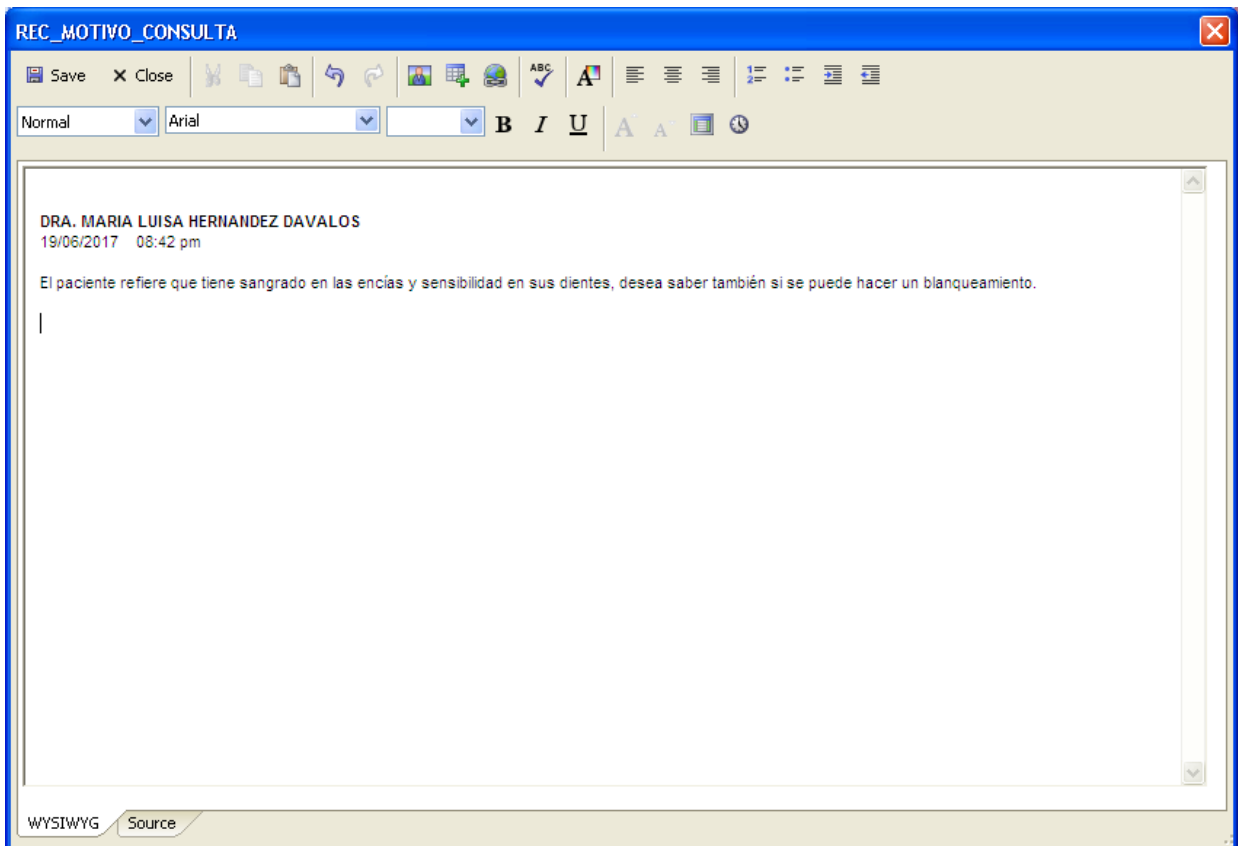

En el editor, el usuario puede aplicar diversas opciones tipográficas a los textos que escriba (color, tipos de fuentes, tamaño, sangrías, etc.), lo que le dará un aspecto profesional a sus todos sus trabajos. También puede ingresar imágenes y links hacia páginas de Internet.

## *Antecedentes Familiares*

Desde esta sección se capturan los padecimientos y/o enfermedades de los familiares directos del paciente, como se muestra a continuación:

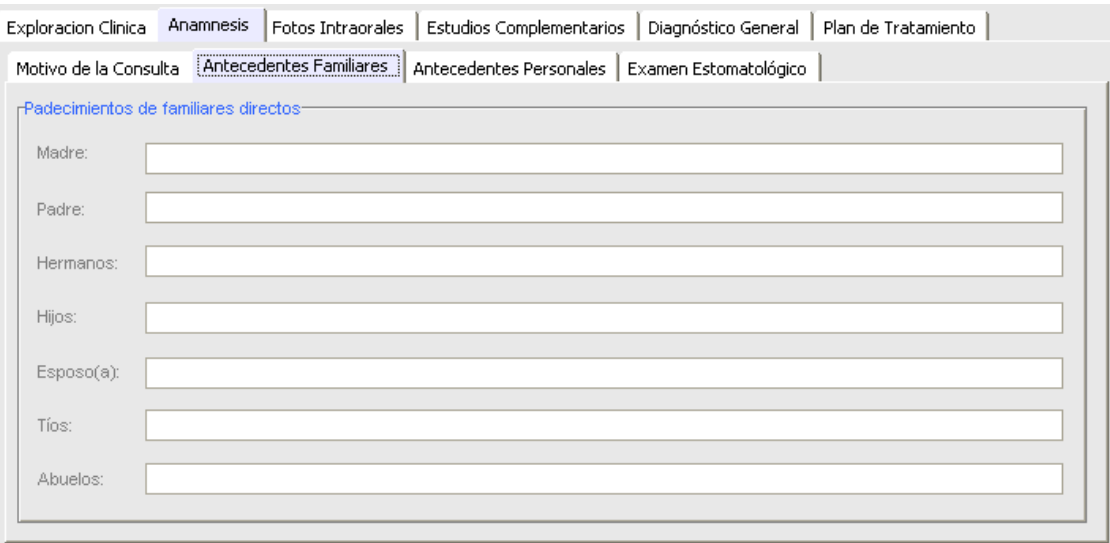

#### *Antecedentes Personales*

Se divide en Patológicos y No Patológicos.

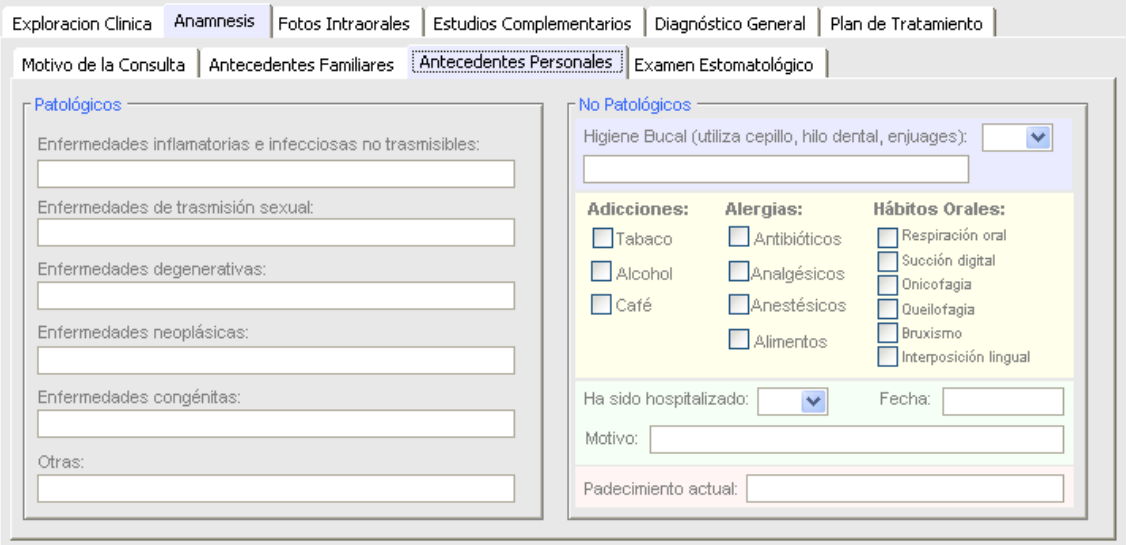

#### *Examen Estomatológico*

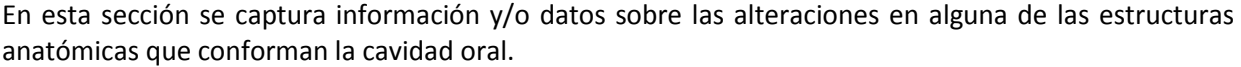

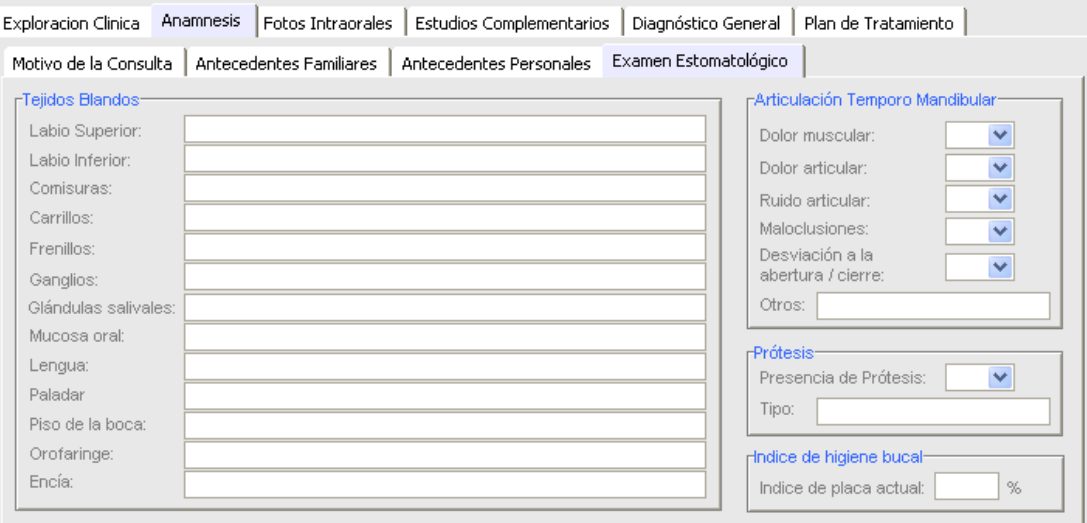

## **e) Fotos intraorales**

Desde esta sección el usuario crea una bitácora o registro de fotografías tomadas al paciente durante todo su tratamiento. Básicamente esta sección permite crear un vínculo hacia cualquier imagen o archivo guardado en el disco de su computadora, así como capturar una breve descripción de la misma para futuras consultas.

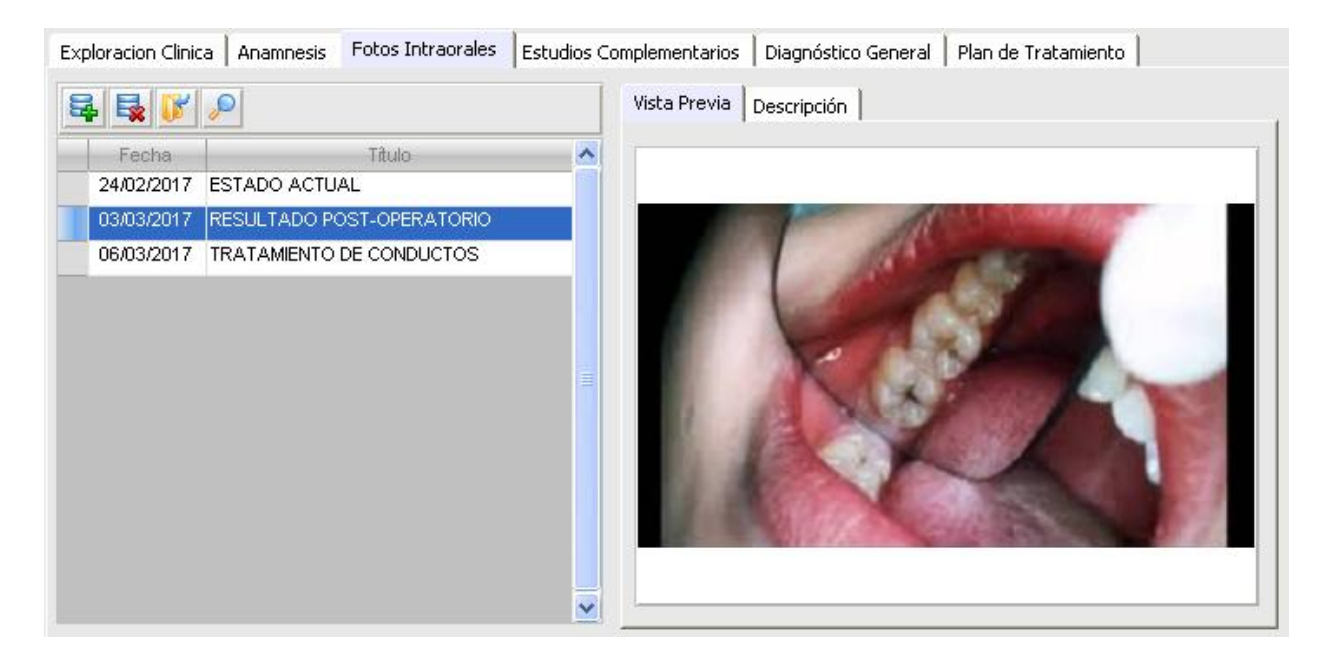

## **f) Exámenes Complementarios**

Los exámenes y/o pruebas complementarias solicitadas por el Odontólogo para obtener un buen diagnóstico, pueden agregarse en esta sección:

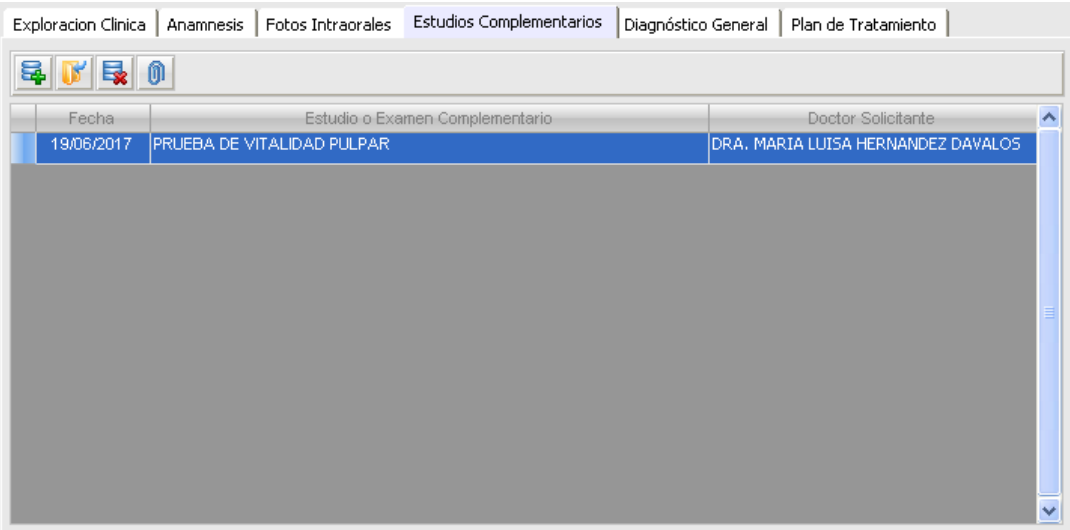

Para agregar una nueva solicitud, debe dar clic en la función "Nuevo", y luego especificar el tipo de prueba a realizar así como otras especificaciones.

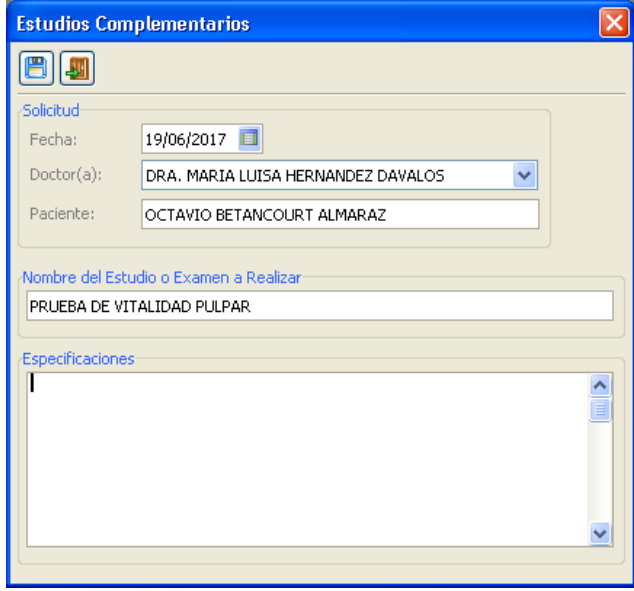

## **g) Diagnóstico General**

Una vez identificada la enfermedad mediante los signos y síntomas que presenta el paciente, y completadas las etapas previas de anamnesis, exploración clínica o física, fotos intraorales y exámenes complementarios, el profesional de la salud contará con las herramientas y la capacidad de dar un diagnóstico general y programar su respectivo tratamiento.

Cabe mencionar que esta sección cuenta también con su editor de textos, donde se documentará el diagnóstico clínico del Doctor, desde el editor también podrá ingresar imágenes o fotografías si así lo requiere.

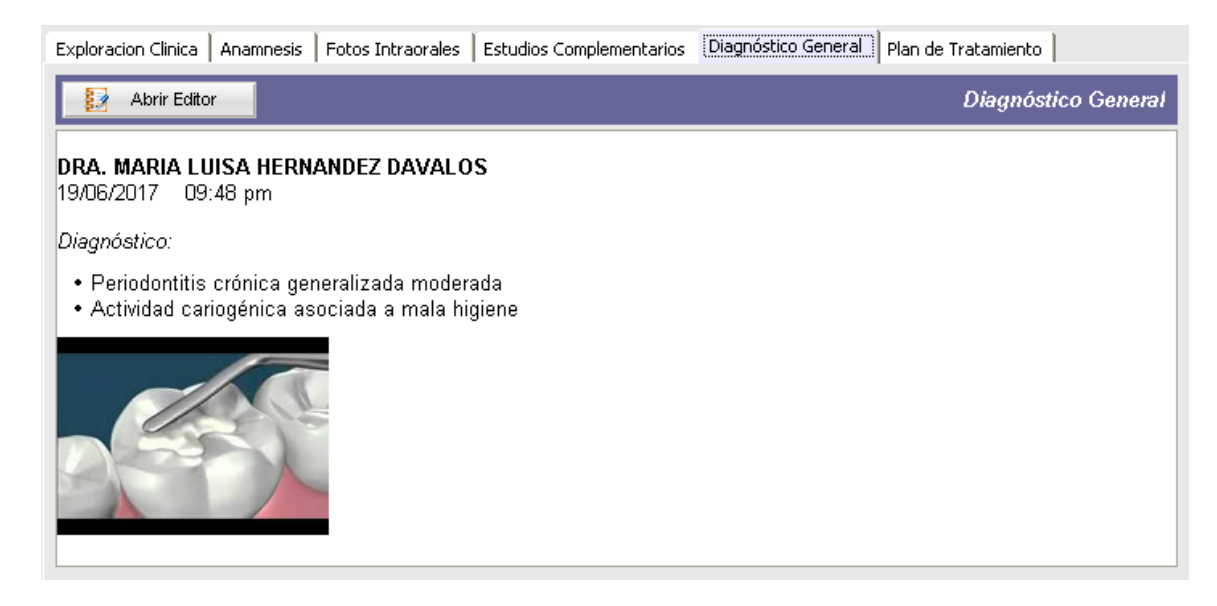

### **h) Plan de Tratamiento**

El plan de tratamiento se establece en función del diagnóstico realizado por el odontólogo y se basa en los datos previamente obtenidos en la historia clínica y en la exploración clínica y radiológica.

Esta sección está constituida de igual manera con su editor de textos para la captura y edición de información, y también podrá agregar imágenes o fotos de archivos que estén guardados en su disco duro. En la siguiente ilustración mostramos esta sección:

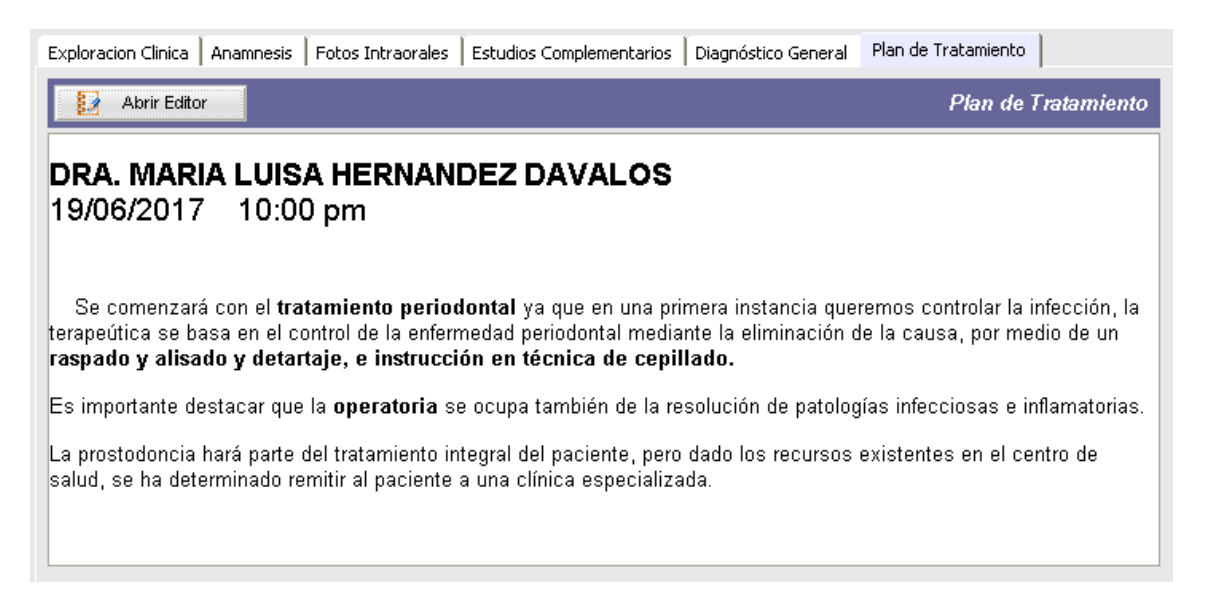

#### **3.2.3 Agenda de Citas Dentales o Médicas**

En *Consultorio Dental Pro* existen dos tipos de agendas:

- Agenda Directa  $\bullet$
- Agenda General  $\bullet$

### **a) Agenda Directa**

Cuando el Doctor(a) está trabajando con el expediente clínico de algún paciente, puede generar una nueva cita o consulta médica usando la "Agenda Directa". Esta agenda tiene la característica de visualizar únicamente las citas del Doctor con sesión activa, y al momento de agendar una nueva cita los datos tanto del Doctor como los del Paciente ya están pre-cargados. Para acceder a la agenda directa, el usuario debe dar clic en la función "*Nueva Cita Dental*":

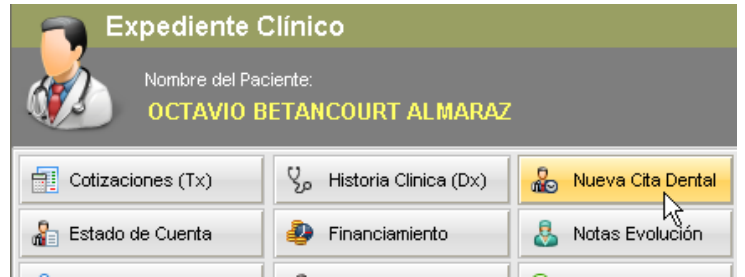

Y se mostrará la agenda personal del Doctor:

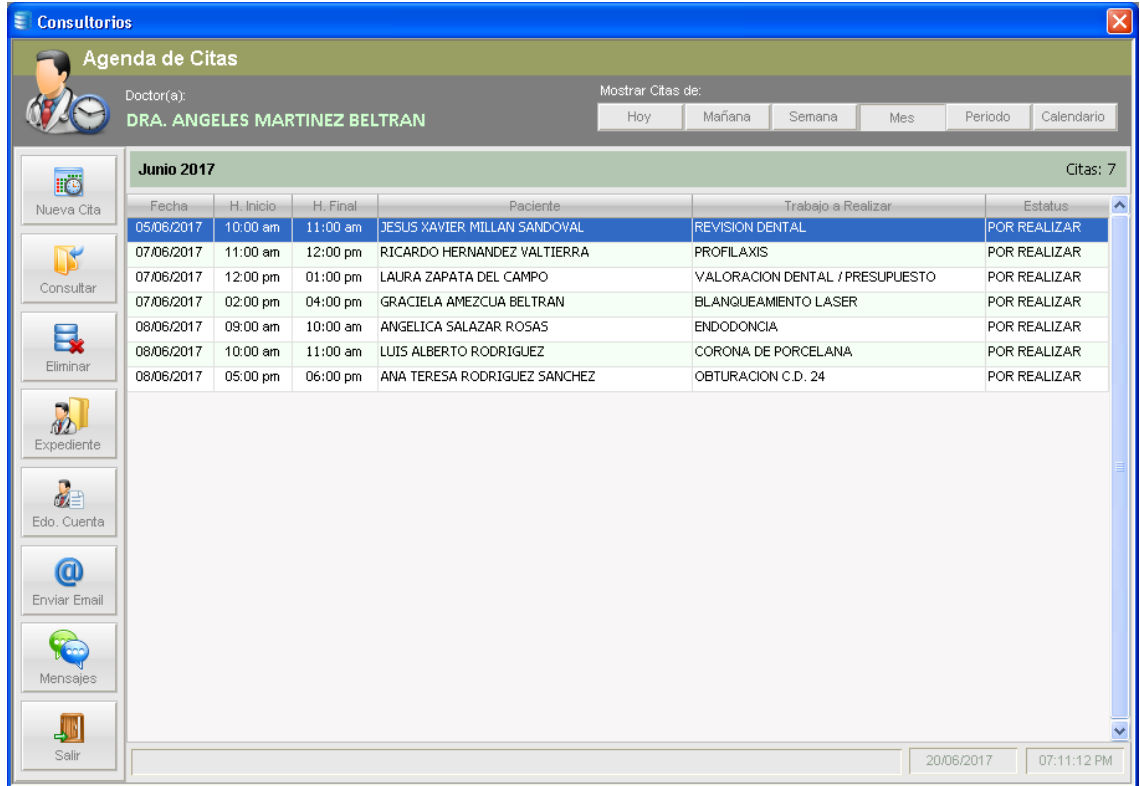

*Consultorio Dental Pro*

Desde la agenda, el Doctor(a) puede visualizar las citas registradas a su nombre usando los botones del filtro *multi-botones*, al dar clic sobre cada botón se visualizarán las citas registradas según corresponda al día seleccionado, puede mostrar citas de:

- $\bullet$ Hoy
- Mañana
- Semana
- Mes  $\bullet$
- Periodo (especifica un periodo de fechas *Desde* y *Hasta*)
- Calendario (abre un pequeño calendario, como se muestra en la ilustración)

Las citas se clasifican por fecha y hora de inicio, y cada cita visualiza el nombre del paciente y el trabajo a realizar, así como el estatus que guarda dicha cita.

Los comandos o funciones de la agenda que puede utilizar son:

- Nueva Cita
- Consultar Cita  $\bullet$
- Eliminar Cita  $\bullet$
- Expediente (abre el expediente del paciente seleccionado)
- Edo. Cuenta (abre el estado de cuenta del paciente seleccionado)
- $\bullet$ Mensajes (lee y envía mensajes a otros usuarios en el consultorio)
- Salir

#### **b) Nueva Cita**

Para agendar y/o registrar una nueva cita debe utilizar la función "*Nueva Cita*", como mencionamos anteriormente al crear una nueva cita en la agenda directa, los datos del Doctor(a) y del Paciente ya estarán pre-cargados.

El Doctor sólo tiene que seleccionar la fecha y hora de su próxima cita o consulta, y una breve descripción del trabajo a realizar.

La pantalla de una nueva cita se muestra a continuación:

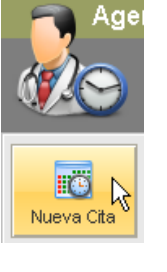

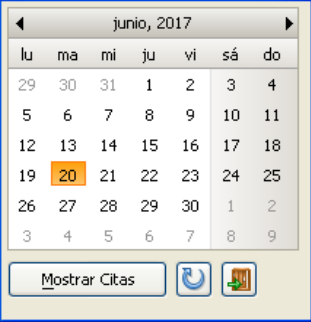

**Calendario** 

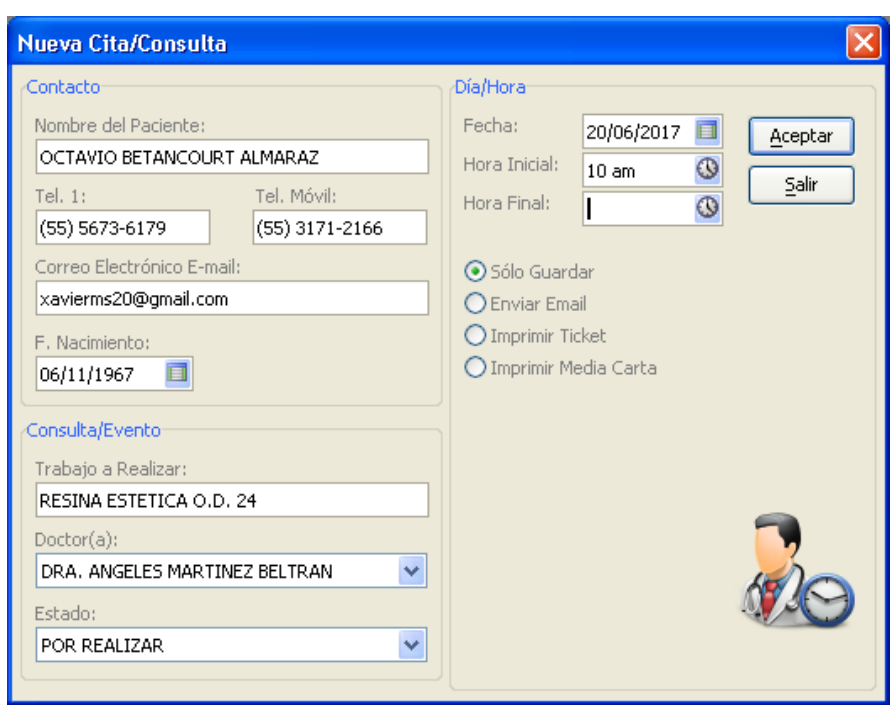

Para completar la tarea de esta nueva cita, puede sólo guardar, enviar la misma al Email del paciente, imprimir la cita en una impresora de tickets o en una impresora Laser o Inyección de Tinta. Una vez registrada la cita, ésta aparecerá en la agenda directa del Doctor:

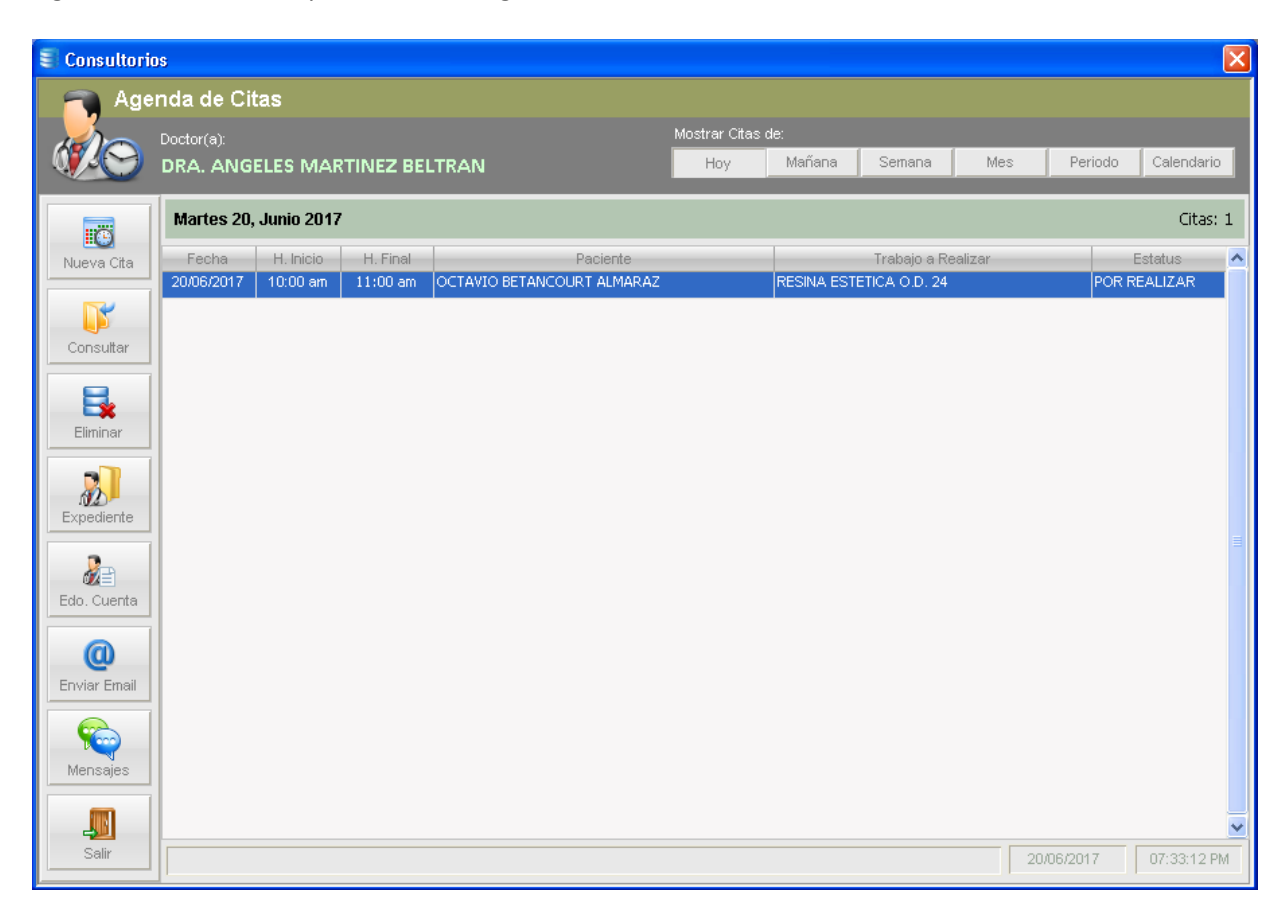

## **c) Consultar Cita**

Para consultar citas o consultas registradas, utilice esta función. Esta función le permite editar completamente la cita seleccionada, incluso asignarle un nuevo Doctor(a).

Al ejecutar esta función, el sistema visualiza el formulario siguiente, el cual incluye toda la información previamente capturada, incluso puede editar datos de contacto del paciente en caso de que éste haya cambiado su lugar de residencia, teléfono, etc.

Asimismo, puede conocer el historial de citas o consultas ingresando en la pestaña "Citas Previas".

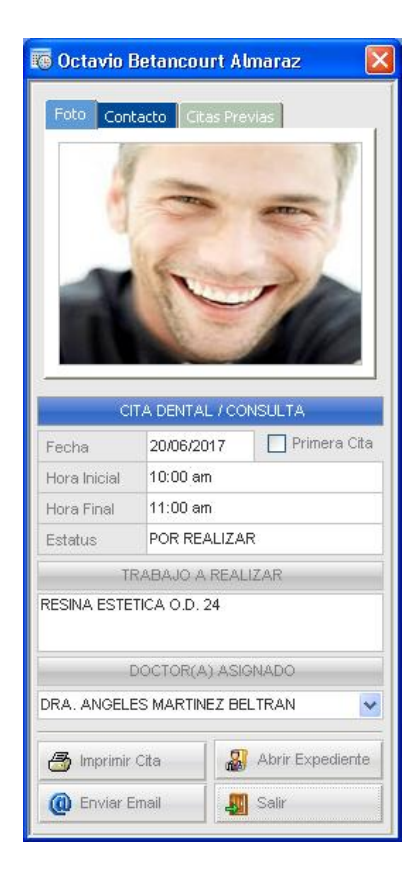

Las funciones disponibles en esta ventana son:

- $\bullet$ Imprimir Cita
- Enviar x Email  $\bullet$
- Abrir Expediente  $\bullet$
- Salir

#### **d) Menú Contextual**

Esta característica le permite al usuario u operador realizar ciertas funciones directamente sobre la cita o consulta seleccionada usando el *Menú Contextual* (clic-derecho del *mouse*), el cual muestra las funciones que puede ejecutar sobre dicha cita.

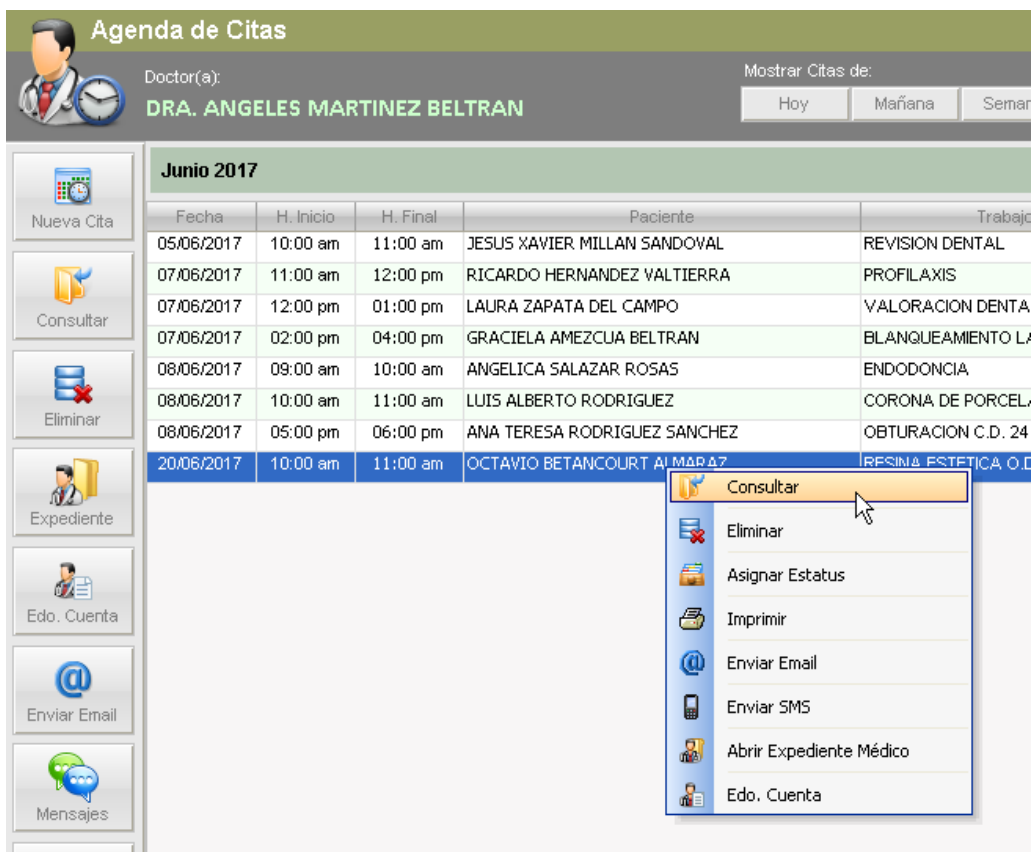

### **e) Agenda General**

En este tipo de agenda, el usuario puede consultar las citas o consultas programadas de todos los Doctores registrados en el sistema.

En general, podemos afirmar que ambas agendas trabajan de forma similar, excepto que en la *Agenda General* el usuario cuenta con un filtro adicional para visualizar las citas por Doctor y las citas que aún no han sido asignadas a ningún Doctor(a).

La *Agenda General* está diseñada para ser utilizada en clínicas o consultorios que cuenten con personal especializado en atención a clientes donde laboren varios Doctores y con ello agilizar el registro de citas tanto de pacientes registrados en el sistema como nuevos pacientes.

Para abrir la *Agenda General*, el usuario debe dar clic en la siguiente función:

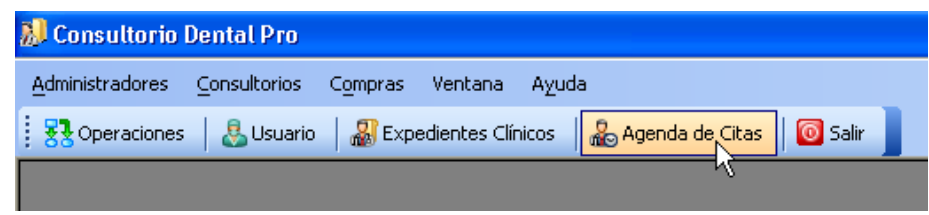

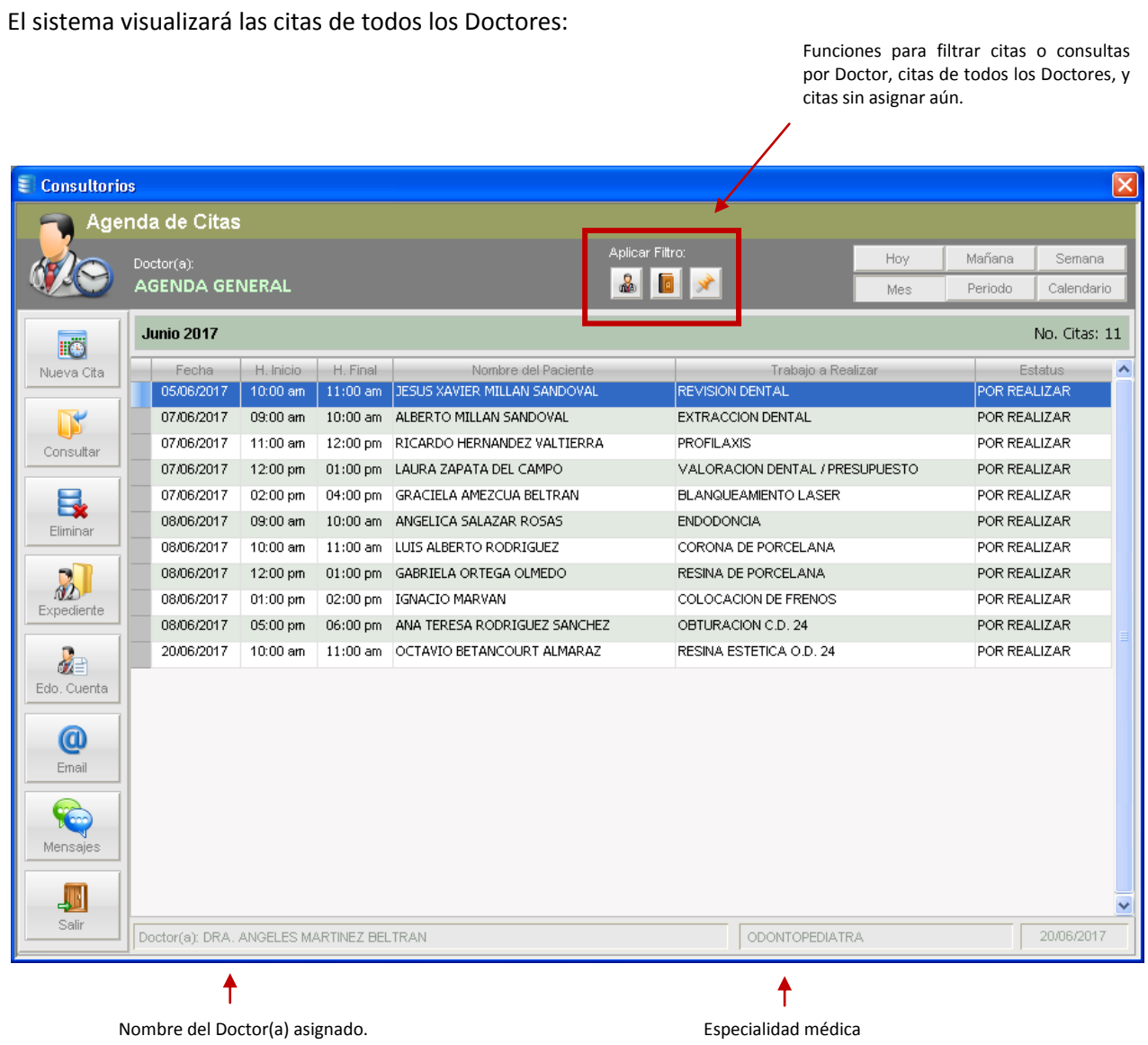

## **f) Envío de recordatorios de cita vía E-mail**

Con esta función el usuario u operador puede enviar recordatorios de cita a los pacientes vía Email, sólo tiene que seleccionar una cita y usar la función "Email", o usar el menú contextual y dar clic en "Enviar Email", al usar cualquier de estas opciones el sistema abrirá una ventana del Cliente de Correo instalado en la computadora (ej. Microsoft Outlook®, Eudora®, etc.).

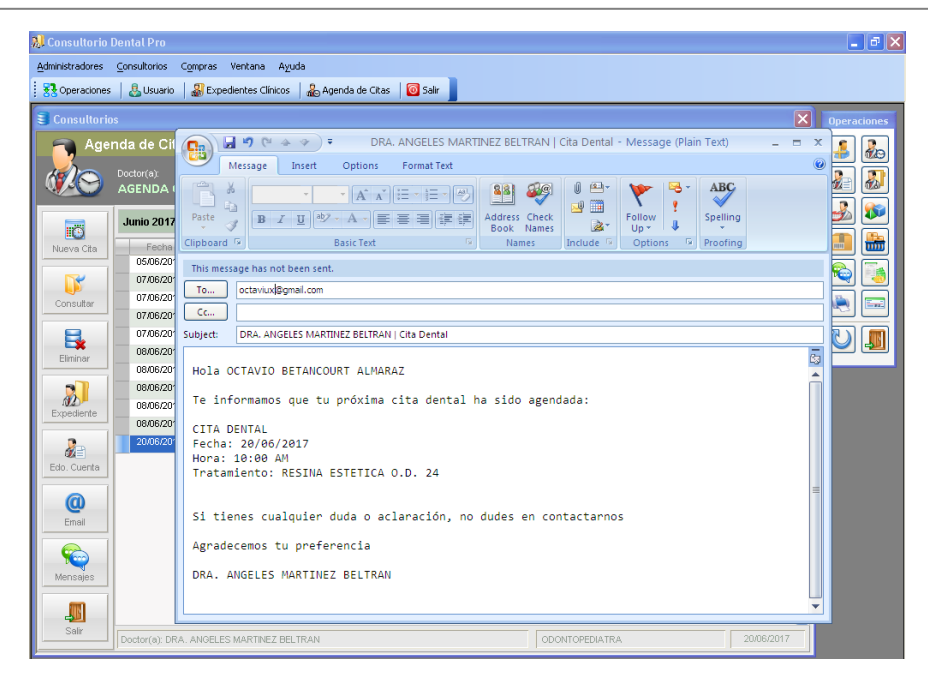

## **g) Asignar** *Estatus* **a una Cita**

Para un mejor control de las citas registradas, el usuario u operador puede asignar un estatus a cada cita según corresponda. Para asignar un estatus debe seleccionar una cita y usar la función "Consulta" o usar el menú contextual (clic-derecho) y ejecutar la función "Asignar Estatus".

Al usar la función Consulta, el usuario asigna un nuevo estatus ingresando en el campo y seleccionado una opción, como se muestra a continuación:

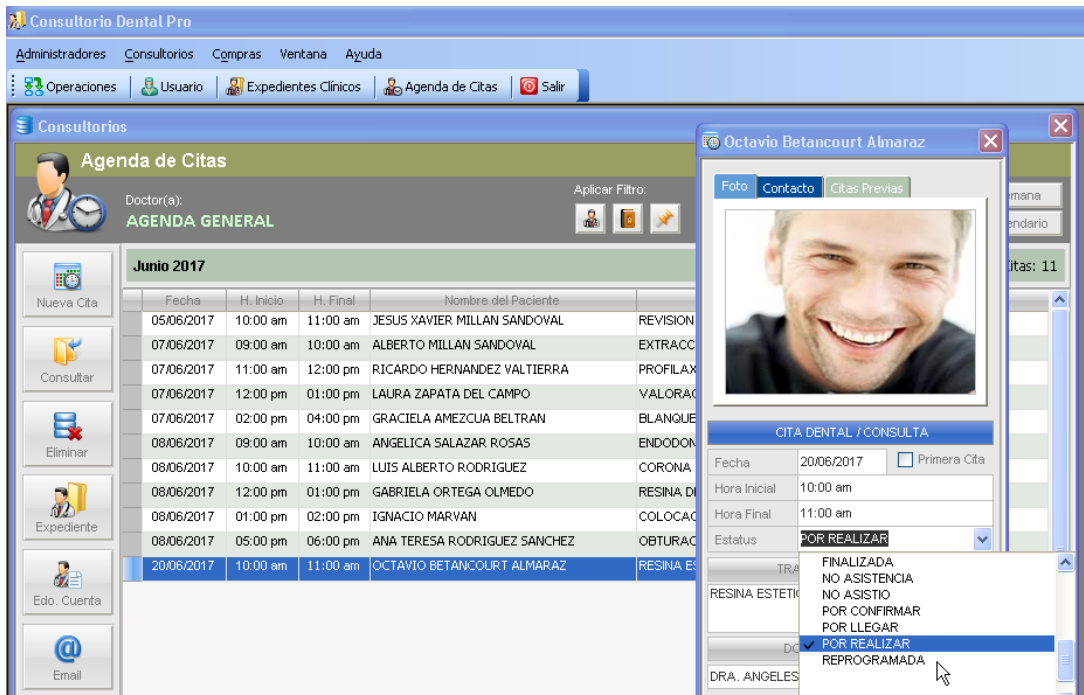

O usando la opción "*Asignar Estatus*" del menú contextual:

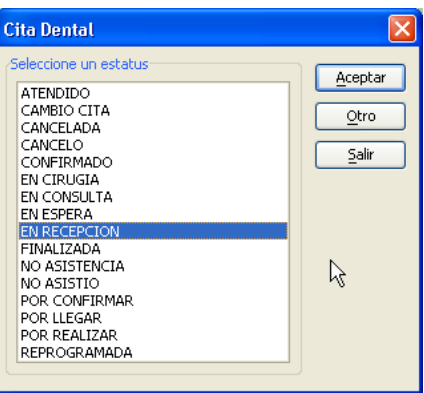

#### **3.2.4 Recetas Médicas**

Con esta función, la cual se encuentra disponible en el Expediente Clínico del Paciente, el profesional de la salud puede realizar prescripciones de medicamentos a sus pacientes.

Cada receta prescrita lleva un número de folio consecutivo el cual es asignado automáticamente por *Consultorio Dental Pro*. Los números de folio empiezan con el número "00001" y cada Doctor(a) tiene asignado sus propios folios. Cabe mencionar que el sistema cuenta con un catálogo de medicinas o *Vademécum* de más de 1,500 medicamentos para una rápida captura de éstos en la receta médica.

#### **a) Crear una nueva receta médica**

Para crear una nueva receta médica desde el expediente clínico, debe dar clic en la función "*Recetas Médicas*":

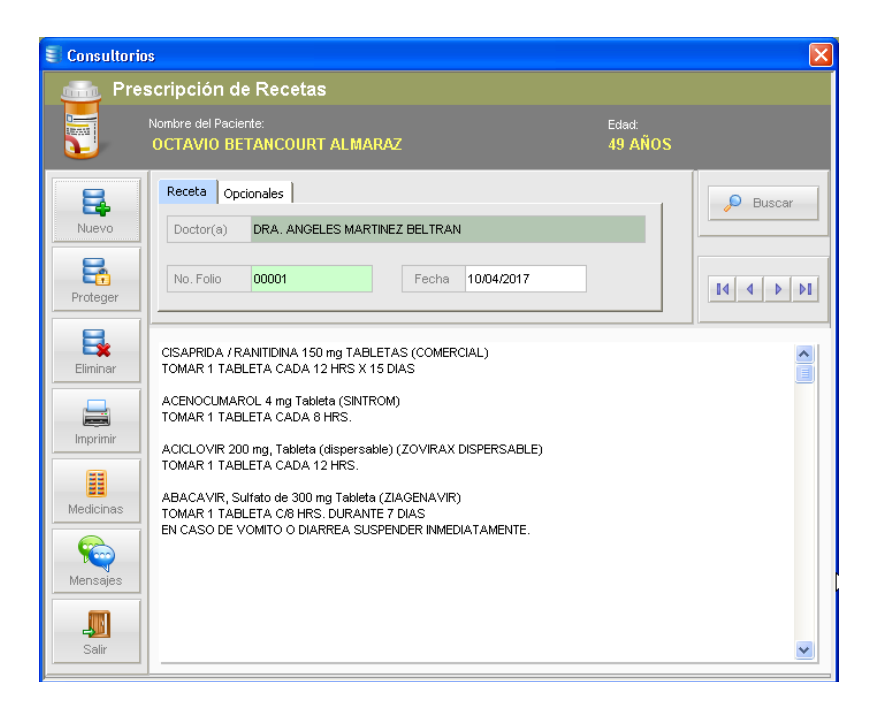

Para crear una nueva receta, el usuario debe dar clic en la función "Nuevo", después de confirmar la operación, el sistema crea una nueva receta asignándole el número de folio consecutivo correspondiente.

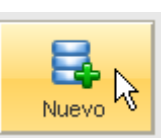

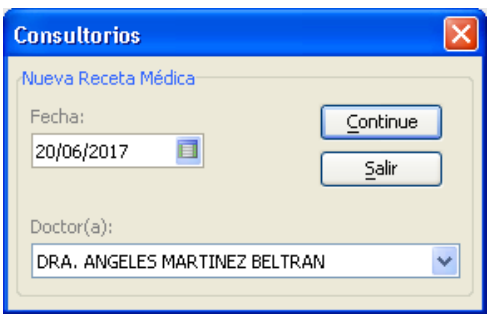

El nombre del paciente es "*heredado*" o asignado desde el Expediente Clínico, por lo tanto todas las operaciones realizadas en esta sección (altas, bajas, cambios) afectarán únicamente a dicho paciente.

Otros datos opcionales que pueden ser incluidos en la receta médica son:

- Tensión Arterial (T.A.)
- Temperatura
- Alergias
- Diagnóstico

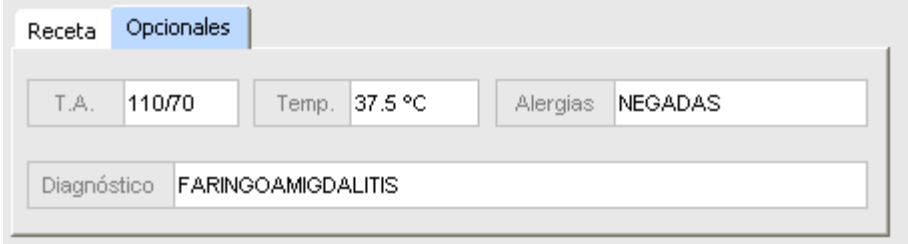

Para agregar los medicamentos a la receta, el Doctor tiene dos opciones:

- a) Capturar directamente sobre el campo de medicamentos
- b) Seleccionar del catálogo de medicamentos

## **b) Catálogo de Medicamentos**

Este catálogo cuenta con más de 1,500 medicamentos pre-capturados, los cuales pueden ser seleccionados y asignados a la receta con pocos clics. Para abrir este catálogo, el usuario debe dar clic en la función "*Medicinas*".

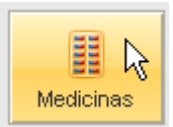

Al dar clic en esta función, el sistema visualiza la siguiente ventana:

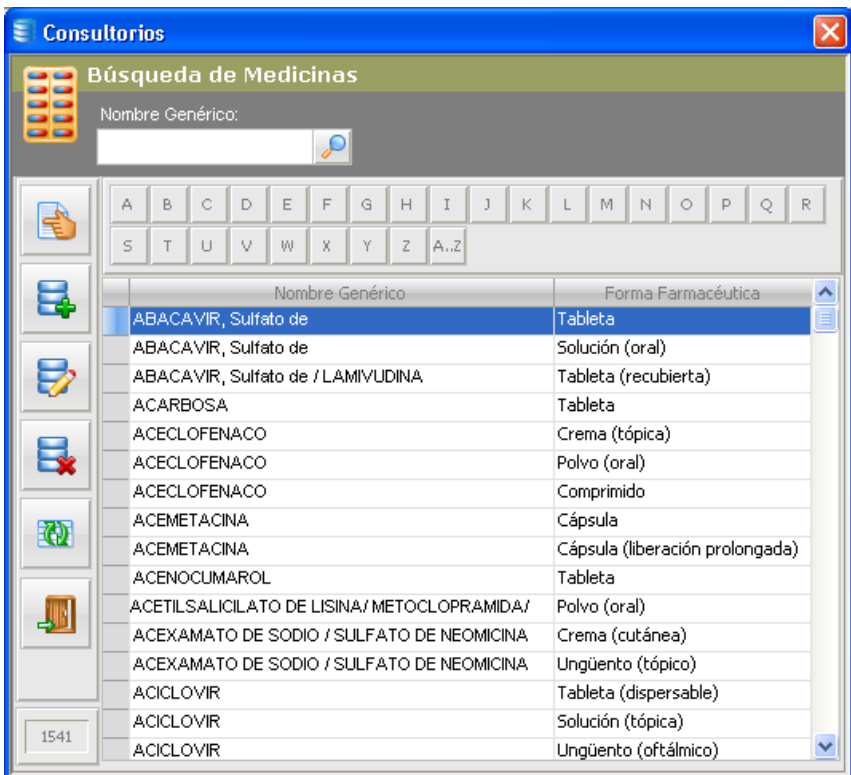

El usuario puede igualmente realizar operaciones de altas, bajas, y modificaciones a cada medicamento en la lista. Para consultar otros datos relevantes de cualquier medicamento en la lista, debe dar clic en la función "Editar" ó doble-clic sobre el medicamento seleccionado:

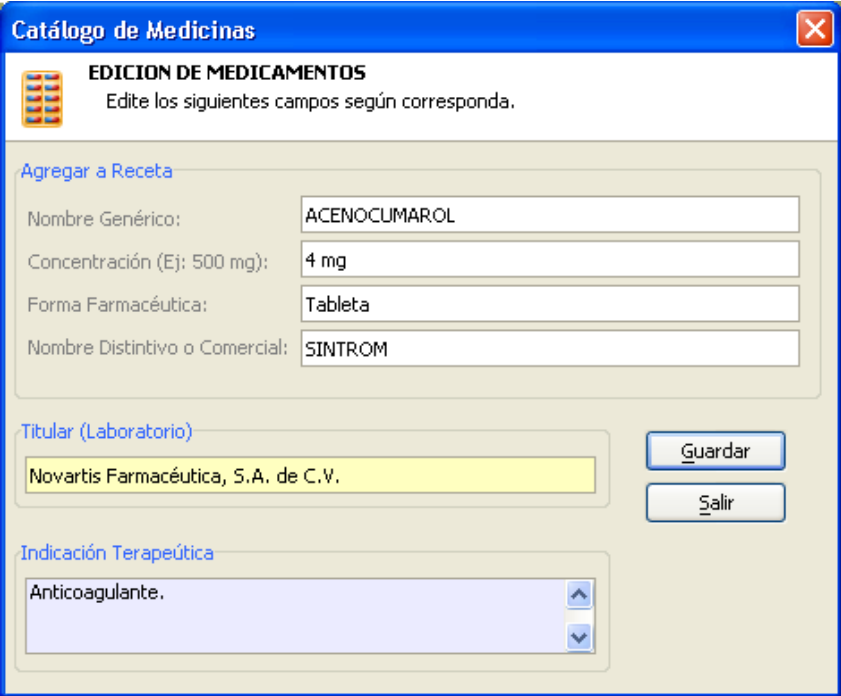

Para agregar un medicamento a la receta médica desde el catálogo, el usuario debe primeramente seleccionar el medicamento deseado de la lista, y luego dar clic en la función "*Agregar*". El sistema visualiza la siguiente pantalla:

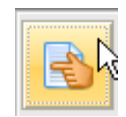

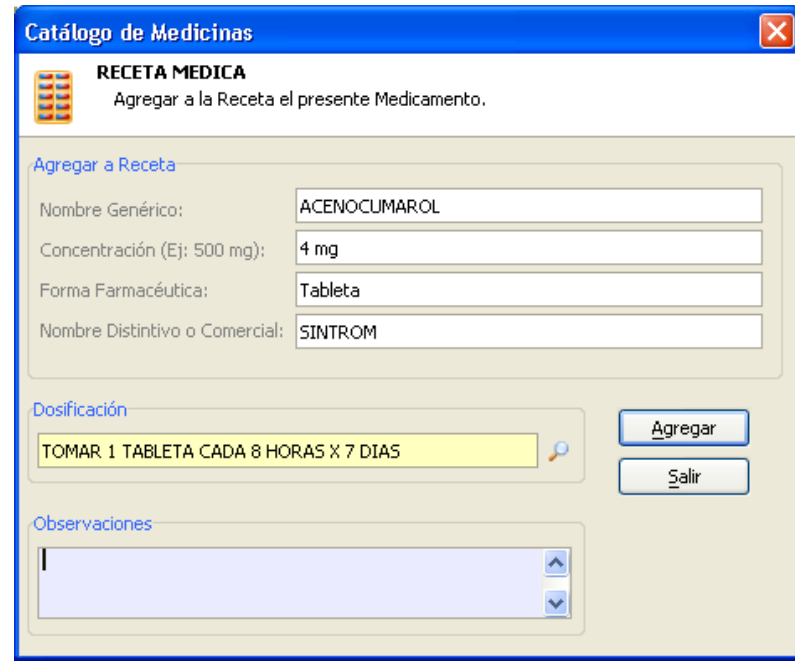

## **c) Proteger una Receta Médica**

Al usar esta función, la receta médica no podrá ser eliminada ni editada, una vez aplicado el "candado", solamente el Doctor(a) que elaboró la receta podrá desbloquearla con su contraseña.

#### **d) Impresión de Receta Médica**

Esta función cuenta con 2 plantillas o formatos de impresión de recetas:

- Tamaño Carta
- Media Carta

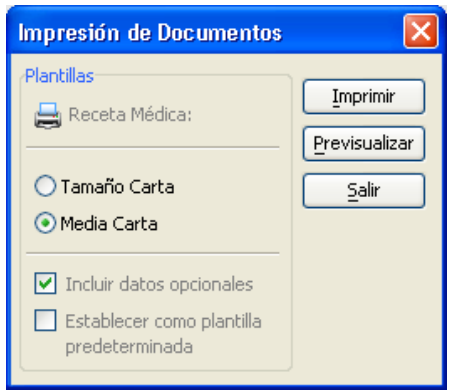

Reporte de Receta Médica:

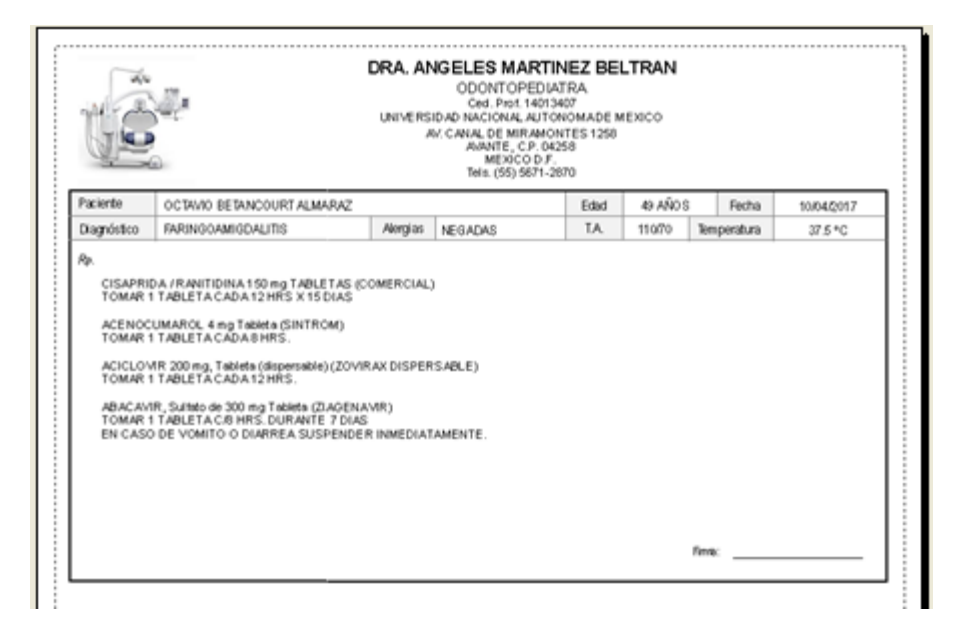

### **3.2.5 Prótesis Dentales**

Desde esta función, el Doctor puede generar Órdenes de Laboratorio para el Técnico Dental. Le permite especificar detalladamente el tipo de trabajo a realizar por parte del técnico, y enviarla por Email o Imprimir una copia. Asimismo, puede llevar el Control de Pagos y/o Abonos por cada orden generada y también registrar en la Bitácora asociada todos los procesos realizados a cada prótesis en laboratorio.

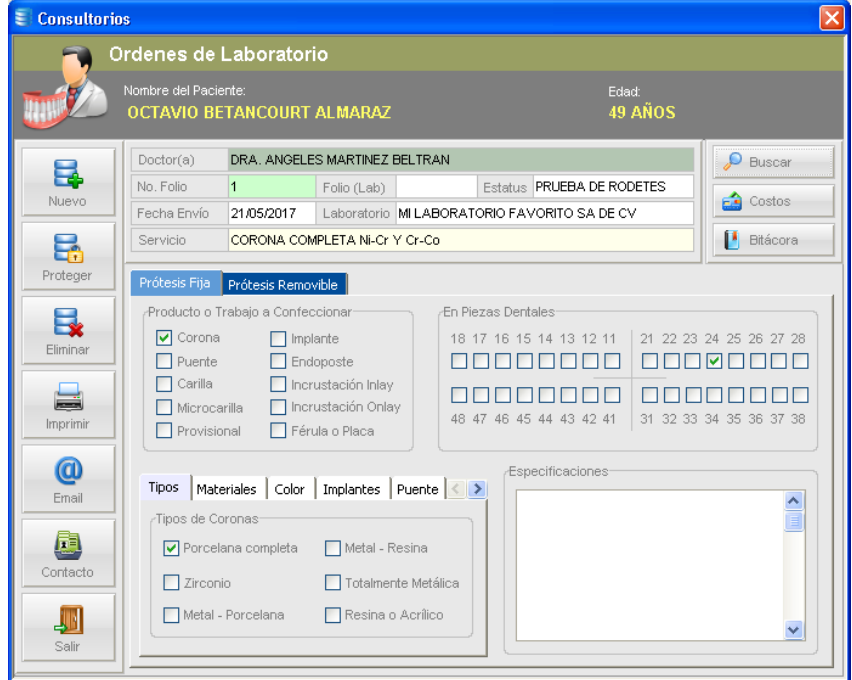

# **a) Control de Pagos y/o Abonos**

Con esta función, puede llevar el control de los pagos y/o abonos realizados al laboratorio por concepto de fabricación o realización de prótesis dentales. Puede definir el costo del servicio e ir registrando los pagos correspondientes enviados al Técnico Dental.

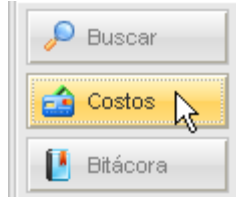

Al ejecutar esta función, el sistema visualiza la siguiente pantalla:

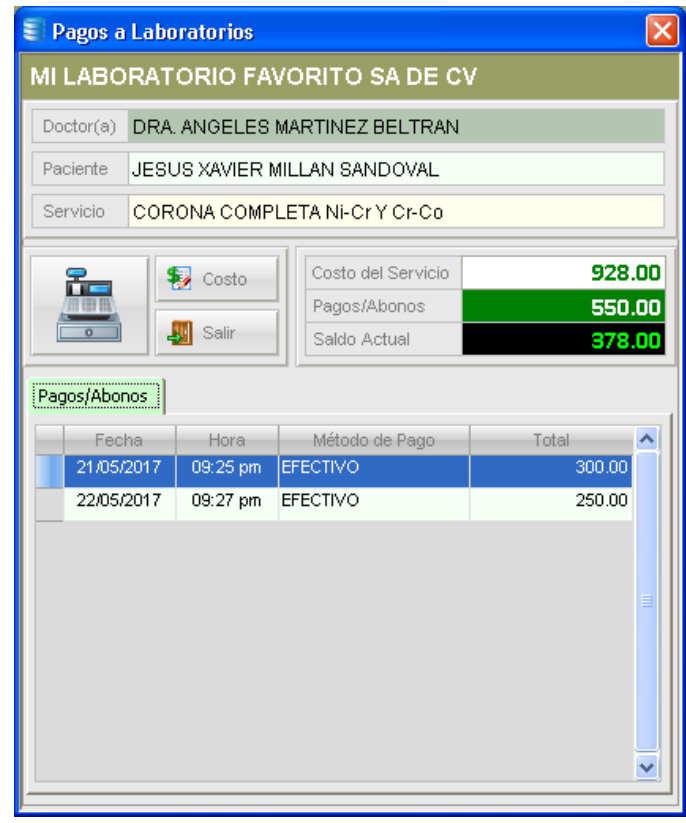

Para definir el costo del servicio, debe usar la función "*Costo*", como se muestra en la siguiente ilustración:

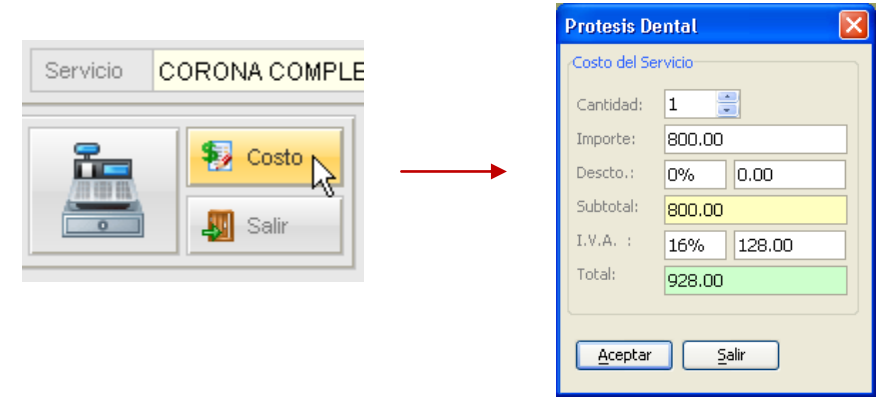

Para registrar un pago o abono realizado al Técnico Dental, debe usar la función "*Nuevo Pago/Abono*", como se muestra en la siguiente ilustración:

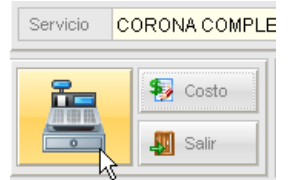

Puede especificar diferentes formas o métodos de pago aceptados por el laboratorio, tales como: Efectivo, Tarjeta, Cheque, Transferencia, Vales, Depósito, Money Order, Cupones, Monedero Electrónico, Notas de Crédito, PayPal®.

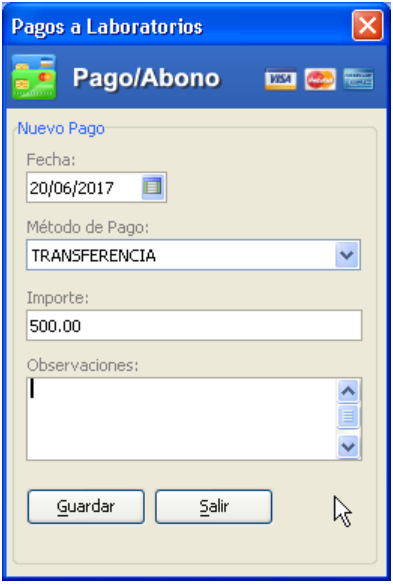

### **b) Bitácora de Eventos**

Con esta función pueden documentarse los procedimientos, resultados, ajustes y demás actividades involucradas en la fabricación de una prótesis dental.

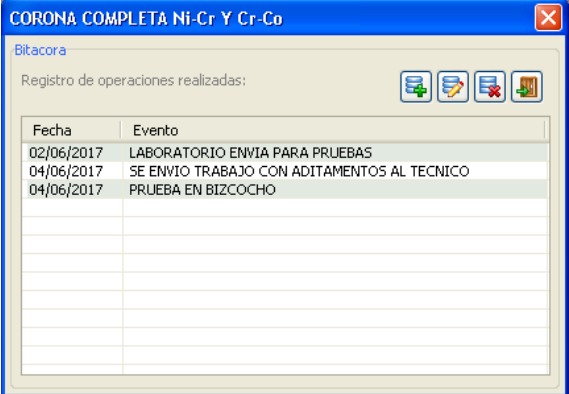

## **c) Orden de Laboratorio (***impresión***)**

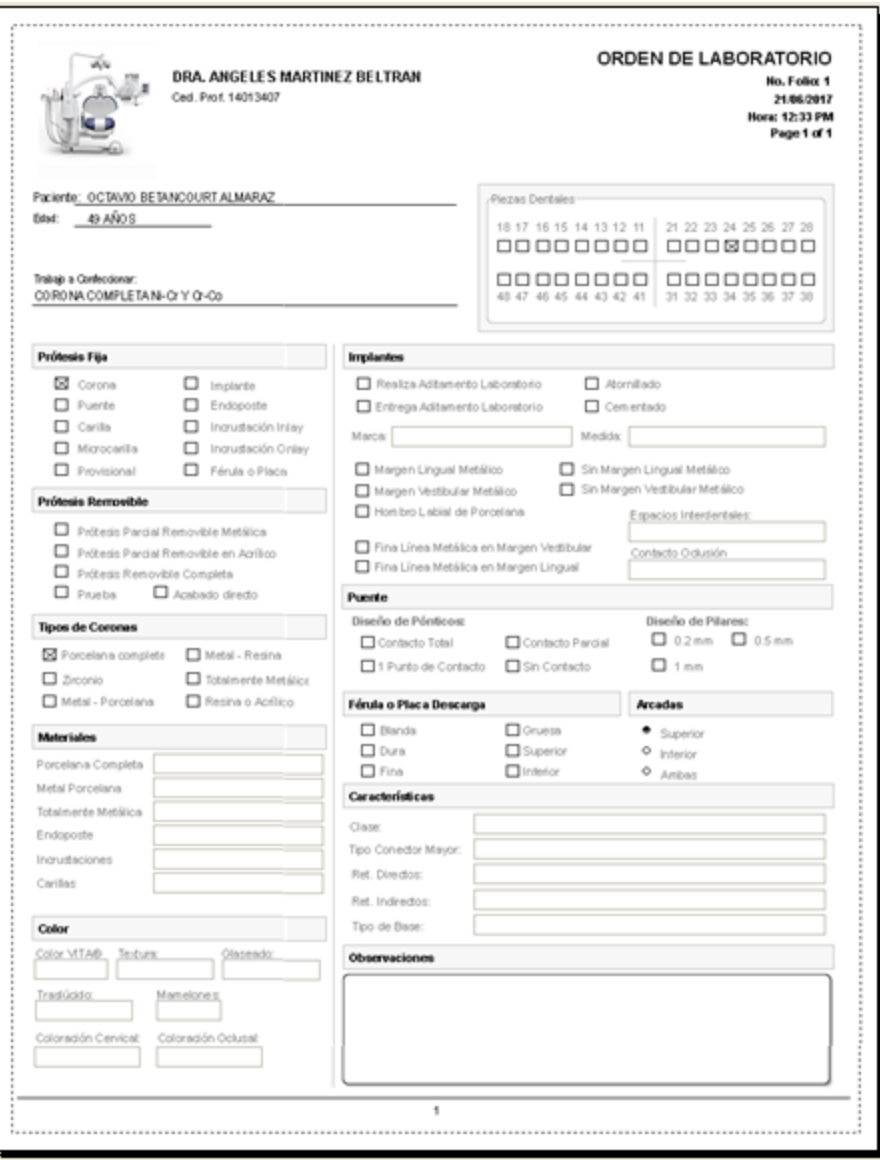

#### **3.2.6 Notas de Evolución**

La nota de evolución será tarea del médico cada vez que proporcione atención al paciente, de acuerdo con el estado clínico del mismo, y en ésta se debe dejar constancia escrita de la evolución y actualización del cuadro clínico, los signos vitales, los resultados de los exámenes o auxiliares de diagnóstico solicitados.

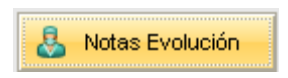

Desde esta función el usuario o profesional de la salud documenta las actividades realizadas en consulta, registrando los avances y objetivos alcanzados.
Esta función forma parte del Expediente Clínico del Paciente y para ingresar a las notas de evolución del paciente debe dar clic en la función denominada "*Notas Evolución*".

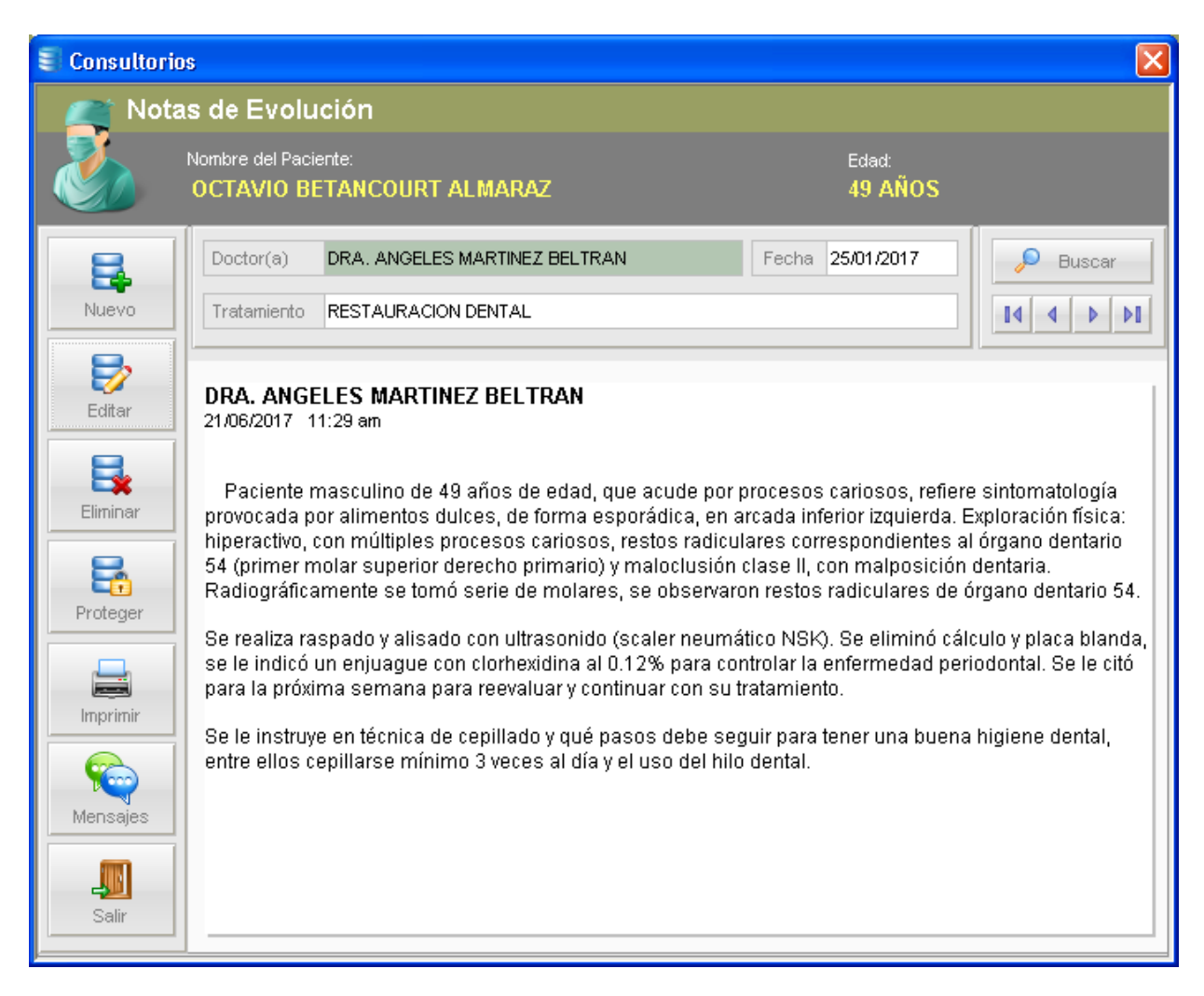

## **a) Proteger Documento**

Para proteger las notas de evolución registradas por el Doctor(a) puede utilizar la función con lo cual evitará que estos documentos sean editado o eliminados. Para desbloquear un documento, sólo podrá hacerlo el Doctor(a) con su contraseña.

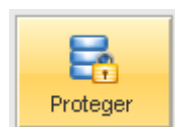

## **Buscador de Notas de Evolución**

El usuario puede usar esta función para visualizar y consultar todas las notas creadas para un paciente. Para buscar un documento debe dar clic en la función "Buscar" y seleccionar el documento requerido:

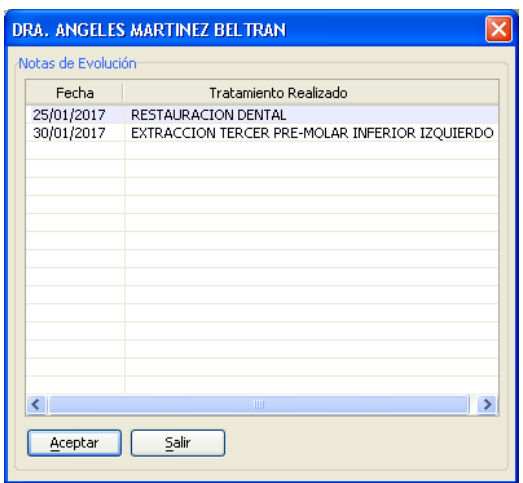

## **b) Editar una Nota de Evolución**

Si desea agregar más información o nuevos textos a una nota de evolución, debe usar la función "*Editar*". Cabe mencionar que si el documento está protegido los cambios ingresados no serán guardados.

# **c) Nota de Evolución (***impresión***)**

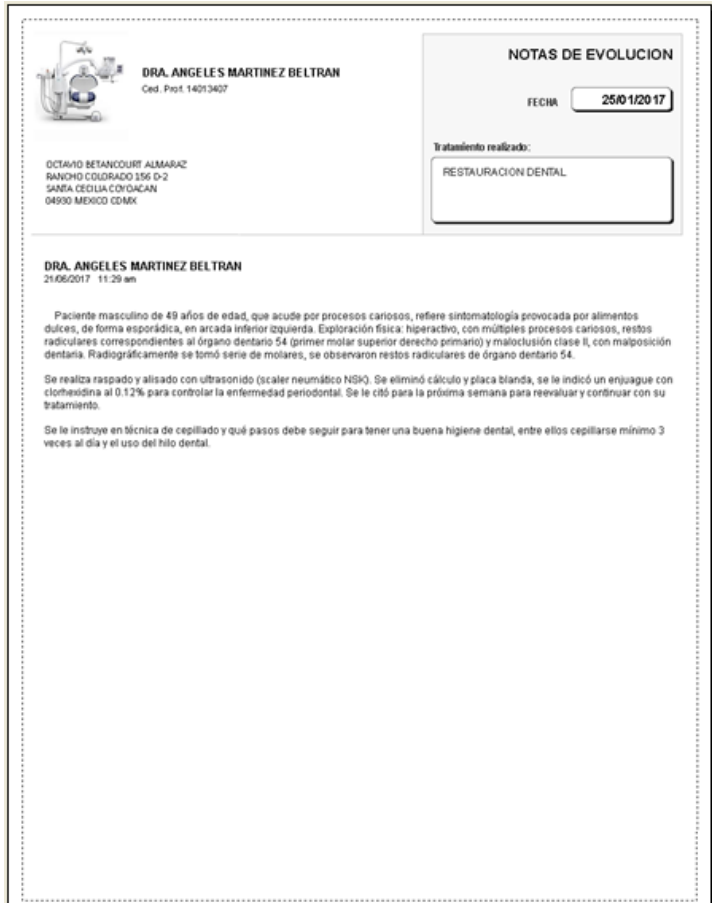

#### **3.2.7 Fotografías e Imágenes (Rx)**

Esta función visualiza todas las imágenes o fotografías registradas en las historias clínicas del paciente, simplemente ejecuta la función y podrá navegar y consultar todas sus imágenes, no requiere tener abierta la historia clínica donde se registró.

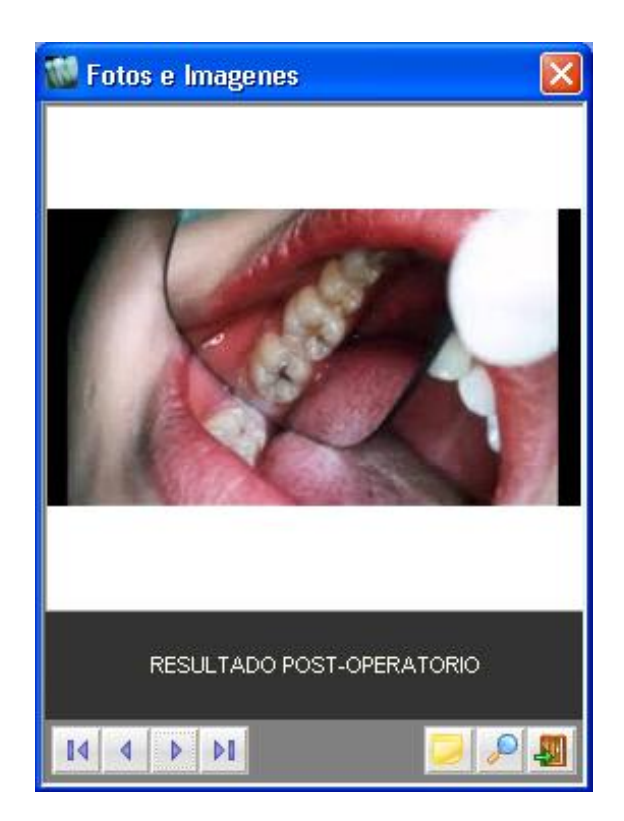

Puede consultar también cualquier descripción o definición usando la función "*Notas*", y si lo requiere puede ampliar la imagen seleccionada con la función correspondiente (lupa).

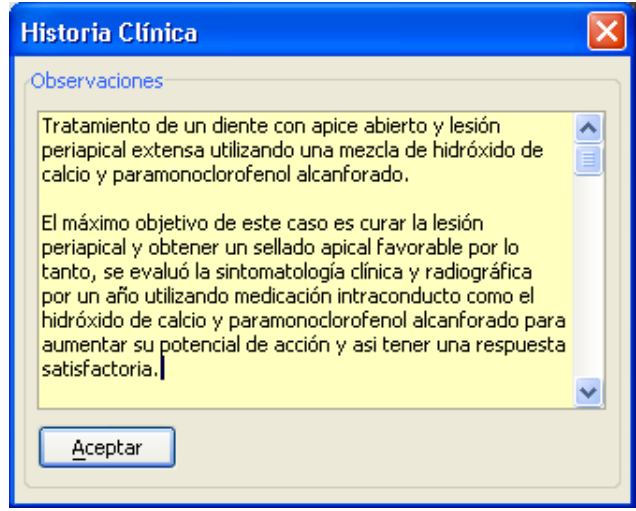

## **3.2.8 Carta de Consentimiento Informado**

Con esta función el profesional de la salud puede imprimir este documento a sus pacientes, en el cual se explican los tratamientos a realizar, posibles riesgos, beneficios, etc.

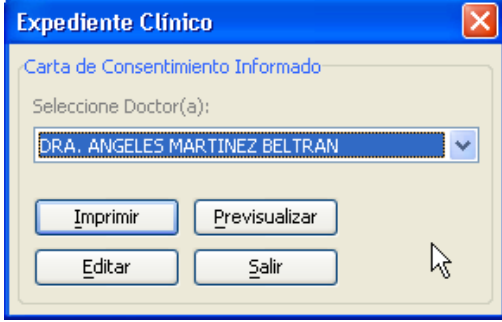

Asimismo, puede editar el contenido actual de este documento de acuerdo a sus propias necesidades.

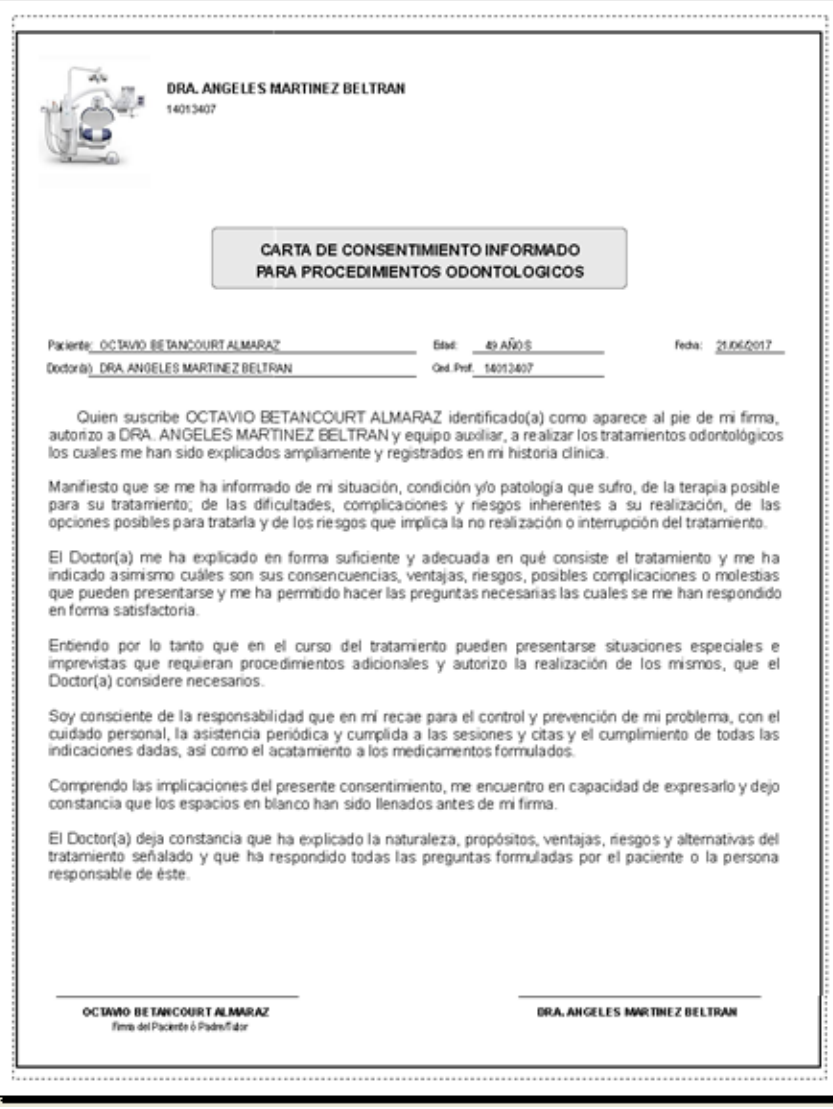

#### **3.2.9 Estado de Cuenta**

Esta función visualiza los tratamientos autorizados y sus respectivos importes proporcionales, así como los pagos y/o abonos registrados de un paciente. El estado de cuenta tiene como objetivo mostrar el *Balance* entre los tratamientos iniciados que ya fueron *terminados* o que están *en progreso*, y los pagos o abonos realizados por el paciente.

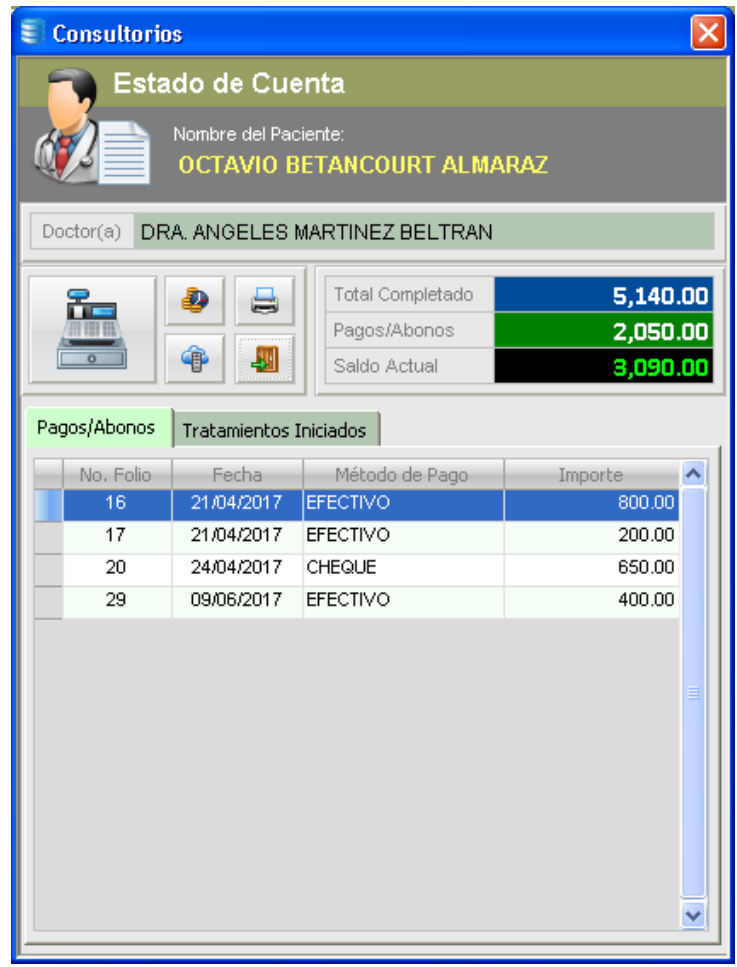

En *Consultorio Dental Pro*, los tratamientos autorizados visualizados en el estado de cuenta muestran el **importe proporcional** según el porcentaje de progreso. Veamos el siguiente ejemplo:

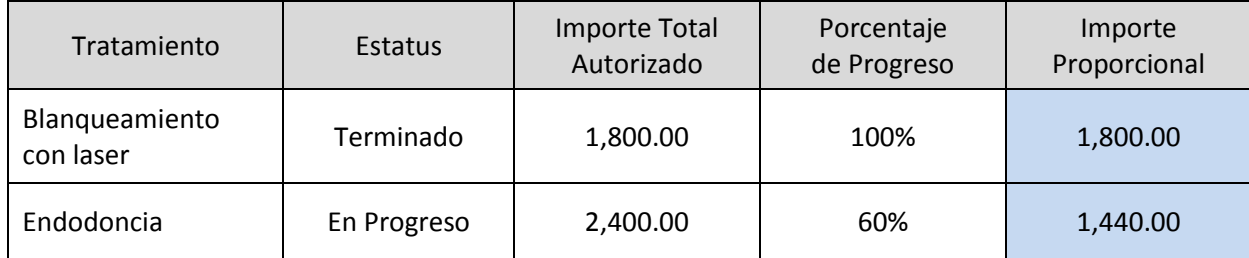

Para asignar el estatus "*En Progreso*" a un tratamiento, debe usar uno de los siguientes métodos desde el expediente clínico:

### **Método 1:**

- Seleccionar el tratamiento desde la lista Tratamientos Autorizados (Tx).
- Dar clic en la función "*Asignar Estatus*", como se muestra en la siguiente ilustración:  $\bullet$

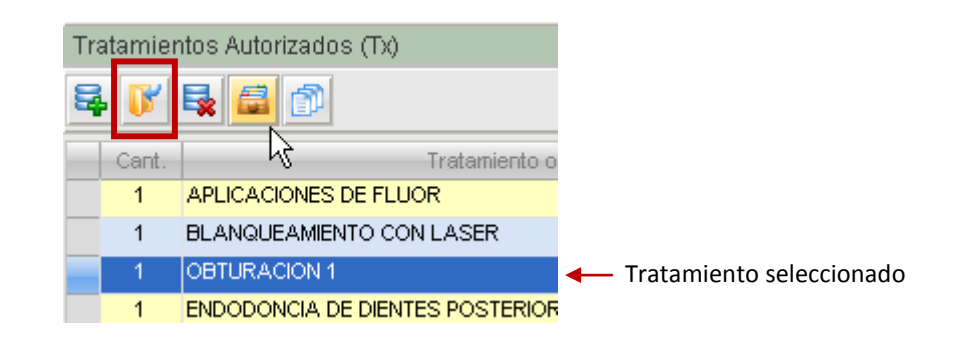

Marcar la casilla "*En Progreso*", y definir el porcentaje completado:  $\bullet$ 

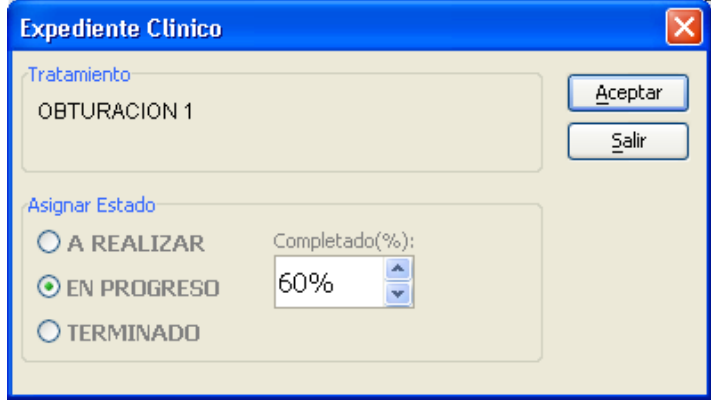

#### **Método 2:**

- Seleccionar el tratamiento desde la lista Tratamientos Autorizados (Tx).
- Dar clic-derecho en el tratamiento seleccionado, y ejecutar la función "*Asignar Estatus*", como se  $\bullet$ muestra a continuación:

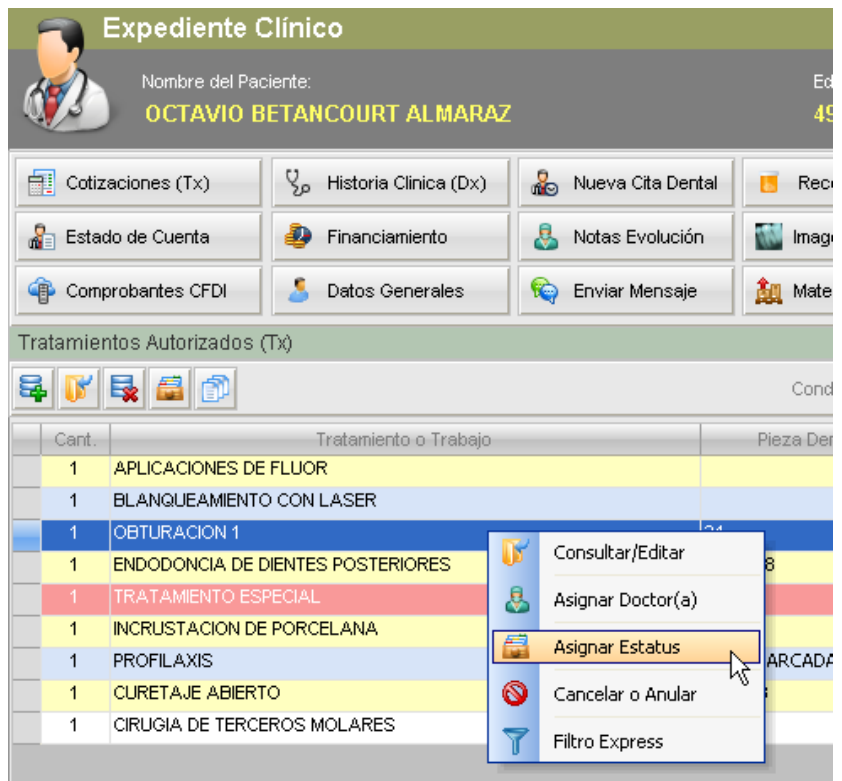

## **a) Control de Pagos y/o Abonos de Pacientes**

Para abonar o registrar un pago al expediente del paciente, debe usar la función "*Nuevo Pago/Abono*":

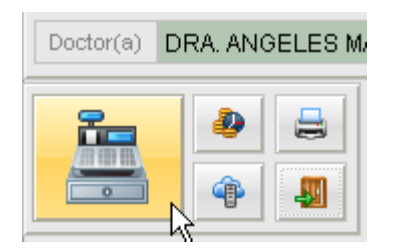

Y capturar en los campos disponibles la información relacionada según corresponda.

El nuevo pago o abono se verá reflejado en la lista de pagos del paciente y el sistema calculará automáticamente el nuevo saldo o balance actual en su estado de cuenta.

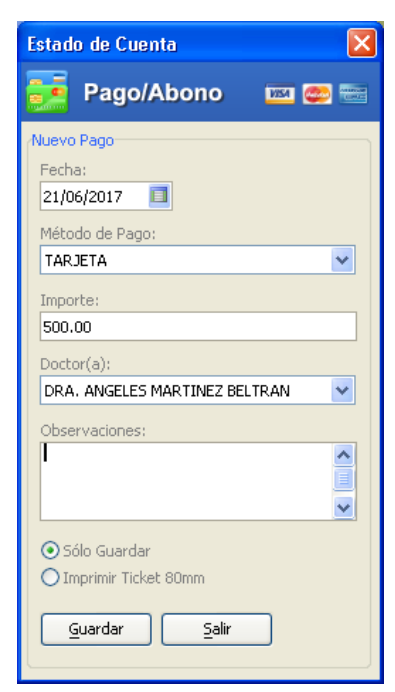

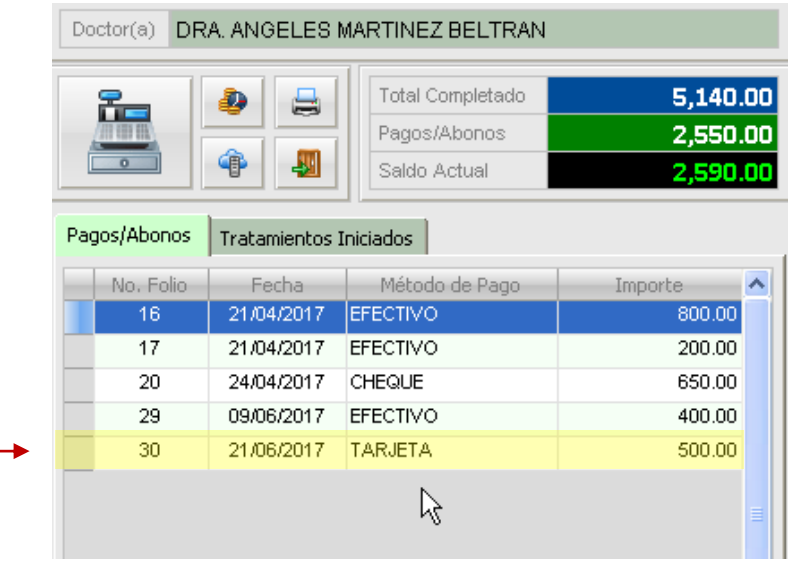

### **3.2.10 Planes de Financiamiento**

Esta función permite generar planes de pago para sus pacientes. Existen tratamientos que pueden tener un alto costo para el paciente, o tratamientos que también son muy extensos y duran largos periodos de tiempo. Si su clínica o consultorio ofrece planes de pagos para ciertos tratamientos, esta función puede ser de utilidad para tal propósito.

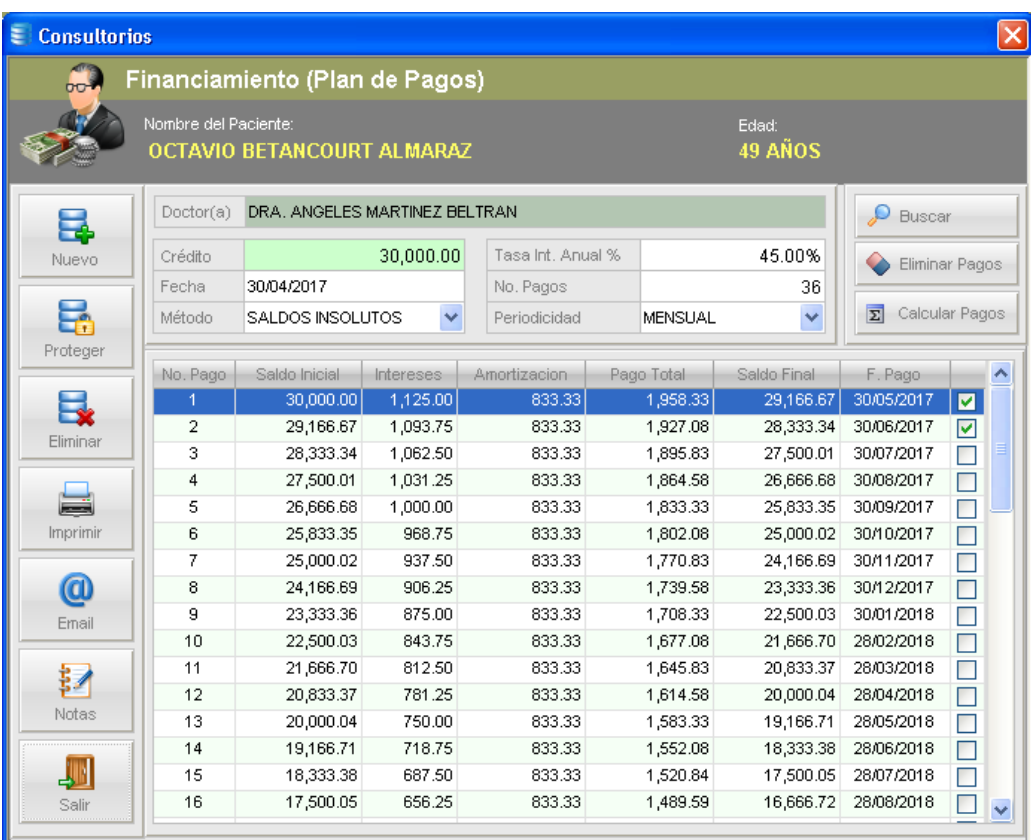

Para generar un plan de pagos, el usuario sólo tiene que proporcionar los siguientes datos:

- Importe Total del Crédito  $\bullet$
- Fecha de contrato  $\bullet$
- Tasa de Interés Anual% (opcional, puede especificar Tasa 0% = MSI)
- Número de pagos en los que será cubierto
- Periodicidad (semanal, quincenal, mensual, etc.)  $\bullet$

Una vez capturados estos datos, use la función "Calcular Pagos" para generar su plan.

## **Plan de Pagos (***impresión***)**

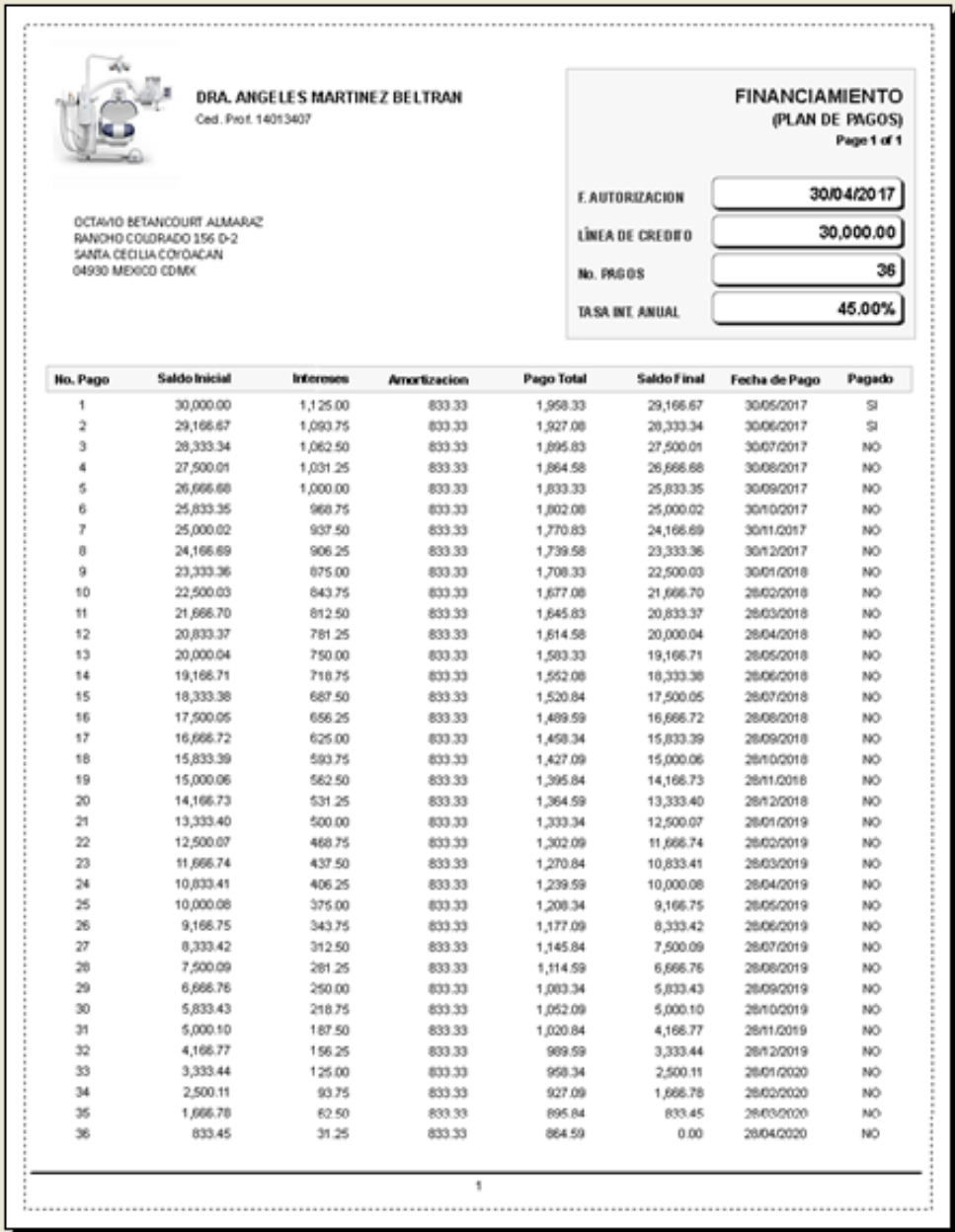

#### **3.2.11 Comprobantes CFDI**

Actualmente esta función está disponible únicamente para usuarios de México que requieren emitir y timbrar sus recibos de honorarios usando el esquema actual de recaudación del SAT (Servicio de Administración Tributaria) versión 3.3 hasta esta edición.

Los Comprobantes CFDI emitidos por *Consultorio Dental Pro*® son verificados y timbrados por el Proveedor Autorizado de Certificación (PAC No. 11751) **RealVirtual**, empresa líder en su ramo, cuya infraestructura y capacidad de procesamiento son de clase mundial.

Al adquirir *Consultorio Dental Pro*® en sus versiones CFDI y RED, se incluye un Paquete de 50 Folios Gratis, sin embargo, si en la clínica o consultorio existen dos o más Doctores que deseen timbrar sus Recibos de Honorarios directamente desde el programa, pueden adquirir más cuentas para timbrado pagando el importe correspondiente. No hay un límite en el número de cuentas para timbrado que se pueden agregar al sistema. Consulte a su ejecutivo de ventas.

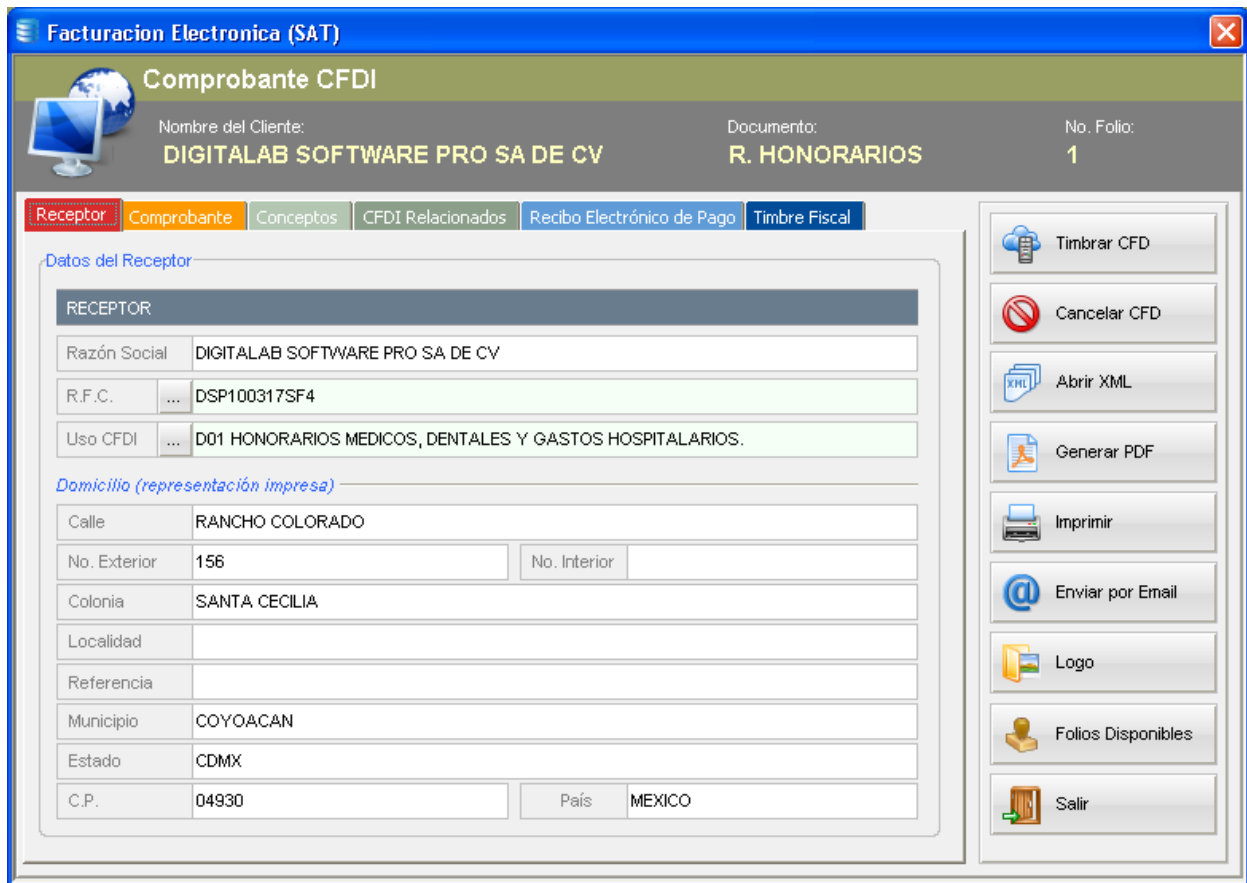

Los tipos de Comprobantes CFDI que el sistema puede emitir son:

- Recibo de Honorarios o Factura Electrónica (ingreso)
- Nota de Crédito (egreso)
- Recibo Electrónico de Pago $\bullet$

## **a) Portal de CFDI**

Desde el expediente del paciente puede acceder al módulo de Facturación Electrónica del sistema para administrar todo lo relacionado a este tipo de Comprobantes. Puede consultar los CFDI emitidos por Paciente o de Todos los Pacientes. Desde esta ventana puede realizar operaciones de Altas, Bajas (CFDI no timbrados aún), Consultas, Capturar los Datos Fiscales del Paciente, Capturar los Datos Fiscales del Emisor del Doctor(a), y Consultar los Folios Disponibles en su Cuenta para Timbrado.

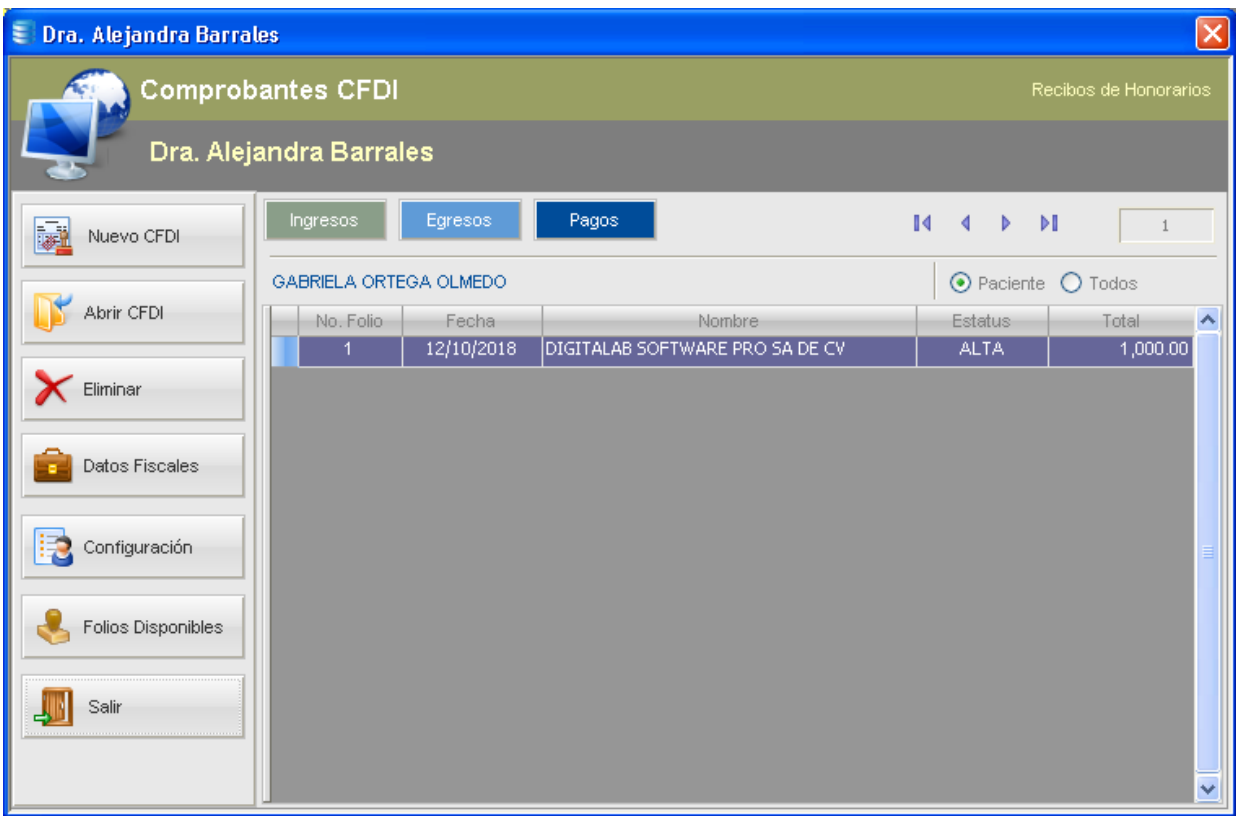

#### **b) Generar un Nuevo CFDI**

Para emitir y timbrar un nuevo Comprobante CFDI, debe usar la función "*Nuevo*" y seleccionar el tipo de comprobante a generar:

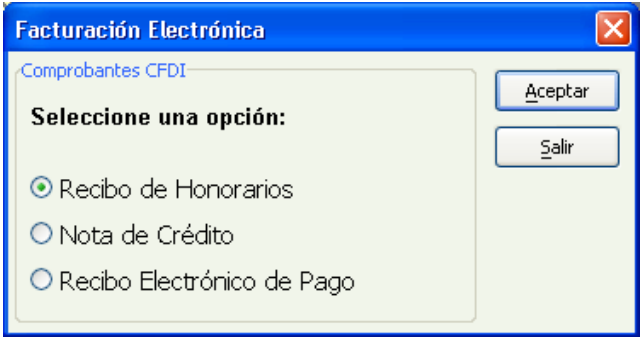

En este ejemplo (Factura o Recibo de Honorarios), el sistema mostrará el siguiente formulario con la información pre-llenada para que el Doctor(a) solamente tenga que seleccionar la forma de pago y el importe del mismo:

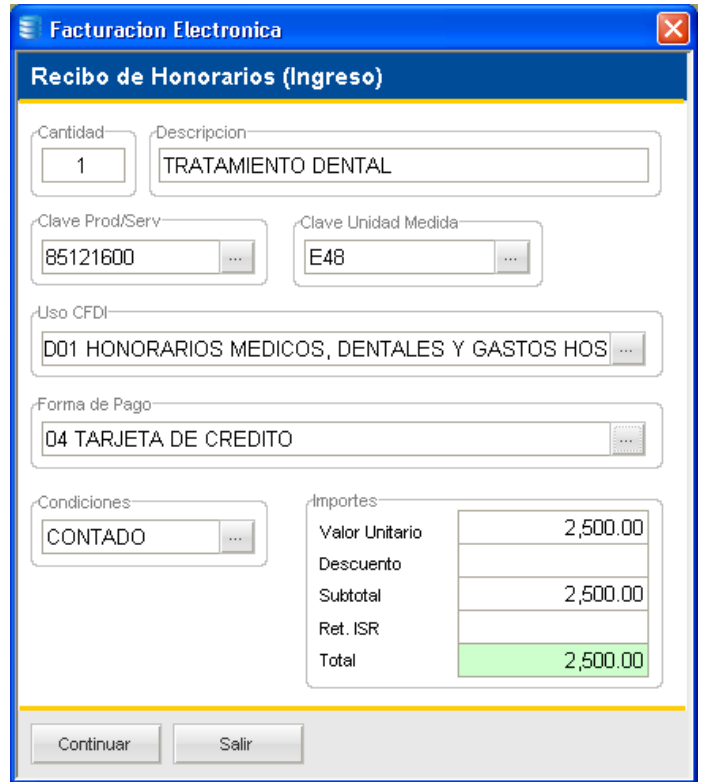

Una vez completado este formulario el sistema muestra la pantalla de CFDI con toda la información lista para timbrar:

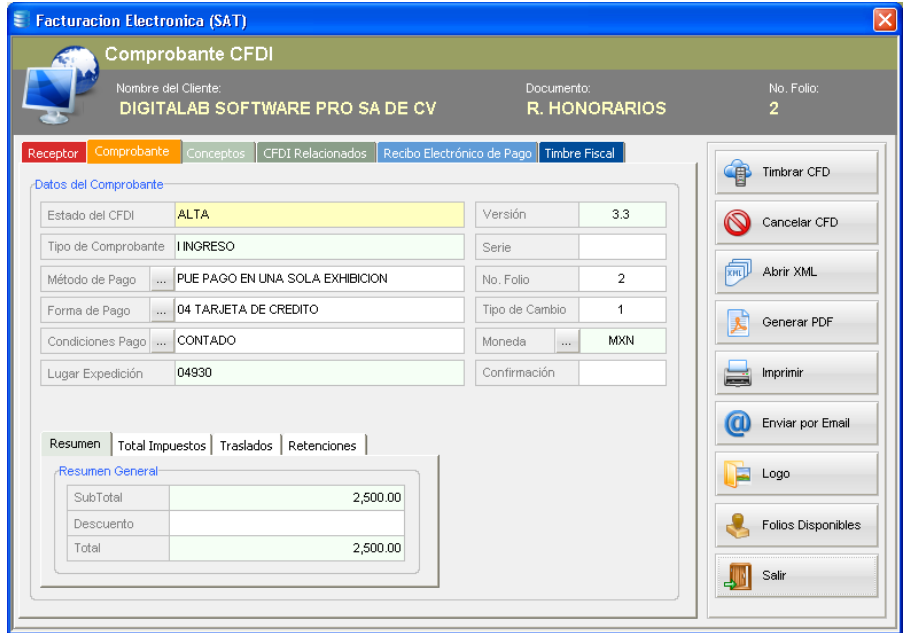

Las funciones o comandos disponibles para procesar un Comprobante CFDI son:

- 1. Timbrar CFD
- 2. Cancelar CFD
- 3. Consultar archivo XML timbrado
- 4. Generar y Consultar Representación Impresa PDF
- 5. Imprimir CFD
- 6. Envío de archivos XML y PDF por Email (Microsoft Outlook®, Eudora®, etc.)
- 7. Consultar Folios Disponibles en su Cuenta para Timbrado

Estas funciones están diseñadas para que cada Doctor(a) pueda emitir y timbrar sus propios recibos de honorarios de manera fácil, rápida y segura.

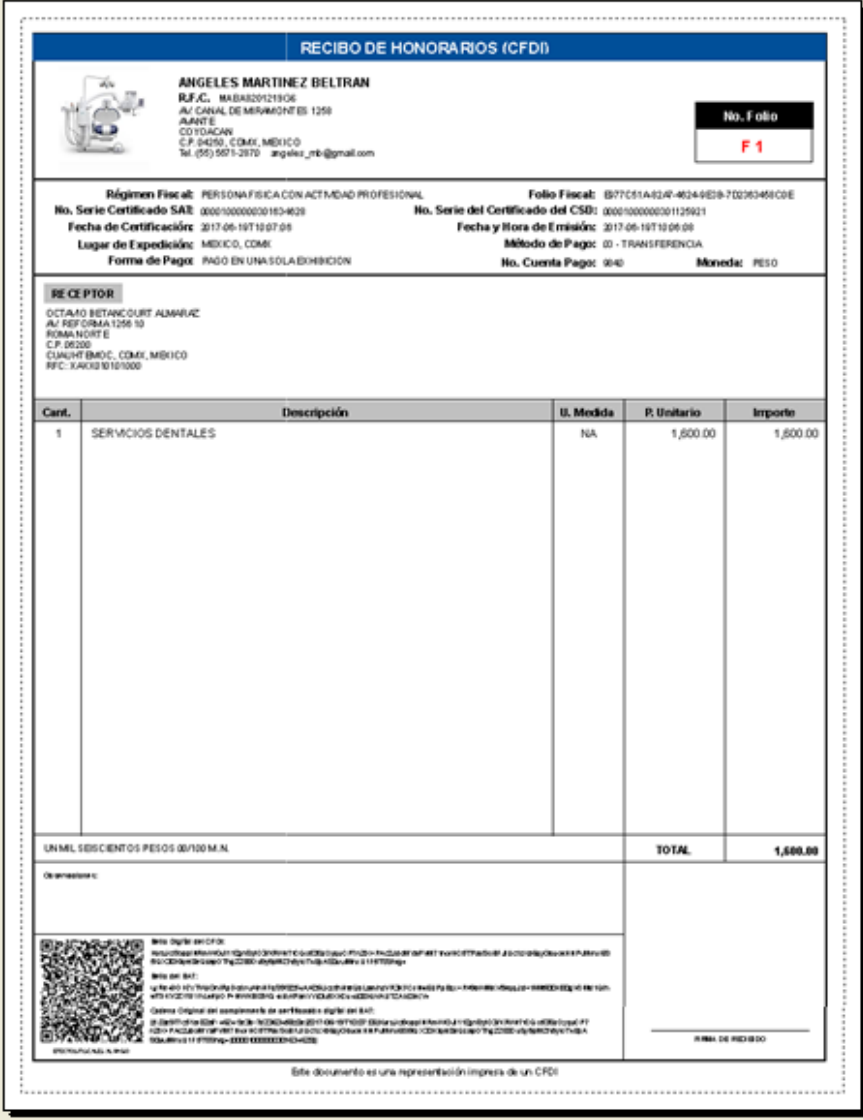

### **c) Datos Fiscales del Emisor (Configuración)**

Desde esta función se agregan los datos fiscales del emisor (Doctor) al sistema. Como se mencionó en párrafos anteriores, cada Doctor(a) puede agregar sus datos fiscales, certificados para timbrado y su cuenta para timbrado.

![](_page_85_Picture_72.jpeg)

#### **d) Datos Fiscales del Receptor**

Existen dos métodos para capturar los datos fiscales del paciente:

- Desde la ficha de identificación del paciente (recomendado).  $\bullet$
- Directamente en cada nuevo Comprobante CFDI.  $\bullet$

Al capturar los datos fiscales del paciente desde la ficha de identificación o datos generales, solo se realizará una sola vez este proceso, ya que el sistema leerá y agregará estos datos en cada nuevo comprobante que se genere. Para capturar los datos fiscales debe usar la función "*Cédula Fiscal*":

![](_page_86_Picture_47.jpeg)

Formulario para Captura de Datos Fiscales del Paciente:

![](_page_86_Picture_48.jpeg)

## **3.2.12 Materiales e insumos utilizados en la Consulta**

Otra característica importante de *Consultorio Dental Pro* es su módulo de Compras, el cual incluye funciones para el completo control de las siguientes áreas:

- Proveedores  $\bullet$
- Almacén de Materiales $\bullet$
- Gastos Operativos  $\bullet$
- Compras

Generalmente, para cualquier Consultorio o Clínica Dental es imprescindible contar con un adecuado control de todos los materiales e insumos con los que trabaja día a día para poder llevar a cabo el tratamiento de los pacientes. De ahí la importancia de controlar las entradas y salidas de los materiales utilizados para una buena gestión y control de los gastos generales.

Desde el área de *Compras*, por supuesto, el usuario o encargado de almacén controla las entradas de los materiales e insumos adquiridos con los diversos proveedores de la clínica. Sin embargo, para controlar las salidas de almacén, el Expediente Clínico cuenta con la función "Material Utilizado".

![](_page_87_Picture_5.jpeg)

Si al finalizar la consulta de un paciente se utilizaron materiales e insumos, el usuario puede especificar cuáles fueron estos materiales y qué cantidades se utilizaron.

![](_page_87_Picture_84.jpeg)

Al dar clic en la función "*Agregar*", el sistema visualiza la siguiente pantalla:

![](_page_88_Picture_38.jpeg)

Para seleccionar los materiales utilizados, debe abrir el almacén dando clic en la función que se muestra en la ilustración anterior, y desde ahí seleccionar los materiales.

![](_page_88_Picture_39.jpeg)

Debe seleccionar el artículo o material deseado y luego clic en la función "Seleccionar", para que el sistema haga el registro o movimiento de salida del almacén. Estos movimientos pueden ser consultados a través del Módulo de Compras o desde el Centro de Reportes.

#### **3.2.13 Tratamientos Autorizados (Tx)**

Esta sección forma parte del Expediente Clínico y está conformado por la lista de todos los tratamientos autorizados por el paciente, sin importar si es atendido por uno o varios especialistas. Los tratamientos aquí enlistados podrán ser agregados ya sea desde una Cotización o usando la función "*Nuevo Tratamiento (Tx)*".

#### **a) Agregar un nuevo tratamiento**

Para agregar un nuevo tratamiento al Expediente Clínico, el usuario o profesional de la salud debe usar la función "*Nuevo Tratamiento (Tx)*".

![](_page_89_Figure_5.jpeg)

Y el sistema visualiza la siguiente pantalla:

![](_page_89_Picture_62.jpeg)

Esta función presenta todos los campos necesarios para seleccionar ó escribir cualquier tratamiento médico o dental, así como para definir su costo. La forma más rápida y práctica para definir un tratamiento es seleccionando una de las listas de precios disponibles:

- Lista de Precios General
- Lista de Precios por Doctor

#### **b) Uso de las Listas de Precios**

Como se describió en los párrafos anteriores, al ingresar a la pantalla de Tratamientos a Realizar el sistema utilizará por *default* la Lista de Precios General. Por supuesto, el usuario u operador puede elegir la lista que desee según se requiera.

Una de las características de *Consultorio Dental Pro*, es que permite que cada Doctor(a) maneje su propia lista de precios. Cada lista se compone de una lista pre-cargada de los tratamientos más comúnmente utilizados en la práctica profesional, sin embargo esta lista puede ser editada de acuerdo a las necesidades de cada Doctor(a). Claro está que, ya será política del Consultorio o Clínica establecer la forma en que se usarán estas listas.

Tanto la **Lista de Precios General** como la **Lista de Precios por Doctor**, ambas pueden ser editadas de acuerdo a las necesidades del Consultorio o del Doctor(a). Para usar cualquiera de estas listas, debe seleccionar la casilla correspondiente y dar clic en la pequeña lupa ubicada enseguida del campo "*Descripción*", como se muestra en la siguiente figura:

![](_page_90_Picture_101.jpeg)

Esta lista puede ser editada completamente de acuerdo a sus necesidades, y para ello cuenta con funciones para Altas, Bajas, y Cambios.

Cada uno de los tratamientos de la lista debe tener asociado su respectivo costo y por default el programa se instala sin precios para que éstos puedan ser asignados por el Doctor(a) o el personal autorizado.

Para asignar un precio o costo, sólo tiene que seleccionar el tratamiento deseado, y dar clic en la función "*Editar*" como se muestra a continuación:

![](_page_91_Figure_4.jpeg)

El sistema mostrará la siguiente pantalla donde podrá definir el costo respectivo:

![](_page_91_Picture_64.jpeg)

En el caso de las listas por Doctor, para que el sistema pueda abrir la lista correspondiente, primero debe seleccionar el nombre del Doctor(a) quien realizará el tratamiento:

![](_page_91_Picture_65.jpeg)

Marque la casilla de *Precios por Doctor*:

![](_page_92_Picture_55.jpeg)

De esta lista seleccione el tratamiento a realizar y dar clic en la función "*Agregar*" o presionar la tecla <*Enter*> de su teclado:

![](_page_92_Picture_56.jpeg)

El tratamiento seleccionado se mostrará junto con su precio o costo respectivo. Cabe mencionar que este precio puede ser editado directamente desde esta misma pantalla sin necesidad de editar el precio oficial de la lista, por ejemplo, si desea otorgar un descuento al paciente por dicho tratamiento puede aplicarlo manualmente desde este formulario.

## **Nomenclatura de Piezas Dentales**

Esta sección permite establecer las piezas dentales que serán restauradas durante el tratamiento, marcando las casillas correspondientes:

![](_page_93_Picture_58.jpeg)

El campo denominado "*Numeración Dental*" permite escribir el número de pieza dental a tratar, o bien, puede seleccionar estas piezas usando el odontograma de piezas:

![](_page_93_Picture_59.jpeg)

*Consultorio Dental Pro* utiliza el sistema de numeración dentaria de la F.D.I. (Federación Internacional Dentaria).

Una vez que ha seleccionado el tratamiento a realizar, asignado su costo o precio, y definidas las piezas dentales a tratar, puede agregar dicho tratamiento a la hoja de tratamientos autorizados dando clic en la función "*Aceptar*".

## **c) Asignar** *estatus* **del tratamiento**

Para indicar en qué estado se encuentra un tratamiento dental, el usuario puede usar cualquiera de los siguientes estatus:

- **A Realizar**
- **En Progreso**  $\bullet$
- **Terminado** ٠

Para asignar un *estatus* el usuario debe elegir uno de los siguientes métodos:

## **Método 1:**

- Seleccionar el tratamiento desde la lista Tratamientos Autorizados (Tx).  $\bullet$
- Dar clic en la función "*Asignar Estatus*", como se muestra en la siguiente ilustración:  $\bullet$

![](_page_94_Picture_10.jpeg)

Marcar la casilla una casilla, por ejemplo "*En Progreso*" y defina el porcentaje completado:  $\bullet$ 

![](_page_94_Picture_104.jpeg)

## **Método 2:**

- Seleccionar el tratamiento desde la lista Tratamientos Autorizados (Tx).  $\bullet$
- Dar clic-derecho en el tratamiento seleccionado, y ejecutar la función "*Asignar Estatus*", como se  $\bullet$ muestra en la siguiente ilustración:

![](_page_95_Picture_69.jpeg)

### **d) Asignar Doctor(a) a un tratamiento autorizado (***menú contextual***)**

Para asignar o reasignar un Doctor(a) a un tratamiento autorizado debe usar la función del menú contextual "*Asignar Doctor(a)*" (clic-derecho del *mouse*).

![](_page_95_Picture_70.jpeg)

Deberá seleccionar el nombre de un Doctor(a) y confirmar la operación:

![](_page_96_Picture_104.jpeg)

#### **e) Cancelar o Anular un Tratamiento (***menú contextual***)**

*Consultorio Dental Pro* permite cancelar o anular un tratamiento para casos donde el paciente abandonó el tratamiento o éste ya no será terminado por cualquier otro motivo. Aquí es importante hacer un pequeño paréntesis respecto al concepto "*Cancelar*", el cual no debe ser confundido con el concepto de "*Pagar*" ya que en diferentes culturas utilizan dicho término para denotar "el pago completo de una factura".

Al cancelar un tratamiento, es posible que éste haya generado diferentes costos, ya sea porque se empleó material quirúrgico, se solicitaron servicios de laboratorios externos, incluso por los honorarios del Doctor(a) por sus servicios durante el tiempo que duró el tratamiento, etc. En cualquier caso, si el Doctor considera que dicho tratamiento deberá ser cubierto por el monto o importe de los costos generados, con esta función puede especificar dicho importe.

Debe seleccionar el tratamiento a cancelar, luego dar clic-derecho para ver las opciones del menú contextual, y elegir la función "*Cancelar o Anular*", el sistema mostrará la siguiente pantalla:

![](_page_96_Picture_105.jpeg)

Aquí podrá especificar el importe a pagar y el motivo o justificación por la que se está cancelando o anulando dicho tratamiento.

Los tratamientos cancelados también son considerados por el sistema al generar el estado de cuenta del paciente.

#### **3.3 Control de Ordenes de Laboratorio (***Prótesis Dentales***)**

Desde este portal puede consultar cualquier trabajo de prótesis enviado a laboratorio. También puede consultar y aplicar pagos y/o abonos a dichos trabajos. Y por último, puede también hacer anotaciones en la bitácora de eventos de cada orden.

![](_page_97_Picture_53.jpeg)

## **3.3.1 Consultar y/o editar una Orden de Laboratorio**

Para consultar y/o editar una orden o trabajo de laboratorio sólo debe seleccionar la misma de la lista y luego dar clic en la función "*Abrir Orden*" como se muestra a continuación:

![](_page_97_Picture_54.jpeg)

![](_page_98_Picture_36.jpeg)

## **3.3.2 Control de Pagos y/o Abonos**

Con esta función, puede llevar control de los pagos y/o abonos realizados al laboratorio externo por concepto de fabricación o realización de prótesis dentales. Puede definir el costo del servicio e ir registrando los pagos correspondientes enviados al Técnico Dental.

![](_page_98_Picture_37.jpeg)

Al ejecutar esta función, el sistema visualiza la siguiente pantalla:

![](_page_99_Picture_24.jpeg)

Para definir el costo del servicio, debe usar la función "*Costo*", como se muestra en la siguiente ilustración:

![](_page_99_Picture_25.jpeg)

Para registrar un pago o abono realizado al Técnico Dental, debe usar la función "*Nuevo Pago/Abono*", como se muestra en la siguiente ilustración:

![](_page_100_Picture_103.jpeg)

Puede especificar diferentes formas o métodos de pago aceptados por el laboratorio, tales como:

- Efectivo  $\bullet$
- Tarjeta  $\bullet$
- Cheque  $\bullet$
- Transferencia  $\bullet$
- Depósito  $\bullet$
- Money Order  $\bullet$
- Vales  $\bullet$
- Cupones  $\bullet$
- Monedero Electrónico
- Notas de Crédito
- PayPal®  $\bullet$

### **3.3.3 Bitácora de Eventos**

Con esta función pueden documentarse los procedimientos, resultados, ajustes y demás actividades involucradas en la fabricación de una prótesis dental.

![](_page_101_Picture_20.jpeg)

## **Orden de Laboratorio (***impresión***)**

![](_page_101_Picture_21.jpeg)

#### **3.4 Centro de Reportes**

Desde esta función el usuario puede imprimir reportes útiles de todos los módulos del sistema. Muchos de los reportes cuentan con avanzados filtros que le permiten segmentar los datos y obtener reportes más específicos (ej. por Doctor, por *Estatus*, etc.).

![](_page_102_Picture_94.jpeg)

#### **3.5 Centro de Mensajes**

Con esta función puede enviar mensajes a cualquier otro usuario en la red. El sistema avisa con una pequeña ventana cuando el usuario ha recibido un nuevo mensaje.

Al usar *Consultorio Dental Pro* en versión red, esta herramienta de comunicación le permite mejorar notablemente la productividad de su equipo de trabajo. Veamos el siguiente caso práctico:

**"Un paciente recién llegó a consulta, y la recepcionista inmediatamente le envía un mensaje al Odontólogo asignado que su paciente ya está en el** *lobby* **o sala de espera, el Doctor(a) le envía un mensaje a la recepcionista para que haga pasar a la paciente".**

![](_page_102_Picture_8.jpeg)

# **4. MODULO DE COMPRAS**

### **4.1 Catálogo de Proveedores**

Desde este catálogo se administra todo lo relacionado a los proveedores que ofrecen sus productos y servicios a la Clínica o Consultorio. Cuenta con las herramientas para crear altas, bajas, y modificaciones, así como funciones de búsqueda y filtrado.

![](_page_103_Picture_4.jpeg)

![](_page_103_Picture_62.jpeg)

#### **4.1.1 Agregar un nuevo proveedor**

Para dar de alta o agregar un nuevo proveedor al sistema, el usuario debe usar la función "*Nuevo*". Esta operación abrirá una ficha de identificación donde podrá capturar toda la información relacionada del nuevo proveedor, como se muestra en la siguiente figura:

![](_page_104_Picture_76.jpeg)

Además de los datos generales del proveedor, también cuenta con más funciones que permiten capturar información adicional con el objetivo de tener un expediente más completo.

Los nombres de Laboratorios Dentales o Técnicos Dentales también deben ser agregados a este catálogo, ya que éstos son utilizados por el módulo de *Prótesis Dentales* en el procesamiento de órdenes de laboratorios. Para asignar un proveedor a la lista de laboratorios dentales, el usuario debe marcar la casilla del campo "Laboratorio Dental" como se muestra a continuación:

![](_page_104_Picture_4.jpeg)

#### **4.1.2 Barra de herramientas de Operaciones**

Esta función le permite al usuario acceder o conocer el historial de operaciones de un proveedor en particular. Entre las operaciones o documentos que el usuario puede consultar están:

- Compras  $\bullet$
- Gastos Operativos
- Pedidos de Compras  $\bullet$
- Cuentas por Pagar $\bullet$
- Notas de Devolución  $\bullet$
- Notas de Cargo  $\bullet$
- Pagos y/o Abonos  $\bullet$

![](_page_105_Picture_4.jpeg)

## **4.2 Almacén de Materiales e Insumos**

Desde este catálogo se registran todos los artículos, materiales e insumos con los que trabaja el consultorio dental, con el objetivo de mantener organizado esta importante área, así como conocer los movimientos de entradas y salidas.

![](_page_105_Picture_52.jpeg)

#### **4.2.1 Agregar nuevos artículos al almacén**

Para agregar un nuevo material al almacén, debe dar clic en la función "*Nuevo*", para que el sistema visualice el formulario de captura de datos:

![](_page_106_Picture_66.jpeg)

Desde esta pantalla el usuario debe capturar por lo menos los campos "*Nombre*" y "*Clave/SKU*", sin embargo es recomendable capturar lo más datos posibles para una mejor identificación del producto.

## **4.2.2 Cómo incrementar existencias o stock inicial (***Vale de Entrada***)**

Al agregar un nuevo artículo, el usuario puede también definir el número de piezas o unidades existentes mediante la función "*Vale de Entrada*":

![](_page_106_Picture_67.jpeg)

![](_page_107_Picture_79.jpeg)

Otra forma de agregar existencias -y la más recomendable una vez que un artículo ha sido registrado en el almacén-, es a través de una operación de "*Compra*" como se explica más adelante.

#### **4.2.3 Cómo disminuir existencias a un artículo (***Vale de Salida***)**

Para disminuir las existencias de un artículo, el usuario debe usar la función "Vale de Salida", donde indicará la cantidad a disminuir y seleccionará un concepto de movimiento de salida:

![](_page_107_Figure_5.jpeg)

Otra forma de disminuir las existencias o stock actual de un artículo es utilizando la función "*Material Utilizado*" del Expediente Clínico.
### **4.2.4 Reportes**

El almacén cuenta con una serie de reportes pre-definidos con los que el usuario podrá conocer todo lo relacionado al almacén, movimientos de entrada y salida, reportes de excedentes, faltantes, etc.

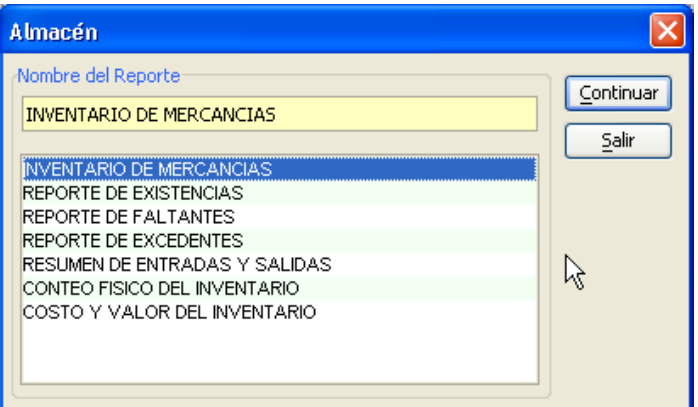

### **4.3 Gastos Operativos**

Desde esta función, el usuario registra todos los gastos de operación del consultorio. Por ejemplo, puede registrar los pagos de Teléfono, Luz, Agua, Renta, etc. Asimismo, puede filtrar gastos por periodo de fechas e imprimir útiles reportes para conocer cómo se está gastando.

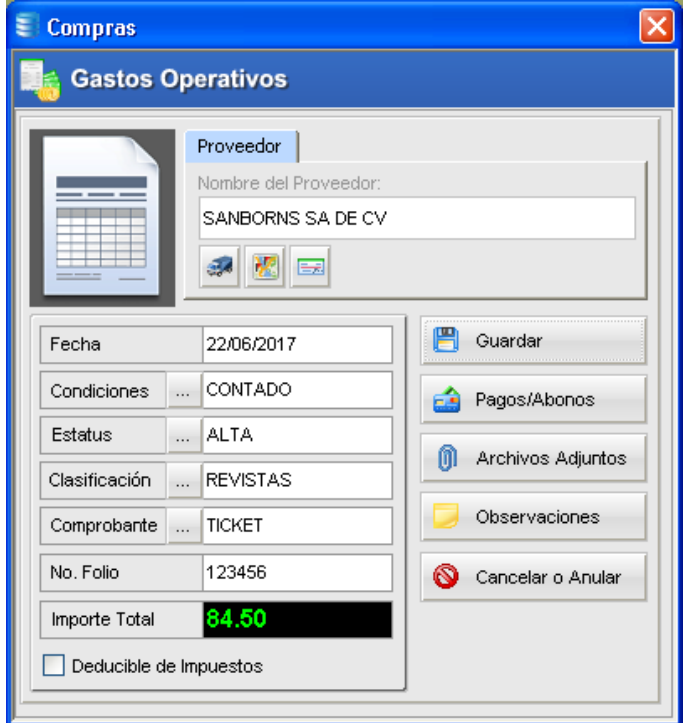

### **Control de Pagos y/o Abonos**

En cada operación de gasto registrado en el sistema, el usuario puede también llevar un control de pagos y/o abonos aplicados a dicho gasto, especificando una o más formas de pago (efectivo, tarjeta, cheque, transferencia, etc.)

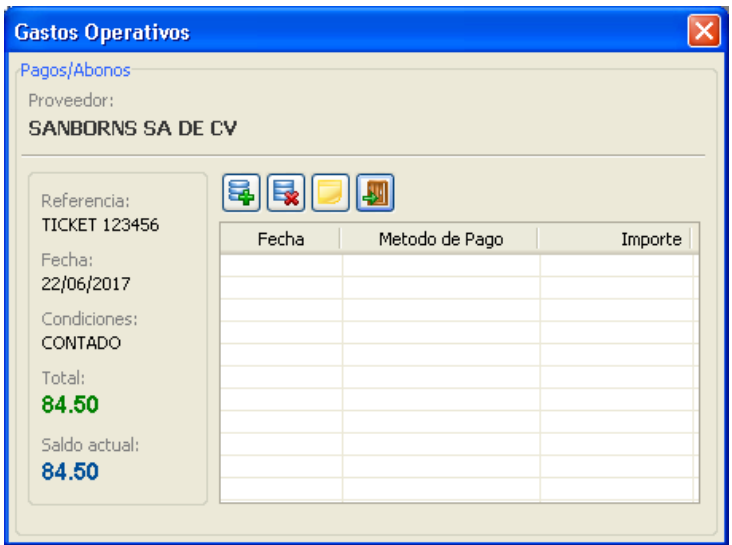

Para aplicar un pago al presente gasto, debe ejecutar la función "*Nuevo Pago/Abono*", y el sistema visualiza la siguiente pantalla:

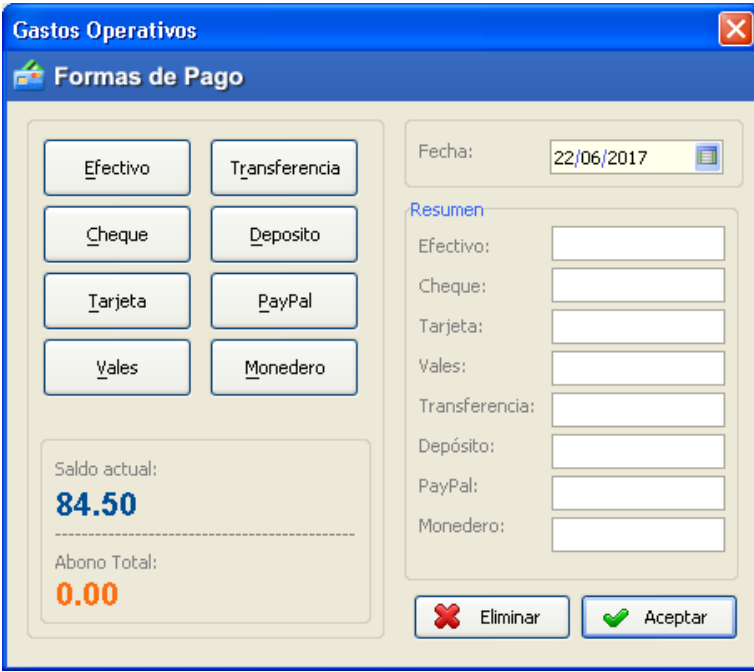

Una vez aplicado el pago éste se reflejará en la lista de pagos a dicho documento, y actualizará su saldo actual.

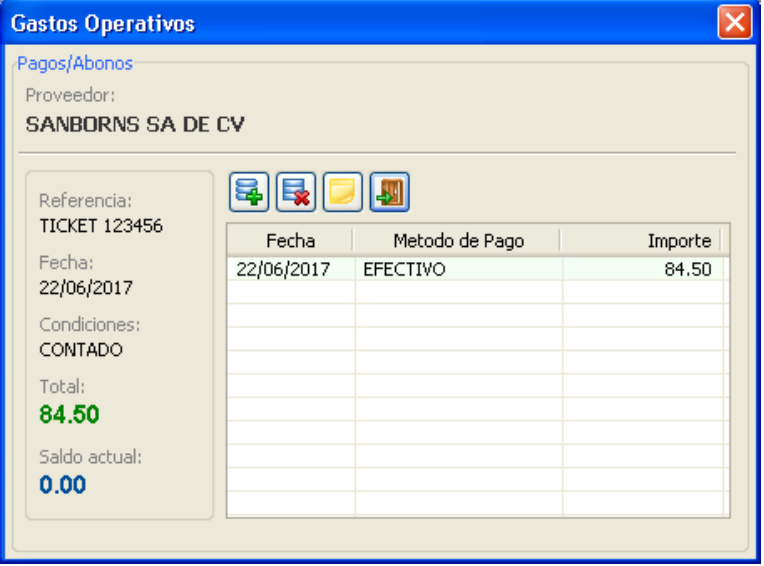

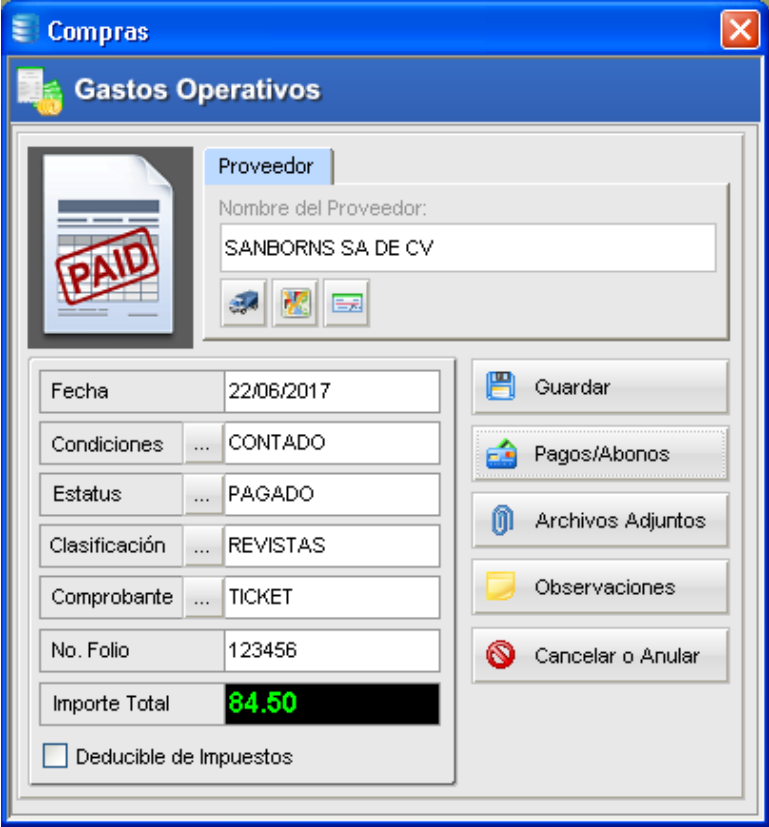

#### **Archivos Adjuntos**

Otra función disponible en esta operación, se llama "*Archivos Adjuntos*", la cual permite al usuario crear vínculos o asociar uno o más documentos guardados en el disco duro de su computadora.

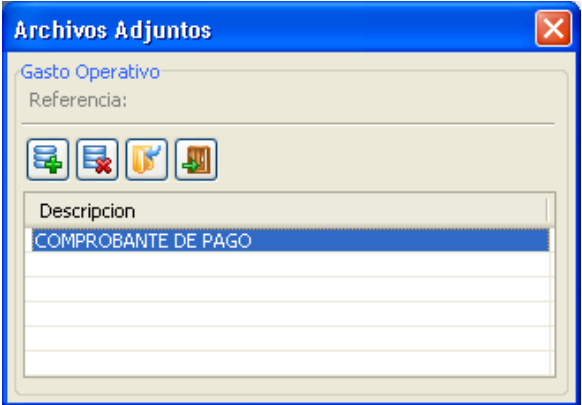

### **4.4 Compras a Proveedores**

Desde este módulo se controlan todas las operaciones de *Compras a Proveedores*. En el portal se visualizan las compras realizadas por la clínica o consultorio, y cuenta con las herramientas para administrar altas, bajas, cambios, filtrado, y reportes.

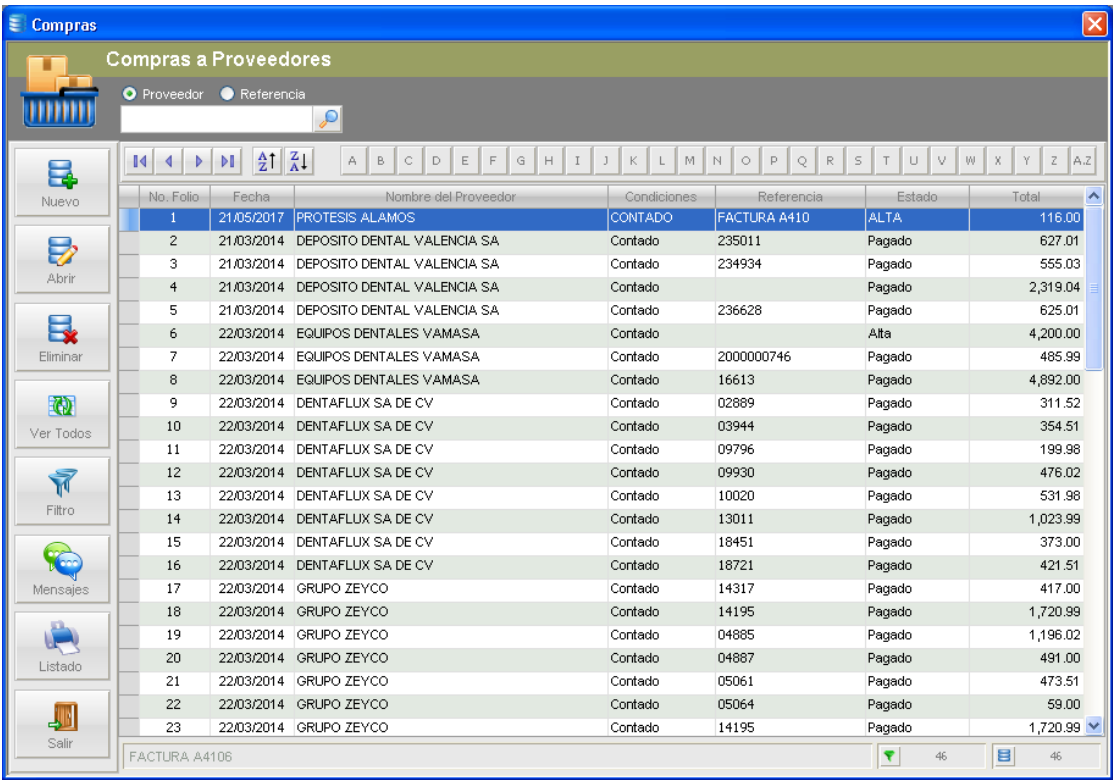

### **4.4.1 Agregar una nueva Compra**

Para registrar una nueva Compra a Proveedores, el usuario debe usar la función "*Nuevo*", y el sistema visualiza el siguiente formulario para captura de datos:

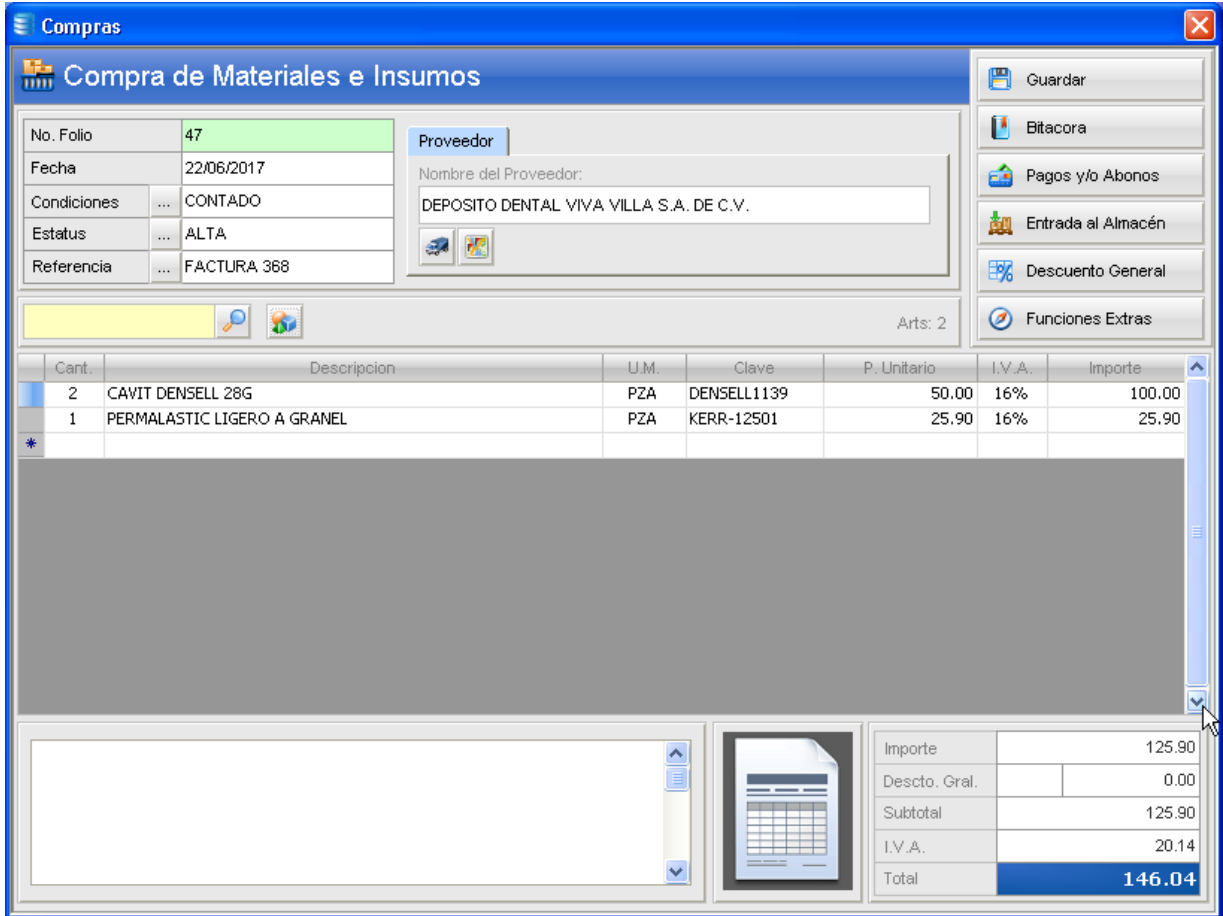

En la sección de conceptos o artículos comprados, el usuario puede escribir o teclear directamente sobre la plantilla de captura, o bien, puede seleccionar directamente del Almacén usando la función "*Almacén*", como se muestra en la siguiente ilustración:

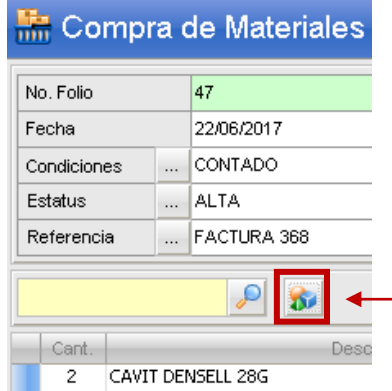

Abre el almacén para seleccionar artículos y agregarlos a la plantilla de captura.

# **4.4.2 Control de Pagos y/o Abonos**

En cada operación de compra registrada en el sistema, el usuario puede también llevar un control de pagos y/o abonos aplicados a dicho documento especificando una o más formas de pago (efectivo, tarjeta, cheque, transferencia, etc.)

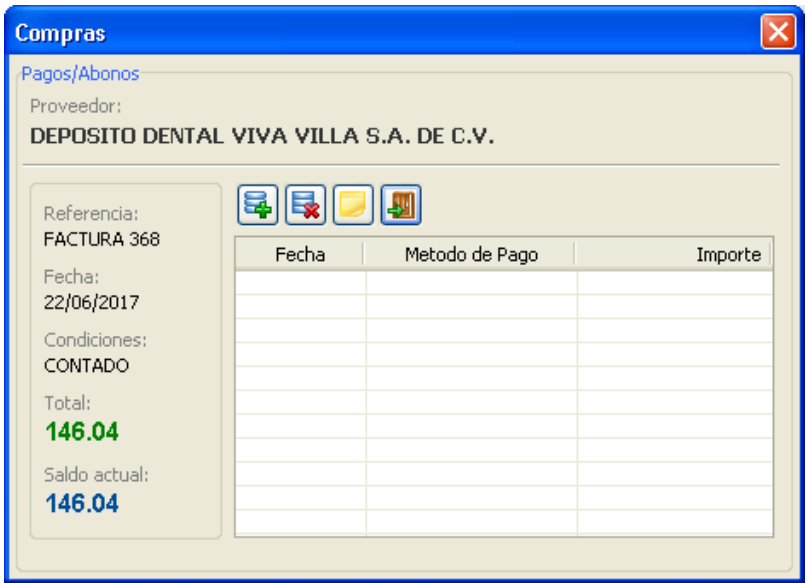

Para aplicar un pago a la presente compra, el usuario debe ejecutar la función "*Nuevo Pago/Abono*", y el sistema visualiza la siguiente pantalla:

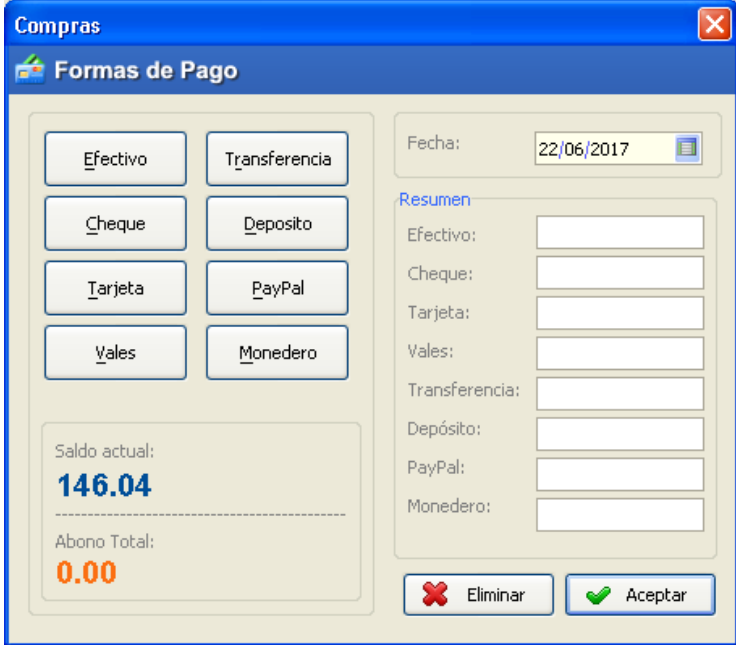

Una vez aplicado un pago éste se reflejará en la lista de pagos a dicho documento y actualizará su saldo actual.

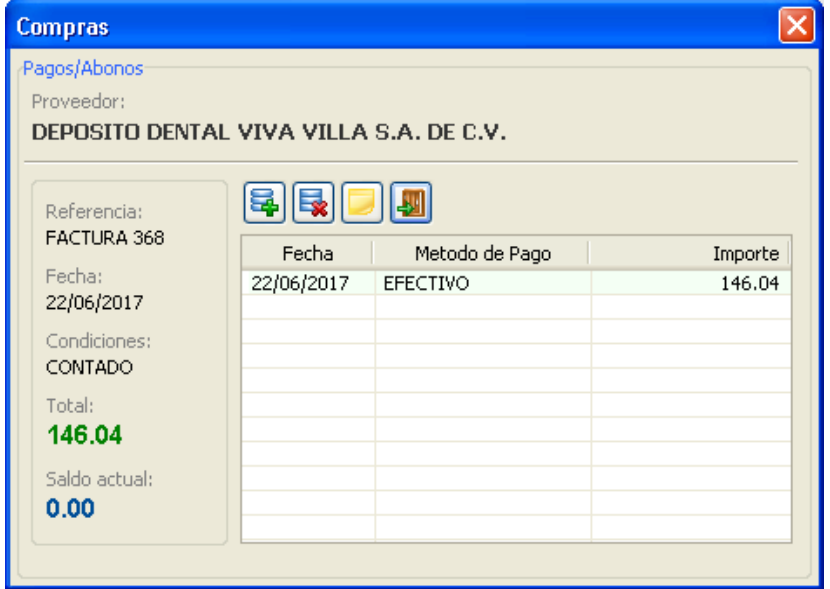

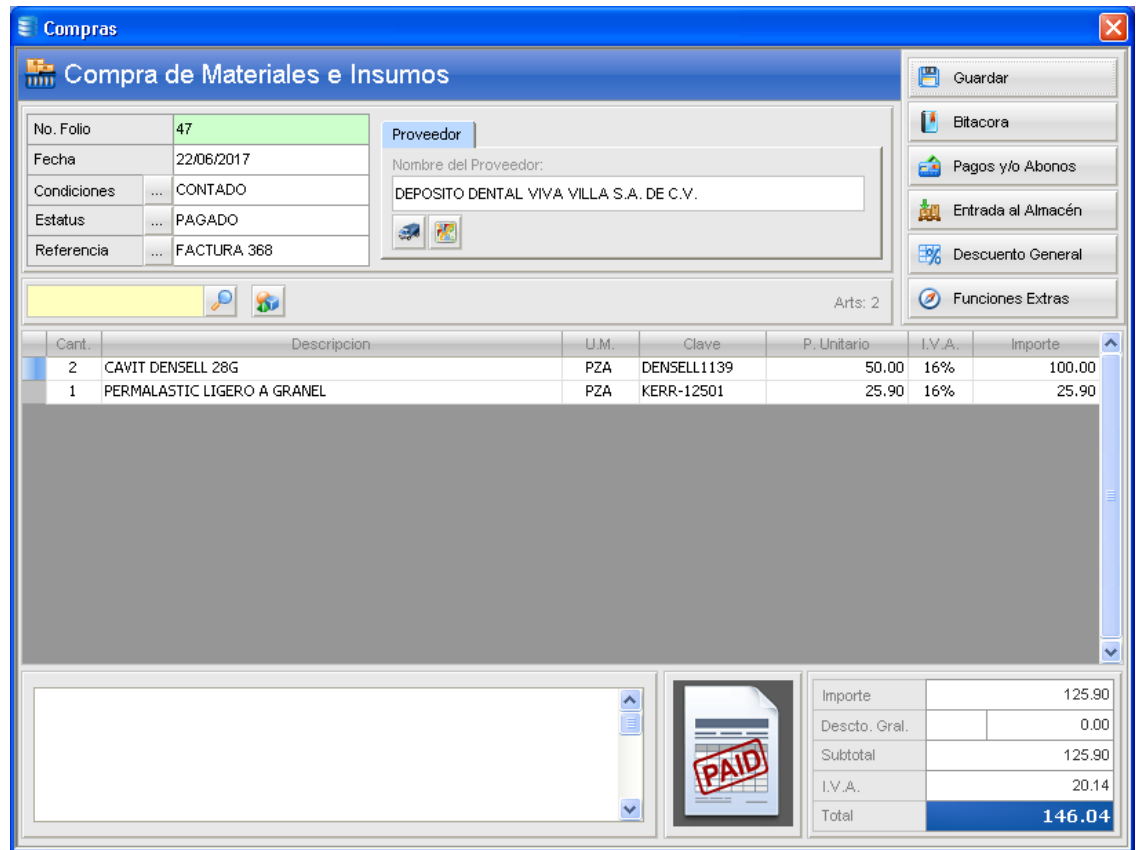

#### **4.4.3 Entrada al Almacén**

Desde esta función se actualizan las existencias o *stock* actual de cada artículo comprado. En caso de que uno o más artículos no estén registrados en el almacén, puede indicarle al sistema que los agregue automáticamente durante el proceso marcando la casilla "*Dar de alta artículos no registrados*"

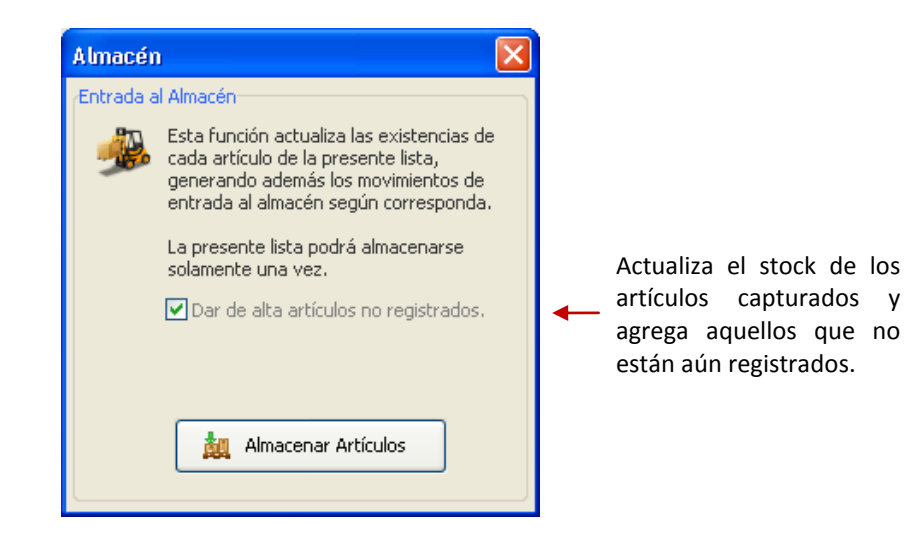

#### **4.4.4 Vincular archivos externos a una compra**

Otra función disponible en esta operación, se llama "*Archivos Adjuntos*", esta función se ubica en el menú "*Funciones Extras*", como se muestra a continuación:

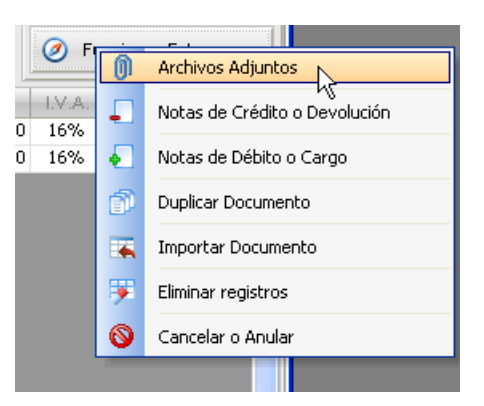

Con esta función el usuario crea vínculos hacia uno o más archivos guardados en el disco duro de su computadora. Esta función es opcional y puede considerarse como soporte documental, (ej. Factura, Ticket, etc.)

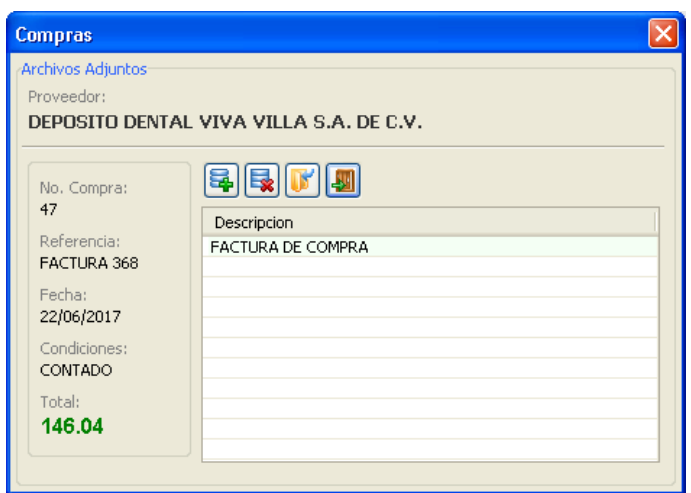

### **4.4.5 Notas de Crédito o Devolución**

Si después de recibir mercancía por parte del proveedor, ésta o parte de ella llega defectuosa, lo lógico es acordar con el proveedor la reposición de la misma, un descuento especial, o incluso hasta la devolución del dinero. En cualquier caso, si el proveedor le entrega una *Nota de Crédito* para hacerla efectiva en su próxima compra, el usuario debe usar esta función para registrar dicha operación.

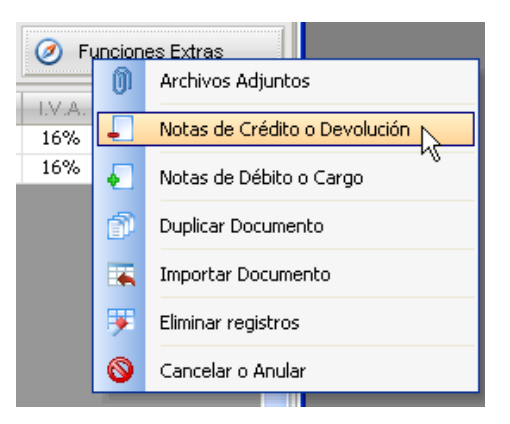

Al usar esta función el sistema visualiza todas las notas de crédito asociadas a la presente compra:

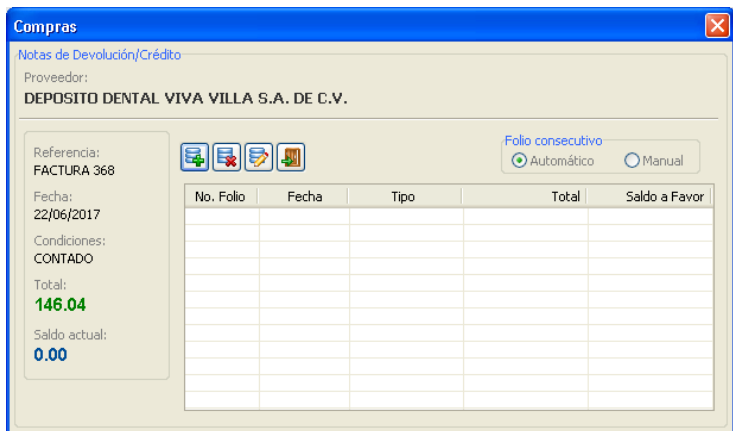

Para agregar una nueva nota de crédito, debe usar la función "*Nuevo*", como se muestra a continuación:

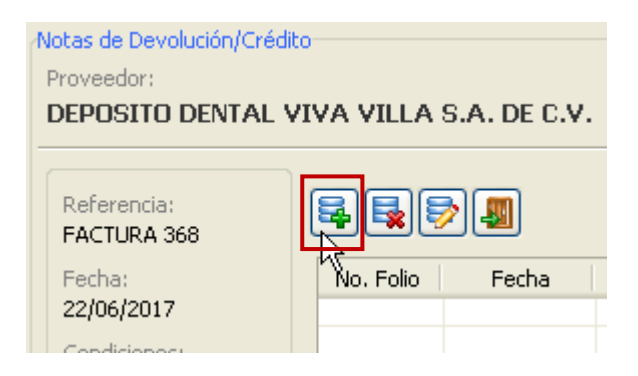

Seleccione el tipo de nota de crédito a generar:

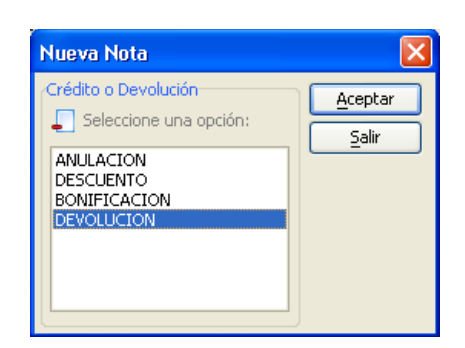

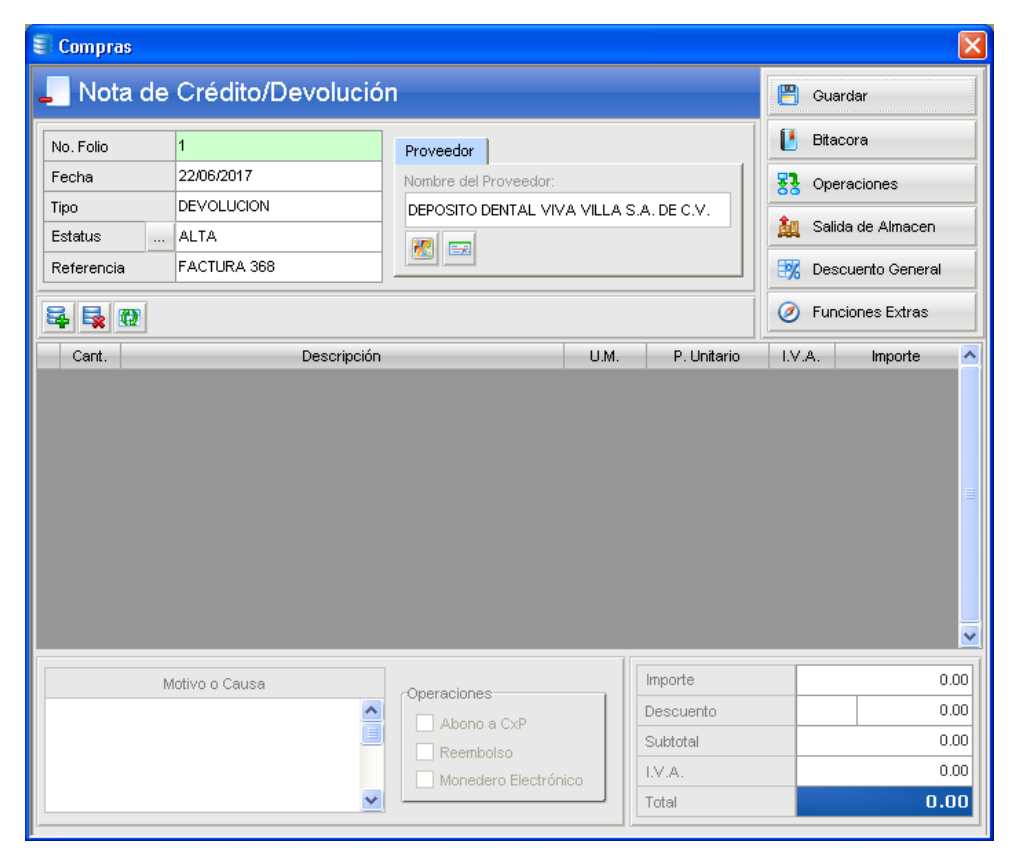

Seleccione los artículos a devolver y confirme la operación:

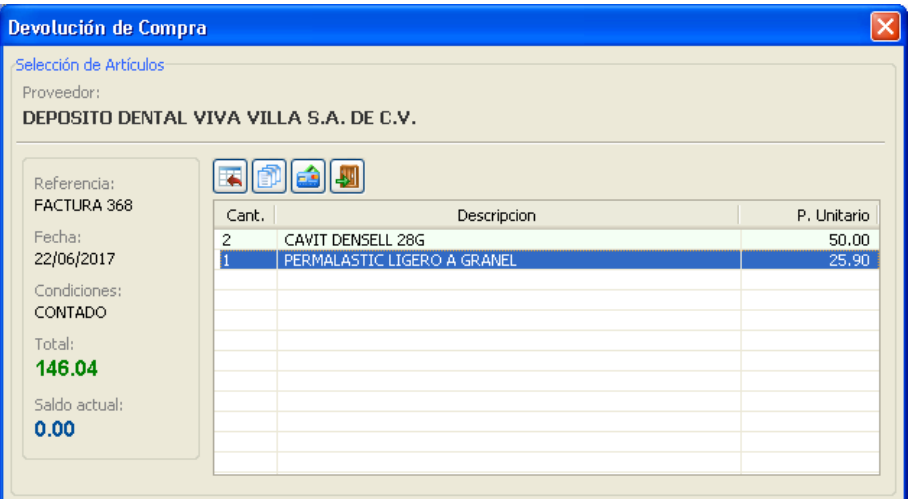

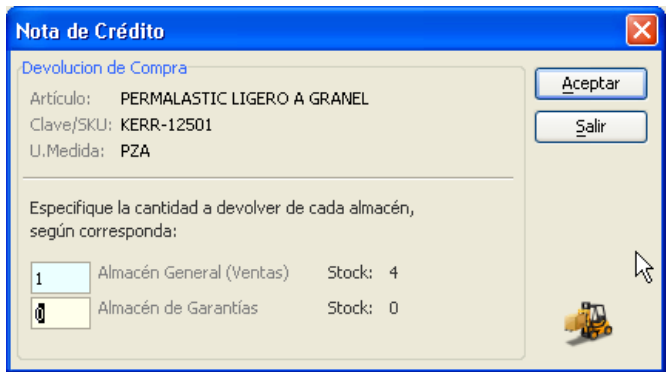

El artículo ya fue agregado a la nota de crédito. El siguiente paso es usar la función "*Salida de Almacén*":

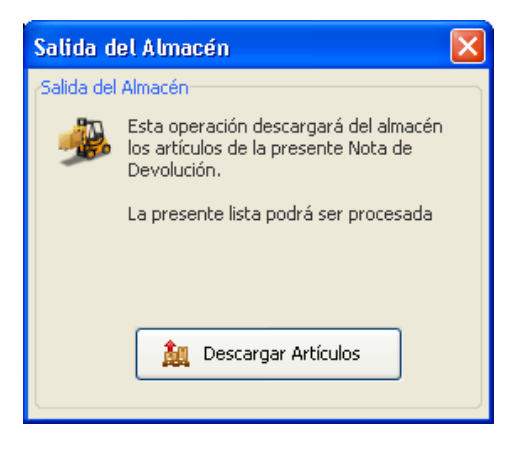

#### **4.4.6 Notas de Cargo**

Esta función permite capturar una nueva nota de cargo por diversos conceptos. Este documento generalmente es emitido por el proveedor para informarle a usted (*el cliente*) que se le ha realizado un nuevo cargo que no estaba contemplado en los movimientos previamente pactados. Algunos ejemplos de estos cargos serían:

- $\bullet$ Ajustes
- Comisiones  $\bullet$
- Fletes  $\bullet$
- Intereses  $\bullet$

Paso 1:

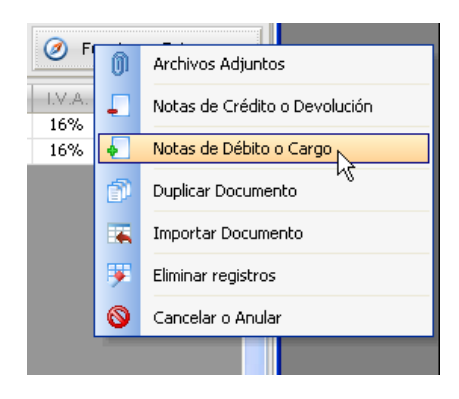

#### Paso 2:

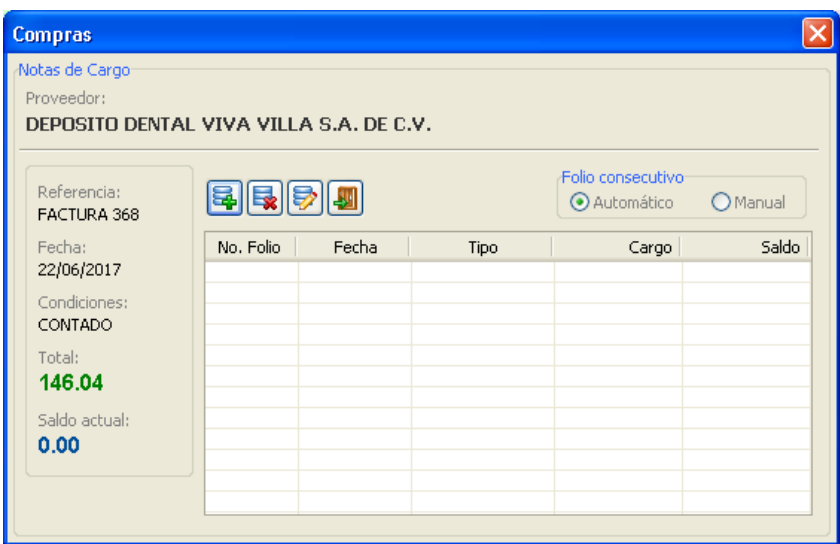

Paso 3:

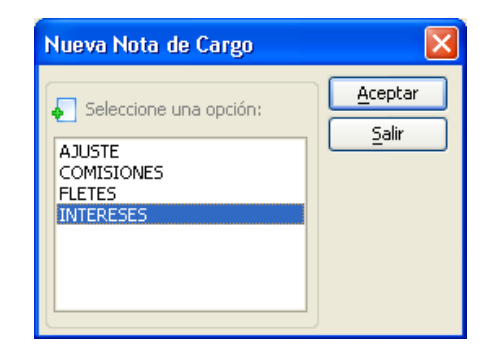

El sistema visualiza el formulario para captura de datos de la nota de cargo:

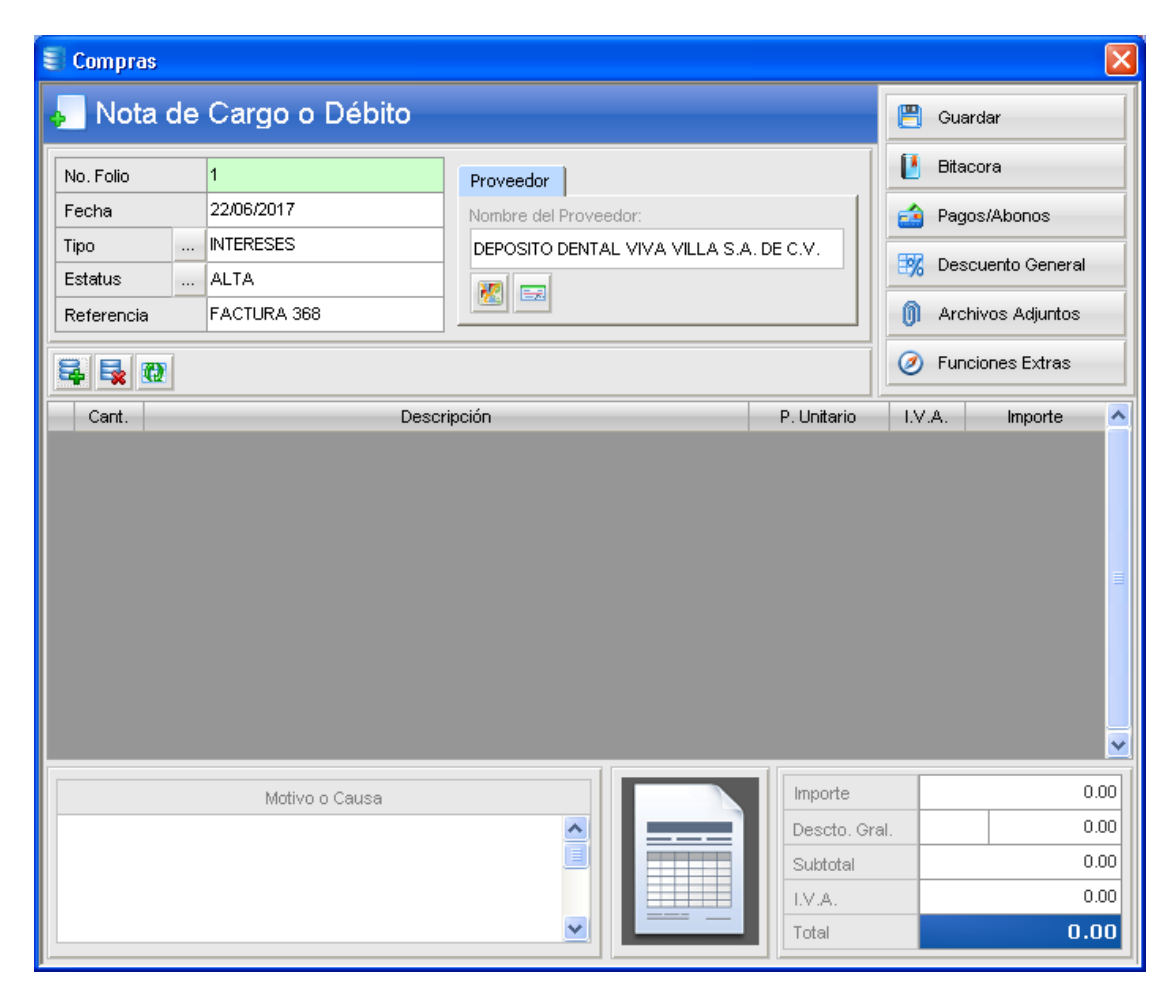

Y se agrega el concepto por el cual se generó la nota de cargo por parte del proveedor:

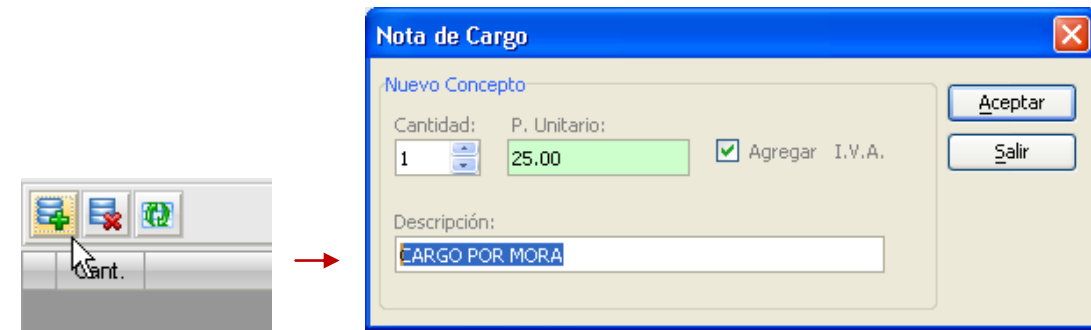

### **4.4.7 Duplicar una Compra**

Desde esta función el usuario puede duplicar el actual documento con un nuevo número de folio.

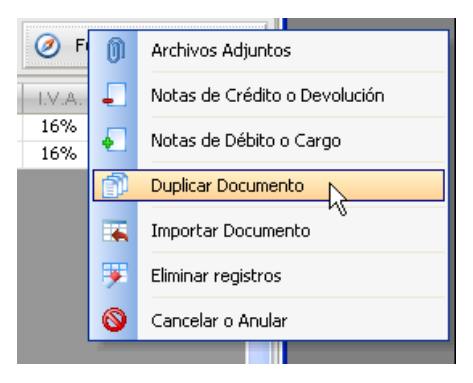

### **4.4.8 Importar artículos desde otra Compra**

Si requiere importar los artículos registrados en otra factura de compra, utilice esta función y especifique el número de folio del documento a copiar.

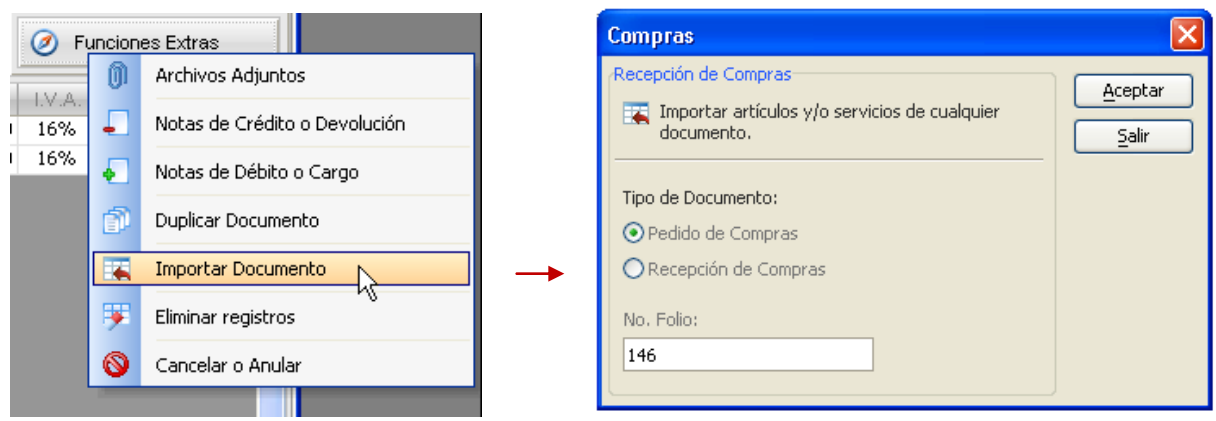

#### **4.4.9 Eliminar los artículos de una compra**

Para eliminar todos los artículos capturados en un documento de compra, debe usar esta función:

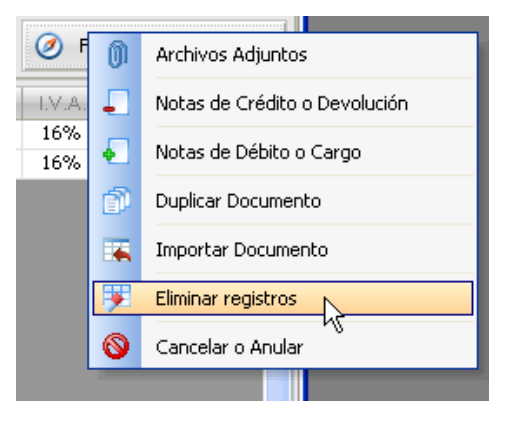

Después de confirmar el sistema eliminará todos los artículos que estén en la plantilla:

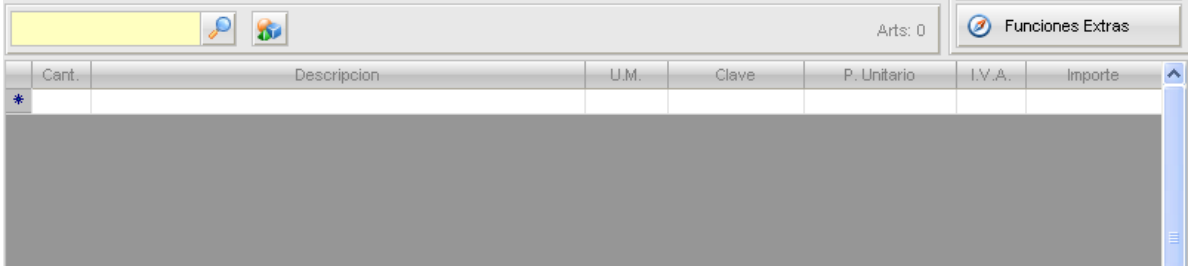

### **4.4.10 Cancelar o Anular una Compra**

Con esta función, el usuario cancela o anula el presente documento de compra, actualiza las existencias o stock actual de las mercancías capturadas, y procesa cualquier pago o abono aplicado al documento.

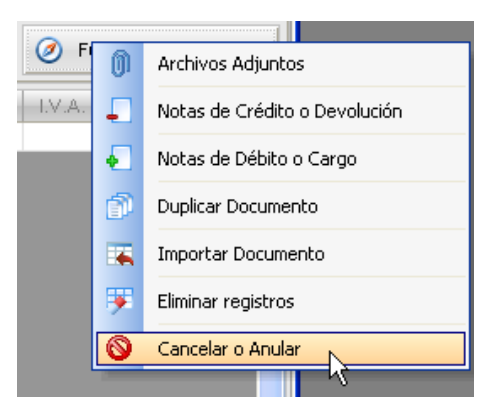

Después de confirmar la operación, el documento quedará cancelado.

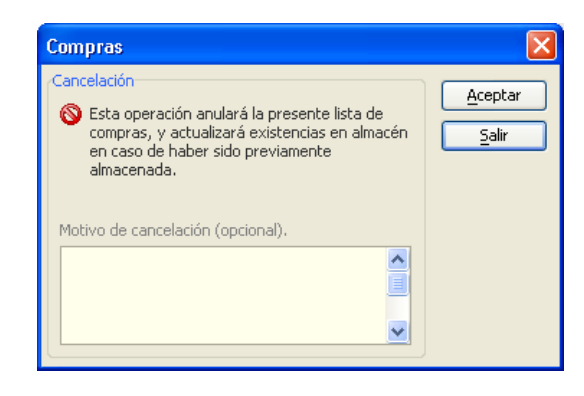

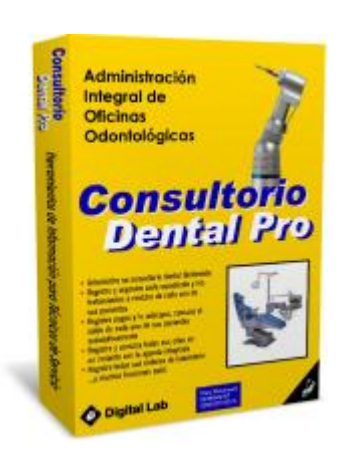

## **2018© Consultorio Dental Pro. Derechos Reservados.**

Administración Integral de Oficinas Odontológicas

Ventas y Soporte Técnico en:

[www.digitalab-software.com](http://www.digitalab-software.com/)